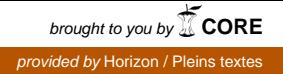

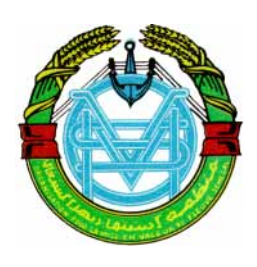

 **Organisation pour la Mise en Valeur du fleuve sénégal**   $(O.M.V.S.)$ 

# **SIMULSEN**

Logiciel de simulation de gestion d'un barrage à objectifs multiples, au pas de temps journalier

Manuel de référence et d'utilisation des versions DOS et Windows XP de décembre 2005

Auteurs : JC Bader, D Rolland, JC Pouget

IRD Montpellier, 04 Janvier 2006

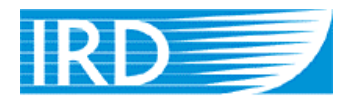

Institut de recherche pour le développement # Table des matières

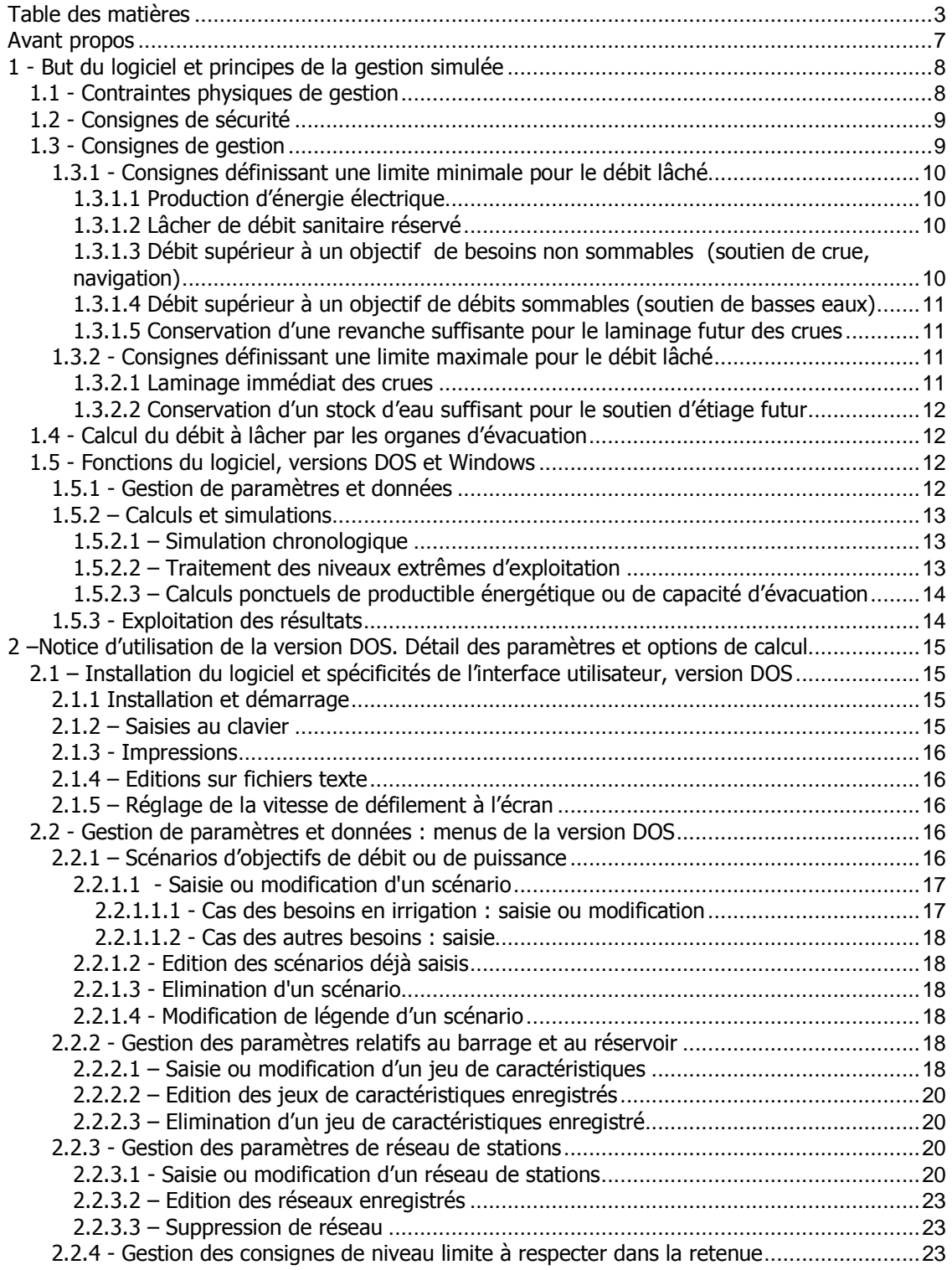

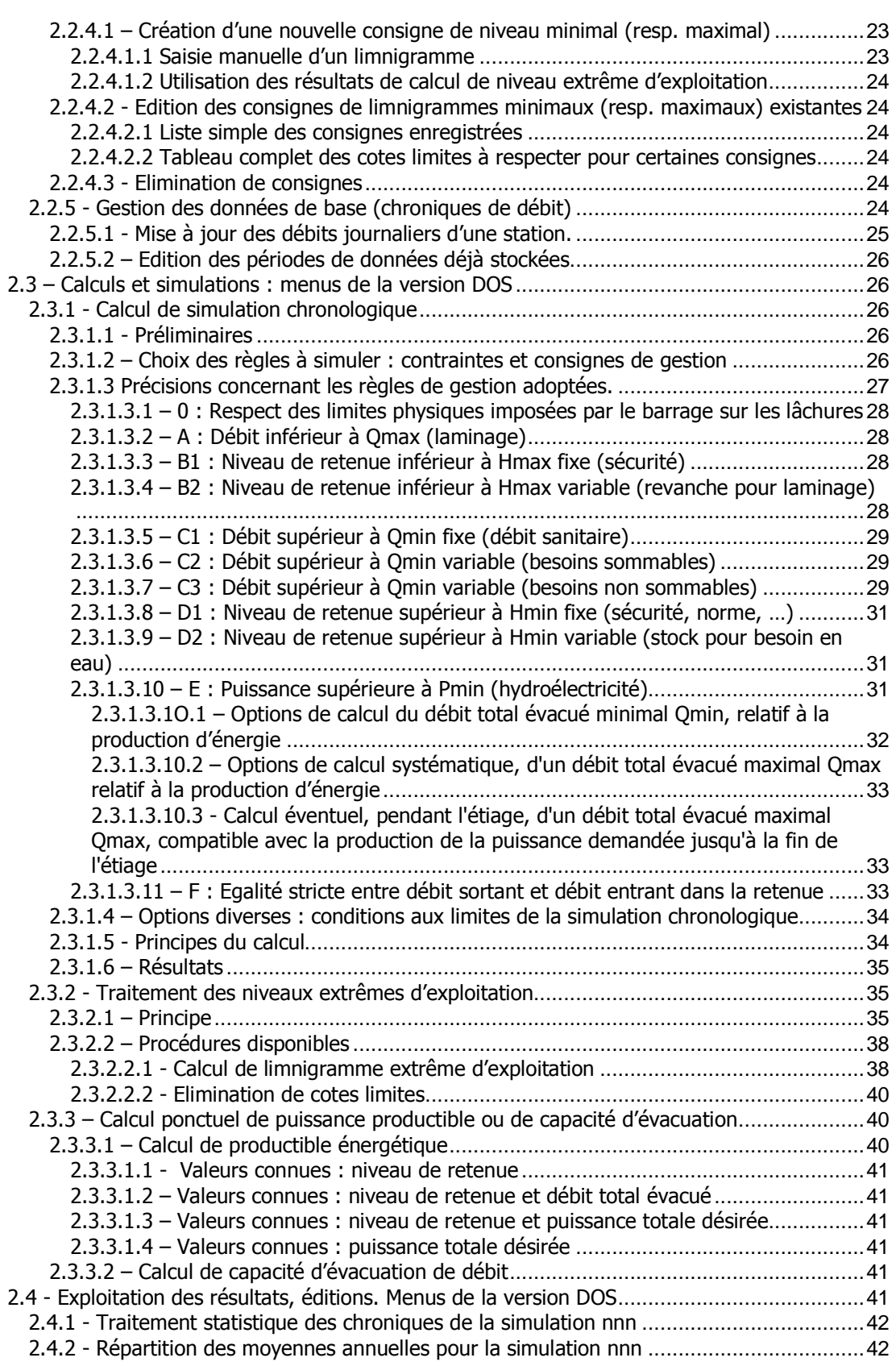

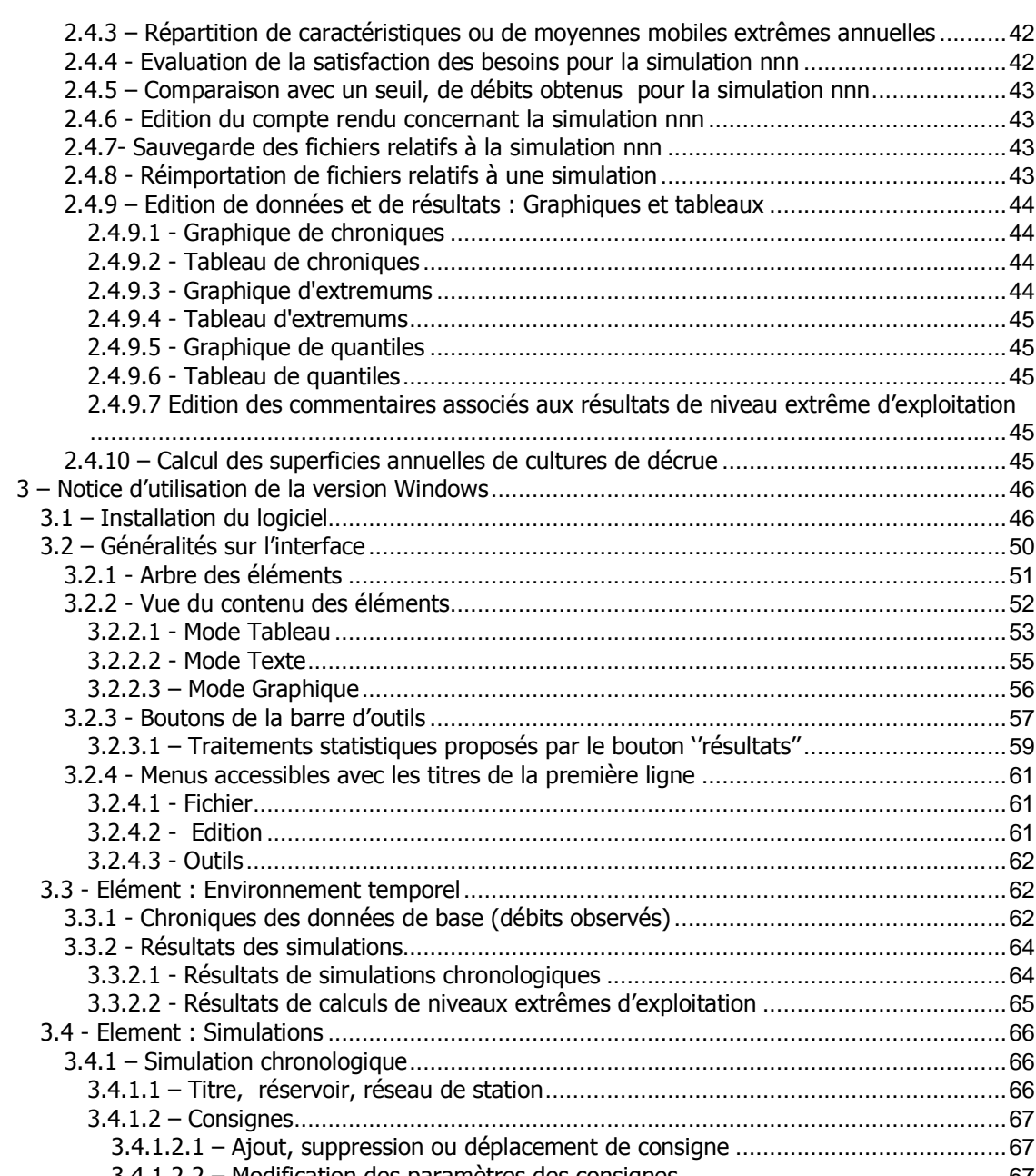

3.2.3 - Boutons de la barre d'outils .....................................................................................57 3.2.3.1 – Traitements statistiques proposés par le bouton ''résultats''..............................59 3.2.4 - Menus accessibles avec les titres de la première ligne .............................................61 3.2.4.1 - Fichier...............................................................................................................61 3.2.4.2 - Edition .............................................................................................................61 3.2.4.3 - Outils ................................................................................................................62 3.3 - Elément : Environnement temporel................................................................................62 3.3.1 - Chroniques des données de base (débits observés).................................................62 3.3.2 - Résultats des simulations.........................................................................................64 3.3.2.1 - Résultats de simulations chronologiques ...........................................................64 3.3.2.2 - Résultats de calculs de niveaux extrêmes d'exploitation ....................................65 3.4 - Element : Simulations ....................................................................................................66 3.4.1 – Simulation chronologique........................................................................................66 3.4.1.1 – Titre, réservoir, réseau de station....................................................................66 3.4.1.2 – Consignes.........................................................................................................67 3.4.1.2.1 – Ajout, suppression ou déplacement de consigne ........................................67 3.4.1.2.2 – Modification des paramètres des consignes ................................................67 3.4.2 - Calcul de niveau extrême d'exploitation ...................................................................68 3.4.3 - Calculs ponctuels de productible énergétique ou de capacité de lâchure ..................69 3.5 – Elément : paramètres Simulsen.....................................................................................69 3.5.1 – Réservoirs...............................................................................................................69 3.5.2 – Scénarios................................................................................................................69 3.5.2.1 – Modification d'un scénario de type ''irrigation'' ..................................................70 3.5.2.2 – Modification d'un scénario d'une catégorie de type autre que ''irrigation''..........70 3.5.3 – Réseaux..................................................................................................................71 3.5.4 – Consignes de niveaux limites à respecter dans la retenue .......................................71 Annexe 1 : organigramme de la gestion des paramètres et données (version DOS) ...................73 Annexe 2 : organigramme des calculs (version DOS).................................................................74

Annexe 3 : Organigramme de l'exploitation des résultats et éditions (version DOS) ...................75

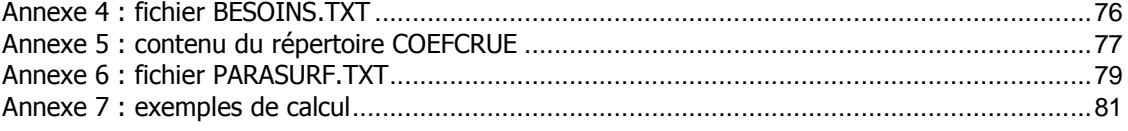

ADDENDUM : SIMULSEN version du 24/09/2007. Notice d'installation

# Avant propos

Le logiciel Simulsen se présente sous deux versions (DOS et Windows) compatibles entre elles, qui diffèrent surtout par leur interface utilisateur.

La version DOS de Décembre 2005 diffère de celle d'Avril 2004 sur les points suivants :

- prise en compte des pertes de charge dans les conduites d'amenée aux turbines
- prise en compte d'objectifs de niveau de retenue dans les calculs de niveau extrême d'exploitation
- possibilité de modulation interannuelle d'objectif de débit en fonction de certains critères
- attache d'un commentaire donnant les options retenues et certaines statistiques, aux résultats de calcul de niveau extrême d'exploitation.

La version Windows de Décembre 2005, plus conviviale, offre les mêmes possibilités de calcul et de gestion de paramètres que la version DOS et propose des traitements statistiques plus étendus pour l'interprétation des résultats. Pour le moment, elle n'intègre pas la modulation interannuelle des objectifs de débit.

Les deux versions de Simulsen -DOS et Windows- peuvent être utilisées si on le désire à partir d'un même répertoire, exploitant ainsi les mêmes jeux de paramètres et de données. Dans ce cas, elles ne doivent cependant jamais être utilisées simultanément, sous peine de graves disfonctionnements.

La première partie de ce manuel décrit les principes de gestion de barrage suivant lesquels Simulsen effectue ses simulations. Elle concerne donc les deux versions du logiciel.

La seconde partie s'appuie sur la description de la version DOS de Simulsen pour donner le détail de tous les paramètres utilisés. Comme ces derniers sont communs aux deux versions du logiciel, cette seconde partie constitue avec la première un manuel de référence de Simulsen.

La troisième partie est un manuel d'utilisation de la version Windows.

# 1 - But du logiciel et principes de la gestion simulée

Le logiciel SIMULSEN est principalement destiné à simuler la gestion opérationnelle d'un barrage à objectifs multiples sur une longue période, par un calcul effectué au pas de temps journalier. Il permet d'évaluer la satisfaction de ces objectifs, en fonction des apports en eau et des consignes de gestion envisagées. Accessoirement, il permet de définir certaines consignes de maintien de stock ou de revanche dans la retenue.

Ce logiciel a été développé spécialement pour le cas du barrage de Manantali, qui est implanté au Mali sur la rivière Bafing, affluent du fleuve Sénégal. Il peut néanmoins être utilisé pour tout barrage dont les objectifs sont parmi les suivants :

- Production d'énergie électrique.
- Soutien des étiages ou des faibles crues à la sortie du barrage ou au niveau d'une station située à l'aval, pour différents usages : irrigation, alimentation en eau potable, cultures de décrue, navigation….
- Laminage des fortes crues, à la sortie de l'ouvrage ou à une station située à l'aval.
- Niveaux extrêmes à atteindre ou ne pas dépasser par le plan d'eau dans le réservoir

Les simulations effectuées par SIMULSEN consistent à calculer chaque jour le débit lâché du barrage, en tenant compte des éléments suivants :

- contraintes de gestion imposées par les caractéristiques physiques de l'ouvrage ;
- consignes de sécurité visant à protéger l'ouvrage ;
- consignes de gestion associées aux objectifs de l'ouvrage

En fonction de la situation hydrologique, ces contraintes et consignes imposent chacune une limite minimale ou maximale sur le débit total pouvant être lâché du barrage. Prises en compte par ordre de priorité décroissante, ces limites sont alors combinées pour en déduire le débit total à lâcher du barrage.

Les types de contraintes et de consignes pouvant être simulées par le logiciel sont détaillés cidessous, avec référence au cas du barrage de Manantali. Le principe de calcul du débit à lâcher est également résumé.

# 1.1 - Contraintes physiques de gestion

#### Débit lâché conforme aux capacités extrêmes d'évacuation de l'ouvrage

Les caractéristiques physiques de l'ouvrage permettent de déterminer le débit lâché d'un barrage lorsque ses organes d'évacuation sont ouverts au maximum. Ceci constitue pour le débit total lâché, une limite maximale croissante en fonction de la cote du plan d'eau amont.

Quand le niveau de plan d'eau dans la retenue dépasse le seuil de déversement du barrage (208,05 m à Manantali), ces mêmes caractéristiques imposent un certain déversement par les vannes de surface. Ceci constitue pour le débit total lâché, une limite minimale croissante en fonction de la cote du plan d'eau amont.

Quels que soient le mode de gestion envisagé ou la situation hydrologique, le débit effectivement lâché du barrage est à tout moment compris entre ces limites minimales et maximales croissantes en fonction du niveau de plan d'eau. Ces limites constituent des contraintes physiques de gestion.

8

# 1.2 - Consignes de sécurité

#### Précaution contre la submersion des digues du barrage

Cette consigne impose de maintenir le débit lâché au dessus d'une limite minimale, pour éviter que le niveau du lac ne dépasse la cote maximale de sécurité (210,50 m à Manantali). Cette limite minimale de débit lâché, déterminée par bilan de volume, dépend de la cote du plan d'eau amont et du débit entrant dans la retenue.

D'une façon générale, le bilan de volume sur 24 heures s'exprime de la façon suivante :  $V24 = V0 + (0e - Os -Op) * T$ 

- Avec :  $V24 =$  volume retenu à 24 h (m<sup>3</sup>)
- $V0 =$  volume retenu à 0 h (m<sup>3</sup>)
- Qe = débit moyen journalier des apports au droit du barrage  $(m^3/s)$
- $\text{Qs} =$  débit moyen journalier lâché du barrage (m<sup>3</sup>/s)
- $Qp =$  débit moyen évaporé, dépendant de date et superficie de plan d'eau (m<sup>3</sup>/s)
	- $T =$  temps (86400 s)

#### Submersion permanente de la partie basse du parement amont de l'ouvrage

La conception de l'ouvrage peut nécessiter le maintien du plan d'eau amont au dessus d'une certaine cote (seuil de réserve utile : 187 m à Manantali), afin d'éviter que la houle n'endommage la partie basse de son parement. Cette consigne impose de maintenir le débit lâché en dessous d'une limite maximale déterminée par bilan de volume en fonction de la cote du plan d'eau amont et du débit entrant dans la retenue.

# 1.3 - Consignes de gestion

Le logiciel permet de simuler des consignes associées à des objectifs de gestion qui peuvent être variables dans l'année, mais doivent être identiques d'une année sur l'autre. Pour analyser l'effet d'une évolution interannuelle des objectifs de gestion, il est nécessaire d'effectuer plusieurs simulations envisageant ces différents objectifs.

Parmi les objectifs de gestion, certains consistent à maintenir à une station située à l'aval du barrage, un débit supérieur à une limite prédéfinie. Selon qu'ils correspondent à des volumes consommés (irrigation, pertes, alimentation en eau potable) ou non (soutien de crue, navigation), ces besoins en eau doivent être sommés ou non pour définir l'objectif de débit à atteindre. Il est donc question dans ce manuel d'objectifs ''sommables'' ou ''non sommables''.

Les consignes de gestion pouvant être simulées sont présentées ci-dessous dans un ordre arbitraire.

## 1.3.1 - Consignes définissant une limite minimale pour le débit lâché

#### 1.3.1.1 Production d'énergie électrique

Dans un but de rentabilité, il est souhaitable qu'une énergie donnée soit produite en turbinant le moins d'eau possible, tout en évitant les débordements. Dans cette optique, la consigne envisage les trois cas suivants :

- Ouand la cote du lac est supérieure à un seuil S2, on vise à produire la puissance maximale qu'il est possible de produire avec cette cote : Pmax.
- Quand la cote du lac est comprise entre  $SI$  (<S2) et S2, on vise à produire une puissance P définie par : P = min (Po ; Pmax) où Po désigne un objectif de puissance à produire prédéfini, constant ou variable dans l'année.
- Quand la cote du lac est inférieure à S1, la consigne de production d'énergie n'est pas prise en compte.

Dans les deux premiers cas, la consigne permet d'évaluer par bilan d'énergie en fonction de la cote du plan d'eau amont, le débit minimal lâché qui permet de produire la puissance visée.

D'une façon générale, le bilan d'énergie s'exprime ainsi :

 $P = p^*q^*Q^*(Hm-Hv-dH)^*R$ 

- Avec :  $P = \text{puissance product}$  (w)
	- $p =$  masse volumique de l'eau (kg/m<sup>3</sup>)
- $g =$  accélération de la pesanteur (m/s<sup>2</sup>)
- $Q =$  débit turbiné (m<sup>3</sup>/s)
	- Hm = niveau de plan d'eau amont (m)
	- Hv = niveau de plan d'eau aval (m), dépendant du débit total lâché
	- dH = pertes de charge en conduite d'amenée (m), dépendant de Q
	- R = rendement, dépendant de Q et de la chute nette Hm-Hv-dH

#### 1.3.1.2 Lâcher de débit sanitaire réservé

Trivial.

#### 1.3.1.3 Débit supérieur à un objectif de besoins non sommables (soutien de crue, navigation)

Il s'agit de lâcher du barrage un débit suffisant pour obtenir, soit immédiatement à la sortie, soit dans les jours suivants à une station située à l'aval, un débit supérieur ou égal à un hydrogramme objectif prédéfini. Dans le cas de Manantali, l'hydrogramme objectif est défini à Bakel comme le maximum entre les besoins lés à la navigabilité du fleuve, et les besoins liés à l'inondation souhaitée pour le lit majeur dans la vallée (soutien de crue) La décision de soutien de crue est prise une fois par an à une date prédéfinie Tc (20 août à Manantali):

- Si la cote du lac à la date Tc est supérieure à un seuil Hs prédéfini, et si un hydrogramme de crue jugé suffisant n'a pas encore été observé dans l'année à Bakel, le soutien de crue est déclenché. La consigne est alors prise en compte pendant toute la durée nécessaire à la réalisation de l'hydrogramme objectif à Bakel.
- Dans le cas contraire, la consigne de soutien de crue n'est plus prise en compte jusqu'à l'année suivante. Autrement dit, l'eau qui aurait dû être lâchée cette année là aux seules fins du soutien de crue est stockée dans la retenue.

Le débit minimal à lâcher pour le soutien de crue à une station située à l'aval du barrage est calculé par modèle de propagation en fonction des débits observés sur les affluents intermédiaires (Bakoye et Falémé dans le cas de Bakel).

Dans un but de recherche, la version DOS de Simulsen a été adaptée pour tester une nouvelle méthode de soutien de crue. Celle-ci consisterait à définir l'hydrogramme objectif de l'année en fonction du stock disponible dans le réservoir au début du soutien, et éventuellement en fonction de prévisions saisonnières d'hydraulicité.

#### 1.3.1.4 Débit supérieur à un objectif de débits sommables (soutien de basses eaux)

Il s'agit de lâcher du barrage un débit suffisant pour obtenir, soit immédiatement à la sortie, soit dans les jours suivants à une station située à l'aval, un débit supérieur ou égal à un hydrogramme objectif d'étiage prédéfini. Dans le cas de Manantali, cet objectif est défini à Bakel par la somme des besoins à satisfaire (irrigation, alimentation en eau potable) et des pertes accompagnant le transit des débits jusqu'au lieu de la consommation

Le débit minimal à lâcher pour le soutien d'étiage à une station située à l'aval du barrage est calculé suivant le même principe que pour le soutien de crue.

#### 1.3.1.5 Conservation d'une revanche suffisante pour le laminage futur des crues

Il s'agit de lâcher un volume suffisant du barrage pour conserver une revanche (volume libre dans la retenue) permettant de laminer les crues futures au seuil de débit souhaité avec un taux de réussite probable prédéfini. Cette revanche nécessaire, qui correspond à une cote limite maximale du niveau dans le lac, est variable dans l'année.

La valeur minimale de débit lâché permettant de conserver la revanche souhaitée, est calculée par bilan de volume en fonction de la cote du lac et du débit entrant dans la retenue

## 1.3.2 - Consignes définissant une limite maximale pour le débit lâché

#### 1.3.2.1 Laminage immédiat des crues

Deux types de laminage immédiat des crues peuvent être envisagés :

Le laminage immédiat des crues à la sortie du barrage consiste à lâcher un débit total inférieur ou égal à un certain débit limite prédéfini.

Le laminage des crues au niveau d'une station située à l'aval du barrage (Bakel dans le cas de Manantali) consiste à lâcher un débit suffisamment faible pour que le débit des jours suivants à cette station ne dépasse pas une limite prédéfinie. Dans ce cas, le débit maximal à lâcher est calculé par modèle de propagation en fonction des débits observés sur les affluents intermédiaires (Bakoye et Falémé dans le cas de Bakel).

#### 1.3.2.2 Conservation d'un stock d'eau suffisant pour le soutien d'étiage futur

Il s'agit de limiter le débit total lâché du barrage afin de conserver le stock nécessaire (dans la tranche utile des cotes supérieures à la cote minimale de sécurité) pour pouvoir satisfaire le soutien d'étiage futur avec un taux de réussite probable prédéfini. Ce stock nécessaire, qui correspond à une cote limite minimale du niveau dans le lac, est variable dans l'année. La valeur maximale de débit lâché permettant de conserver le stock souhaité, est calculée par

bilan de volume en fonction de la cote du lac et du débit entrant dans la retenue

# 1.4 - Calcul du débit à lâcher par les organes d'évacuation

Le calcul est fait dans l'optique de lâcher le débit minimal permettant de respecter le plus grand nombre possible des consignes qui auront été préalablement définies et classées par ordre de priorité.

Tout d'abord, la fourchette de débit qu'il est physiquement possible d'évacuer de l'ouvrage est déterminée à partir des contraintes de gestion. Elle se resserre ensuite en fonction des limites minimales ou maximales de débit à lâcher, imposées par les consignes de sécurité puis par celles de gestion. Le processus s'arrête lorsque toutes les consignes envisagées ont été prises en compte par ordre de priorité décroissante, ou lorsque l'une d'entre elles s'avère incompatible avec les consignes de priorité supérieure. Dans ce dernier cas, la fourchette de débit à lâcher est réduite à une valeur unique, à la fois compatible avec les consignes de priorité supérieure, et la plus proche possible du débit demandé par la consigne incompatible. C'est finalement la borne inférieure de la fourchette résultante qui détermine le débit total à lâcher du barrage.

La répartition de ce dernier entre les différents organes d'évacuation (turbines, vannes de surface et vannes de demi fond) est faite de façon à produire le maximum de puissance pouvant être absorbée sur le réseau, et à respecter l'ouverture minimale des vannes de surface imposée par les contraintes de gestion.

# 1.5 - Fonctions du logiciel, versions DOS et Windows

Le logiciel est organisé en trois grandes parties : gestion des paramètres et données ; calculs ; exploitation des résultats et éditions.

## 1.5.1 - Gestion de paramètres et données

Les deux versions du logiciel permettent de gérer un certain nombre de paramètres et données qui doivent être stockés sur l'ordinateur pour pouvoir être utilisés dans les calculs de simulation :

- Paramètres décrivant sur l'année des scénarios de besoins concernant les différents usages:
	- o Débits exprimés au niveau d'une station située à l'aval du barrage.
	- o Puissance électrique demandée.
	- Paramètres décrivant le barrage (turbines, vannes, etc.) et le réservoir.
- Paramètres décrivant la propagation des débits entre les différentes stations utilisées pour la simulation. Ce réseau de stations, ainsi que la façon d'utiliser ces dernières dans les calculs, sont laissées au choix de l'utilisateur.
- Limnigrammes limites à respecter dans le lac, permettant de limiter les risques de défaillance pour un objectif de fourniture de débit (maintien de stock), ou pour le laminage des crues (maintien de revanche).
- Données de base représentatives des apports en eau (chroniques de débit).

# 1.5.2 – Calculs et simulations

Les deux versions du logiciel permettent de réaliser les calculs suivants :

#### 1.5.2.1 – Simulation chronologique

Ce type de calcul consiste à simuler sur une longue période une gestion opérationnelle définie par un jeu de consignes assorties de rangs de priorité. Il permet de tester des stratégies de gestion à court ou moyen terme, en évaluant leurs conséquences sur la satisfaction des objectifs envisagés.

Les données utilisées en entrée de chaque calcul sont les suivantes :

- Les paramètres caractérisant la retenue et le barrage.
- Les paramètres caractérisant la propagation des débits entre les différentes stations du réseau adopté.
- Les chroniques de débits moyens journaliers concernant certaines stations non influencées par le barrage.
- Des consignes de gestion choisies par l'utilisateur parmi une liste proposée par le logiciel, et associées éventuellement à certains des scénarios de besoins ou certains limnigrammes limites évoqués ci-dessus.

A chaque pas de temps, l'application d'une règle de gestion se traduit par le calcul d'une limite minimale ou d'une limite maximale, ou des deux, qui est imposée au débit total pouvant être lâché par le barrage (vidangé + déversé + turbiné). L'application de plusieurs règles de gestion a pour effet de resserrer la fourchette de valeurs limites autorisées pour ce débit total.

En sortie du calcul, le logiciel produit des fichiers de valeurs journalières pour les variables suivantes :

- Niveau de la retenue.
- Puissance électrique produite.
- Débits turbiné, vidangé, déversé (vannes de déversoir ouvertes au minimum évitant leur submersion)
- Part de débit lâché dans le seul but de satisfaire les besoins ''non sommables" (voir plus loin), et inutile pour la satisfaction d'autres besoins.
- Débit à certaines stations, en particulier celles qui se situent à l'aval de la retenue
- Le cas échéant, déficit de production électrique ou de fourniture de débit, par rapport aux objectifs envisagés

#### 1.5.2.2 – Traitement des niveaux extrêmes d'exploitation

Ce type de calcul consiste à calculer l'évolution des valeurs minimales (resp. maximales) du niveau de plan d'eau dans la retenue, compatibles avec la totale satisfaction future d'un objectif de soutien de débit, de production de puissance ou de niveau à dépasser dans le réservoir (resp.. de laminage de crue ou de niveau à ne pas dépasser dans le réservoir). L'analyse statistique des valeurs obtenues permet de définir sur l'année des limnigrammes limites minimaux (resp. maximaux) qu'il est nécessaire de respecter dans la retenue pour être en mesure d'atteindre l'objectif désiré avec un taux de réussite donné.

Les limnigrammes annuels définis par ces calculs peuvent être retenus en tant que consignes de niveaux limites à respecter dans le réservoir. Celles-ci peuvent elles-mêmes être intégrées dans des jeux de consignes testés par simulation chronologique avec le logiciel.

#### 1.5.2.3 – Calculs ponctuels de productible énergétique ou de capacité d'évacuation

A partir des caractéristiques du barrage, ce type de calcul permet d'évaluer les solutions optimales de turbinage pour tout jeu de valeurs concernant le nombre de turbines disponibles, le niveau de retenue, le débit total lâché ou la puissance désirée.

# 1.5.3 - Exploitation des résultats

Les deux versions du logiciel permettent l'édition des chroniques de résultats sous forme de tableaux de chiffres ou de graphiques, ainsi que leur interprétation statistique par diverses procédures de calcul.

# 2 –Notice d'utilisation de la version DOS. Détail des paramètres et options de calcul

# 2.1 – Installation du logiciel et spécificités de l'interface utilisateur, version DOS

### 2.1.1 Installation et démarrage

Parmi les éléments placés dans le répertoire C:\SIMULSEN lors de l'installation de Simulsen pour Windows (cf \$ 3.1) se trouve le sous répertoire DATA, qui contient tous les éléments nécessaires au fonctionnement de Simulsen sous DOS. Il est possible d'utiliser la version pour DOS directement à partir du répertoire C:\SIMULSEN\DATA, en veillant alors à ne jamais utiliser en même temps la version pour Windows, car toutes deux utilisant dans ce cas les mêmes fichiers de données et de paramètres, cela provoquerait des erreurs. Il est également possible d'utiliser la version DOS indépendamment à partir d'un autre répertoire dans lequel le contenu de c:\SIMULSEN\DATA aura été préalablement recopié. En cas de recopie de la version DOS à partir d'un CDRom, on veillera à ce que les fichiers obtenus sur le disque dur ne soient pas en mode ''lecture seule''. Si nécessaire, il suffit de désactiver ce mode en accédant aux propriétés des fichiers avec le bouton droit de la souris.

Le lancement du logiciel sous DOS se fait à partir du fichier SIMULSN3.BAT situé dans le répertoire DATA, que l'on peut lancer par double clic dans l'explorateur Windows ou à partir d'un raccourci placé sur le bureau. Il est également possible de lancer l'exécution de ce fichier batch directement à partir d'une fenêtre DOS, après s'être placé dans le bon répertoire.

Il faut veiller à ne jamais lancer SIMULSEN sous DOS dans plusieurs fenêtres simultanément, sous peine d'entraîner des désordres de fonctionnement du logiciel.

# 2.1.2 – Saisies au clavier

-Dans les saisies au clavier, la frappe d'une touche non autorisée n'a d'autre effet que l'émission d'une sonnerie d'alerte.

-Idem pour toute saisie de valeur hors intervalle autorisé, ou de chaîne de caractères incorrecte.

-Toute saisie est limitée, en dimension, au cadre coloré apparaissant à l'écran.

-Toute saisie doit se terminer par la frappe de la touche "Entrée".

-Toute erreur de saisie constatée avant la frappe de la touche "Entrée" peut être corrigée à l'aide de la touche d'effacement arrière.

-Pour la plupart des saisies d'options, une des options proposées apparaît avec un indice en surbrillance. Cela signifie que la frappe simple de la touche "Entrée" permet de sélectionner cette option, sans en saisir l'indice.

-Le déroulement du programme peut être interrompu momentanément à tout moment, en particulier lors d'un défilement de liste à l'écran, par la frappe de la touche "Pause", ou par la frappe simultanée des touches "Ctrl" et "Num". Le déroulement reprend après la frappe d'une touche quelconque.

-Le déroulement d'une procédure du programme peut être interrompu définitivement (déconseillé), par la frappe simultanée des touches "Ctrl" et "Arrêt Défil", ou "Ctrl" et "Pause", ou ''Ctrl'' et C. Il est alors demandé à l'utilisateur s'il désire terminer ou non le programme de commandes. Une réponse positive entraîne l'arrêt définitif du programme et la fermeture de sa fenêtre. Une réponse négative entraîne la poursuite du programme au niveau d'un menu supérieur.

-Les différents menus apparaissant durant le déroulement du programme, sont suffisamment explicites pour permettre l'utilisation de la plupart des procédures. Il est toutefois vivement recommandé de lire la présente notice, avant d'utiliser le logiciel.

### 2.1.3 - Impressions

Si aucune imprimante en marche n'est reliée au port parallèle n° 1 de l'ordinateur (LPT1), toutes les sorties imprimées demandées sont redirigées vers un fichier nommé IMPRESS.JCB, écrasé à chaque démarrage de procédure.

## 2.1.4 – Editions sur fichiers texte

Un certain nombre de procédures du logiciel proposent l'édition de tableaux de valeurs. L'utilisateur doit choisir la destination de l'édition : écran, imprimante ou fichier texte. Lorsqu'une édition est effectuée sur fichier texte, ce dernier, nommé par l'utilisateur, est automatiquement placé dans le répertoire RESULT. Si le fichier existe déjà au moment de l'édition, l'utilisateur doit choisir de faire l 'écriture en mode ajout ou en mode écrasement.

# 2.1.5 – Réglage de la vitesse de défilement à l'écran

En fonction de la rapidité de l'ordinateur utilisé, certains affichages effectués par le logiciel à l'écran peuvent défiler trop vite ou trop lentement. Cette vitesse peut être réglée en modifiant le paramètre approprié dans le fichier CODEIMPR.TXT, accessible par le notepad de Windows.

# 2.2 - Gestion de paramètres et données : menus de la version DOS

L'organigramme de ces menus est présenté en annexe 1.

# 2.2.1 – Scénarios d'objectifs de débit ou de puissance

Pour effectuer une simulation envisageant des objectifs de production de puissance ou de débit variables dans l'année, il suffit de choisir ces objectifs parmi des scénarios préalablement définis, sans qu'il soit nécessaire de les détailler à chaque fois. Ces scénarios de besoins, enregistrés en nombre quelconque, sont gérés par les procédures décrites ci-dessous. Ils sont classés dans des catégories définies dans un fichier nommé BESOINS.TXT, modifiable avec un éditeur simple en dehors du logiciel. Un exemple de contenu du fichier BESOINS.TXT est donné en annexe 4, avec une description de son format.

Les catégories d'objectifs de débit décrites dans le fichier BESOINS.TXT sont associées à un code définissant leur caractère sommable ou non sommable. Pour satisfaire simultanément plusieurs besoins sommables, il faut fournir un débit supérieur ou égal à la somme des débits demandés.

Au contraire, la satisfaction simultanée de plusieurs besoins non sommables est obtenue par la fourniture d'un débit seulement supérieur ou égal au plus fort débit demandé.

Les catégories d'objectifs décrites dans le fichier BESOINS.TXT sont également associées à un code conditionnant le mode de saisie des scénarios. Cette saisie porte sur un certain nombre de paramètres agronomiques élémentaires pour les besoins en eau relatifs à l'irrigation. Pour les autres catégories de besoins, il suffit de saisir des couples date-débit ou date-puissance.

Une fois entré dans le menu de gestion des scénarios de besoins, on choisit la catégorie de besoin à traiter puis le traitement souhaité (saisie, modification, élimination ou édition de scénario)

#### 2.2.1.1 - Saisie ou modification d'un scénario

Chaque scénario de besoin, affecté d'un intitulé saisi en format libre par l'utilisateur, est défini par la variation de ce besoin durant l'année, et non pas par une variation d'année en année. Lors de chaque saisie ou modification de scénario de besoin, la date courante est automatiquement ajoutée à la fin de l'intitulé du scénario.

#### 2.2.1.1.1 - Cas des besoins en irrigation : saisie ou modification

Les paramètres à saisir pour définir un scénario de besoins sont les suivants :

- types de cultures (entre 1 et 8)
- régions de cultures (entre 1 et 5)
- superficie irriguée totale, en hectares;
- intensité culturale, par type de culture (entre 0 et 1);
- répartition relative des superficies irriguées par région (entre 0 et 1, somme égale à 1)
- coefficient d'efficience de l'irrigation, par type de culture (entre 0 et 1);
- coefficients d'assolement relatif, par type de culture et par région (entre 0 et 1);
- besoins en eau, par type de culture et par mois, exprimés en mètres cubes par hectare;

Chaque type de paramètre doit être saisi dans une grille spécifique, ne permettant aucun retour en arrière entre les cases. En cas d'erreur constatée après la frappe de la touche Entrée, il faut finir la saisie de la grille et refuser la validation. La saisie reprend alors au début pour le paramètre concerné.

Lorsque tous les paramètres ont été saisis, l'utilisateur doit saisir un intitulé en format libre caractérisant le scénario.

Pour chaque scénario de cultures irriguées défini par les paramètres ci-dessus, le logiciel calcule automatiquement les besoins en eau résultants sous forme de débits moyens mensuels. Ce sont ces valeurs mensuelles d'objectif de débit qui sont utilisées dans les simulations.

Pour les besoins en eau de type irrigation, il est possible de modifier un scénario enregistré. L'utilisateur saisit de nouvelles valeurs pour les paramètres qu'il désire et précise si le scénario résultant doit remplacer l'original ou être considéré comme un nouveau scénario dans la liste des scénarios enregistrés.

17

#### 2.2.1.1.2 - Cas des autres besoins : saisie

La saisie d'un scénario se fait de façon chronologique, sous forme d'un certain nombre (au moins un) de couples date - besoin, les dates étant définies par le jour et le mois. Elle se termine par la frappe de la touche "Entrée", à la place d'une date. Ici encore, le mode de saisie ne permet aucun retour en arrière entre cases. Toute erreur de saisie constatée après la frappe de la touche "Entrée" ne peut être corrigée qu'en arrêtant la saisie et en refusant la validation.

Lorsque tous les paramètres ont été saisis, l'utilisateur doit saisir un intitulé en format libre caractérisant le scénario.

Pour chaque scénario de besoin enregistré, le logiciel calcule automatiquement un tableau annuel des débits moyens journaliers demandés, par interpolation linéaire à partir du ou des couples saisis. Ce sont ces tableaux annuels de 365 objectifs de débits journaliers qui sont utilisés dans les simulations.

#### 2.2.1.2 - Edition des scénarios déjà saisis

L'utilisateur choisit le ou les scénarios à éditer, ainsi que la destination de l'édition (écran, imprimante ou fichier texte automatiquement placé dans le répertoire RESULT).

#### 2.2.1.3 - Elimination d'un scénario

L'utilisateur choisit le ou les scénarios de besoins à éliminer. Le logiciel réorganise en conséquence la liste des scénarios enregistrés pour la catégorie de besoins concernée.

#### 2.2.1.4 - Modification de légende d'un scénario

L'utilisateur saisit le nouvel intitulé pour le scénario qu'il désire. Les autres paramètres de ce scénario restent inchangés.

### 2.2.2 - Gestion des paramètres relatifs au barrage et au réservoir

Le logiciel permet de gérer plusieurs jeux de caractéristiques concernant le barrage et le réservoir. Ces jeux de caractéristiques peuvent correspondre à différentes versions de paramètres précisées au cours du temps (par exemple les relations cote-surface-volume ou les caractéristiques de turbines pour Manantali). Ils peuvent aussi correspondre à différentes configurations envisagées pour un ouvrage en projet. Lorsqu'une simulation doit être effectuée, il suffit de choisir parmi les jeux de caractéristiques enregistrés, celui qui doit être utilisé dans le calcul.

#### 2.2.2.1 – Saisie ou modification d'un jeu de caractéristiques

Chaque jeu de caractéristiques est défini par un intitulé saisi en format libre par l'utilisateur et par l'ensemble des paramètres listés ci dessous

- relation entre cote (m) et volume de la retenue (Mm<sup>3</sup>) : entre 1 et 14 couples
- relation entre cote (m) et superficie de la retenue (km<sup>2</sup>) : entre 1 et 14 couples
- relation entre cote dans la retenue  $(m)$  et débit évacué maximal  $(m^3/s)$ , par le déversoir de crues et la vidange de fond (débit obtenu pour l'ouverture maximale de ces organes) : entre 1 et 14 couples
- relation entre cote dans la retenue  $(m)$  et débit évacué minimal  $(m^3/s)$  par le déversoir de crue (débit obtenu pour l'ouverture minimale de cet organe et la fermeture complète de la vidange de fond) : entre 1 et 14 couples
- relation entre cote dans le canal de fuite  $(m)$  et débit total évacué du barrage  $(m^3/s)$  : entre 1 et 14 couples
- relation entre chute nette (m) et débit maximal turbinable par groupe  $(m^3/s)$  : entre 1 et 14 couples
- cote maximale admise dans le lac, pour la sécurité des ouvrages
- nombre de groupes équipant l'usine hydroélectrique
- puissance minimale, ou de décrochement, développable par groupe (Mw)
- puissance maximale, ou nominale, développée par groupe (Mw)
- coefficient k de perte de charge en conduite d'amenée, par turbine  $(s^2/m^5)$ . Ce coefficient est défini par  $k = dH/Qt^2$  lorsque Qt désigne le débit turbiné d'un groupe exprimé en m<sup>3</sup>/s et dH la perte de charge en conduite d'amenée vers ce groupe, exprimée en mètre.
- évolution annuelle du surplus net de pertes par évaporation causé par la retenue :12 valeurs mensuelles exprimées en mm par mois.
- Relation donnant le rendement d'une turbine, exprimé en pourcent, en fonction de la chute nette (m) et du débit turbiné (m $3/$ s).

La saisie intégrale d'un nouveau jeu de caractéristiques consiste à saisir l'ensemble de ces paramètres et relations, ainsi que l'intitulé le caractérisant.

Lorsqu'au moins un jeu de caractéristiques est déjà enregistré, l'utilisateur a la possibilité de modifier l'un d'entre eux, soit pour remplacer le jeu original, soit pour créer un nouveau jeu de caractéristiques enregistré. La modification d'un jeu de caractéristiques consiste à saisir de nouvelles valeurs pour les paramètres et relations choisis par l'utilisateur, et/ou saisir un nouvel intitulé.

Lors de toute saisie ou modification d'un jeu de paramètres, la date courante est automatiquement ajoutée à la fin de l'intitulé du jeu concerné.

Lors de la saisie d'une relation entre deux paramètres, l'utilisateur marque la fin de saisie en frappant directement la touche "Entrée" quand le curseur est placé dans la colonne du premier paramètre, en attente de chiffres.

Pour le tableau des rendements, à double entrée, la procédure consiste à saisir d'abord entre 1 et 14 valeurs de chute brute, en terminant par la frappe simple de la touche "Entrée". On saisit ensuite entre 1 et 14 lignes constituées chacune d'une valeur de débit, suivie des valeurs de rendement correspondant à ce débit et aux différentes chutes en entrée. La saisie se termine en tapant directement la touche "Entrée", quand le curseur se trouve placé dans la colonne des débits.

A la fin de chaque saisie de tableau ou groupe de paramètres, l'opérateur doit valider sa saisie pour pouvoir poursuivre. En cas de refus de valider, le programme recommence la saisie en question.

Les différentes relations caractérisant le barrage et la retenue, saisies sous forme de séries de couples ou de triplets de paramètres, sont interprétées par interpolation linéaire dans les procédures de calcul du logiciel.

#### 2.2.2.2 – Edition des jeux de caractéristiques enregistrés

L'utilisateur choisit le ou les jeux de caractéristiques à éditer, ainsi que la destination de l'édition (écran, imprimante ou fichier texte automatiquement placé dans le répertoire RESULT).

#### 2.2.2.3 – Elimination d'un jeu de caractéristiques enregistré

L'utilisateur choisit le ou les jeux de caractéristiques à éliminer. Le logiciel réorganise en conséquence la liste des jeux enregistrés.

## 2.2.3 - Gestion des paramètres de réseau de stations

Le logiciel permet de gérer plusieurs réseaux de stations, qui décrivent la propagation des débits entre stations ainsi que la façon de les considérer dans les calculs (simulation d'une connaissance en temps réel ou non). Ces réseaux peuvent correspondre à différentes versions de paramètres précisées au cours du temps (par exemple les modèles de propagation de débit jusqu'à Bakel, dans le cas du barrage de Manantali). Ils peuvent aussi correspondre à différents ouvrages existants ou en projet. Lorsqu'une simulation doit être effectuée, il suffit de choisir parmi les réseaux enregistrés, celui qui doit être utilisé dans le calcul.

#### 2.2.3.1 - Saisie ou modification d'un réseau de stations

Chaque réseau est caractérisé par un intitulé saisi en format libre et par un certain nombre (inférieur ou égal à 15) de stations. L'intitulé est automatiquement complété par la date courante lors de chaque saisie ou modification de réseau de stations.

La saisie intégrale d'un nouveau réseau de stations consiste à saisir son intitulé, et à y ajouter les stations qui le composent.

Lorsqu'au moins un réseau de stations est déjà enregistré, l'utilisateur a la possibilité de modifier l'un d'entre eux, soit pour remplacer le réseau original, soit pour créer un nouveau réseau. La modification d'un réseau consiste à y ajouter des stations, à en supprimer ou à saisir un nouvel intitulé.

Pour supprimer des stations dans un réseau, il suffit à l'utilisateur d'indiquer leur rang. Le logiciel réorganise en conséquence les stations subsistant dans le réseau.

L'ajout d'une station dans un réseau consiste à saisir les paramètres suivants :

#### numéro de code de la station (composé de 7 chiffres obligatoirement)

Le codage des stations doit vérifier la règle suivante: toute station située en amont d'une autre doit avoir un numéro de code strictement supérieur. Toutes les stations d'un réseau doivent avoir des numéros de code différents

Nom de la station : en format libre, sur 15 caractères. Dans tous les cas, les données chronologiques lues ou calculées pour la station seront considérées par le logiciel comme des débits exprimés en  $m^3/s$ , sauf si le nom de la station commence par les 5 caractères suivants : ''H(cm)''. Dans cet unique cas, les données de la station seront considérées comme des cotes exprimées en cm.

#### **Type de la station** : apports au droit du barrage ; sortie du barrage ; autre

Pour pouvoir être utilisé dans un calcul, un réseau de stations doit au moins contenir une station unique figurant les apports au droit du barrage, ainsi qu'une station unique figurant la sortie du barrage.

- Nature des débits à utiliser : valeurs observées et/ou valeurs calculées ; valeurs calculées uniquement
	- o Valeurs observées et/ou valeurs calculées : pour les stations dont les débits journaliers observés sont utilisés en entrée dans les calculs de simulation chronologique. Des chroniques de débit journalier doivent figurer pour ces stations dans la banque de données de base gérée par le logiciel.
	- o Valeurs calculées uniquement. C'est le cas en particulier pour les stations fictives, et pour celles où l'on ne dispose pas de données. Ce choix est par ailleurs imposé pour les stations figurant la sortie du barrage ou situées à l'aval. Pour toutes ces stations doivent être précisés (voir plus bas) les paramètres d'un modèle de propagation permettant de calculer les débits à partir de ceux de stations situées à l'amont.
- Débits observés supposés connus en temps réel : oui ou non
	- o Réponse : OUI, dans le cas des stations où les débits sont censés être connus en temps réel pendant la gestion opérationnelle de l'ouvrage. Les valeurs observées de ces débits, lues sur banque de données, peuvent alors être utilisés pendant les simulations pour le calcul des débits à lâcher.
	- o Réponse : NON, pour les autres stations. Ce choix est en particulier imposé par le logiciel pour les stations dont les simulations ne peuvent utiliser que des valeurs de débit calculées (voir paramètre ci-dessus).

Remarque : en fait, les calculs de simulation chronologique passent chaque jour par les deux phases successives suivantes : 1- calcul du débit à lâcher en situation de gestion opérationnelle ; 2- calcul des conséquences du débit lâché sur l'évolution du niveau de plan d'eau dans le réservoir et sur les débits à l'aval du barrage. Lorsque les débits observés, lus sur la banque de données, sont supposés connus en temps réel dans les simulations, ils sont utilisés dans les deux phases du calcul. Dans le cas contraire, les débits observés ne peuvent être utilisés que dans la phase 2.

La station figurant les apports au droit du barrage est typique du cas où les simulations peuvent utiliser des valeurs observées de débits, supposées non connues en temps réel. Ceci représente bien ce qui se produit en gestion opérationnelle : le calcul du débit à lâcher repose sur des débits observés à l'amont de la retenue et éventuellement sur des affluents non influencés (modèle de propagation), mais pas au droit du barrage. Ce sont par contre les apports effectifs au droit du barrage qui influent avec le débit lâché et les pertes sur l'évolution du plan d'eau dans le réservoir.

#### • coefficient de tarissement K (exprimé en 1/jour)

Ce coefficient permet d'évaluer, pendant le tarissement, le débit Q du jour j+n à partir de celui du jour j, par:  $Q(j+n) = Q(j) * exp(-K*n)$ 

Remarques: on saisit une valeur nulle si on ne connaît pas ce coefficient. Par ailleurs, seul le coefficient relatif à la station située à l'entrée de la retenue, est susceptible d'être utilisé dans la version actuelle du logiciel.

#### **Prévisions à partir de stations de l'amont : oui ou non**

La prévision des débits à partir de stations de l'amont est facultative pour les stations dont les simulations peuvent utiliser des valeurs de débits observées supposées connues en temps réel (voir paramètres définis plus haut). Pour les autres, sauf pour la station figurant la sortie du barrage où elle est interdite par le logiciel, cette prévision est obligatoire.

L'option ''Prévisions à partir de l'amont'' = OUI, signifie qu'à chaque pas de temps dans le calcul de simulation, le tableau des débits moyens journaliers de la station, connu jusqu'au pas de temps en question (valeurs observées ou calculées), est extrapolé d'un certain nombre de jours à partir des données de l'amont par modèle de propagation. Les paramètres caractérisant ce modèle de propagation sont les suivants :

Nombre de stations servant au calcul de prévision (1 à 2)

#### Numéros de code des stations préviseurs (entre 1 et 2)

Toute station utilisée comme préviseur doit avoir un numéro de code supérieur à celui de la station où est appliqué le modèle de propagation.

#### Paramètres du modèle de propagation

Pour une prévision de débit aval Qav à partir de deux stations (débits Qam1 et Qam2), on a le choix entre les deux types de modèles suivants :

Option  $1: Qav(i) = Qprop(i)$ 

Option 2 :  $Qav(i) = Qprop(j) + Qam2(j-D)$ 

Avec : Oprop( $i + f2$ (Oam $1(i) + M^*$ Oam $2(i-D)$ )) =  $f1$ (Oam $1(i) + M^*$ Oam $2(i-D)$ )

Il faut dans ce cas choisir entre ces deux types de modèles, et saisir les valeurs du coefficient multiplicateur M et du décalage de temps D (entier entre 0 et 5).

Dans le cas d'une prévision effectuée à partir d'une seule station amont, le modèle est du type :  $Qav(j+f2(Qam(j))) = f1(Qam(j))$ 

Les paramètres du modèle de propagation (fonction débit f1 et temps f2) sont des triplets [débit amont (m<sup>3</sup>s<sup>-1</sup>) - débit aval (m<sup>3</sup>s<sup>-1</sup>) - temps de propagation (jours)], dont le nombre doit être compris entre 2 et 30. La saisie de ces triplets effectuée par débits amont croissants se termine en frappant directement la touche "Entrée" quand le curseur se trouve dans la colonne de débit amont.

Pour qu'un réseau de stations puisse être utilisé par les calculs de simulation, il est nécessaire que les règles suivantes soient respectées :

- Pour la station figurant la sortie du barrage, les débits ne doivent pas être lus sur banque de donnée et ne sont donc pas supposés connus en temps réel
- Pour une station autre que celle figurant la sortie du barrage :
	- o Si ses débits ne sont pas lus sur banque de données alors ils ne sont pas supposés connus en temps réel et doivent être calculés par modèle de propagation
	- o Si ses débits sont lus sur banque de données et supposés non connus en temps réel, alors ils doivent être calculés par modèle de propagation
- Toutes les stations d'un réseau doivent avoir un numéro différent
- Le réseau doit comporter au moins une unique station figurant les apports au droit du barrage et une unique station figurant la sortie du barrage.
- Si les débits d'une station sont calculés par modèle de propagation à deux préviseurs avec un décalage de temps non nul entre les préviseurs, il est nécessaire que le deuxième préviseur corresponde à une station dont les débits sont lus sur banque de données.
- Les débits d'une station ne peuvent être lus sur banque de données s'ils sont par ailleurs calculés par un modèle de propagation dont un préviseur correspond à une station dont les débits ne sont pas lus sur banque de données.

• Le réseau ne doit pas comporter inutilement de station dont les débits seraient lus sur banque de données et qui ne serait pas référencée comme préviseur dans un modèle de propagation pour une autre station.

Certaines de ces règles sont imposées au moment de la saisie des paramètres de réseau de stations et ne peuvent être contournées. Au lancement des calculs, les autres règles font l'objet d'un contrôle automatique qui bloque éventuellement la procédure en signalant la nature du problème rencontré.

#### 2.2.3.2 – Edition des réseaux enregistrés

L'utilisateur choisit le ou les réseaux à éditer, ainsi que la destination de l'édition (écran, imprimante ou fichier texte automatiquement placé dans le répertoire RESULT).

#### 2.2.3.3 – Suppression de réseau

L'utilisateur choisit le ou les réseaux à éliminer. Le logiciel réorganise en conséquence la liste des réseaux enregistrés.

# 2.2.4 - Gestion des consignes de niveau limite à respecter dans la retenue

Certaines consignes de gestion pouvant être simulées par le logiciel, consistent à lâcher un débit suffisamment faible (resp. fort) de façon à maintenir le niveau de la retenue au dessus (resp. en dessous) d'un limnigramme limite minimal (resp. maximal) préalablement défini. Ces limnigrammes limites annuels à respecter dans la retenue, enregistrés en nombre quelconque, sont gérés par les procédures décrites ci-dessous. Pour pouvoir accéder à ces procédures, l'utilisateur doit d'abord choisir le type de niveau limite à traiter : minimal ou maximal.

#### 2.2.4.1 – Création d'une nouvelle consigne de niveau minimal (resp. maximal)

Une nouvelle consigne de niveau à respecter dans la retenue peut être créée soit par saisie manuelle de points pivots, soit par utilisation des résultats d'un calcul de niveau extrême d'exploitation.

#### 2.2.4.1.1 Saisie manuelle d'un limnigramme

La saisie d'un limnigramme se fait de façon chronologique, sous forme d'un certain nombre de couples [date – cote dans la retenue], les dates étant définies par le jour et le mois. Elle se termine par la frappe de la touche "Entrée", à la place d'une date. Un tableau annuel de 365 cotes limites minimales (resp. maximales) à respecter dans la retenue est alors calculé automatiquement, par interpolation linéaire, à partir du ou des couples ainsi saisis.

Si la saisie est validée par l'utilisateur, il est demandé à celui-ci de saisir une légende en format libre pour caractériser la consigne créée.

23

#### 2.2.4.1.2 Utilisation des résultats de calcul de niveau extrême d'exploitation

Lorsque cette procédure est appelée, le logiciel commence par donner la liste des résultats de calcul de niveau extrême d'exploitation enregistrés (voir & 2.3.2), susceptibles d'être utilisés pour créer une consigne du type choisi (limnigramme limite minimal ou maximal à respecter). Si la liste est vide, cette procédure n'est pas proposée et la création d'une nouvelle consigne de niveau limite ne peut alors être faite que par saisie manuelle.

Les résultats de calcul de niveau extrême d'exploitation consistent d'une part en limnigrammes de cotes minimales (resp. maximales) dans le lac, calculés sur un certain nombre d'années, et d'autre part en quantiles de ces mêmes limnigrammes, constituant des limnigrammes annuels iso-fréquence pour différents temps de retour.

L'utilisateur doit choisir parmi la liste de résultats proposés, celui qui doit être exploité pour créer la nouvelle consigne de niveau limite. Il doit également choisir le temps de retour du limnigramme iso-fréquence souhaité, sachant que plus celui-ci est grand, plus la consigne élaborée sera contraignante.

Enfin, il est demandé de saisir une légende en format libre pour caractériser la consigne créée.

#### 2.2.4.2 - Edition des consignes de limnigrammes minimaux (resp. maximaux) existantes

Cette édition peut être dirigée vers l'imprimante, un fichier texte (placé dans le répertoire RESULT) ou l'écran. On a le choix entre une simple liste des limnigrammes limites minimaux (resp. maximaux) à respecter et l'édition détaillée de certains d'entre eux.

#### 2.2.4.2.1 Liste simple des consignes enregistrées

Pour chaque consigne enregistrée, cette édition donne le rang de la consigne suivi de sa légende.

2.2.4.2.2 Tableau complet des cotes limites à respecter pour certaines consignes

Pour chacune des consignes demandées par l'utilisateur, cette édition donne le rang de la consigne, sa légende et le tableau annuel (31 lignes, 12 colonnes) de cotes minimales (resp. maximales) à respecter dans la retenue.

#### 2.2.4.3 - Elimination de consignes

L'utilisateur choisit le rang des consignes qu'il désire éliminer.

## 2.2.5 - Gestion des données de base (chroniques de débit)

Les calculs de simulation chronologique et les calculs de niveau extrême d'exploitation, utilisent des données représentant la ressource en eau disponible. Des chroniques enregistrées de débit journalier sont nécessaires pour les stations où il est prévu d'utiliser des valeurs observées, d'après le paramétrage du réseau (voir & 2.2.3.1) retenu pour les calculs.

Les chroniques de débit journalier utilisées par le logiciel sont placées dans des fichiers texte. Pour une station de code NNNNNNN, la chronique doit être placée dans un fichier nommé NNNNNNN.ASC, situé dans le répertoire QDONNES.

Seules sont interprétées par le logiciel, les lignes de fichier respectant le format suivant :

- les 10 premiers caractères de la ligne donnent la date : JJ/MM/AAAA
- La première valeur numérique intègre rencontrée sur la suite de la ligne est interprétée comme le débit associé à la date.

Les lignes ne permettant pas d'interpréter un couple date-débit suivant ce format, ou non placées en ordre chronologique, sont ignorées par le logiciel.

Des fichiers respectant ce format peuvent être aisément créés avec Excel, en demandant la sauvegarde sous forme de fichier texte \*.CSV. Dans ce cas, il faut bien veiller à la conformité du format des dates affichées dans Excel, en particulier avec quatre chiffres pour l'année.

Les procédures présentées ci-dessous apportent une aide pour la gestion des chroniques de débit utilisées par le logiciel.

#### 2.2.5.1 - Mise à jour des débits journaliers d'une station.

La mise à jour de la banque de données de base du logiciel doit être effectuée en utilisant des fichiers préparés par ailleurs (par exemple à partir d'Excel), où les données à rajouter doivent figurer conformément au format décrit ci-dessus.

L'utilisateur doit saisir le numéro de code NNNNNNN de la station pour laquelle il veut ajouter des débits dans la banque de données de base. Le logiciel indique alors s'il existe déjà un fichier de données NNNNNNN.ASC pour cette station, et donne la période totale couverte par ce fichier, ainsi que sa plus longue période d'années entières consécutives sans lacune de débit journalier. Si le fichier n'existe pas ou ne contient aucune donnée valide, le logiciel signale l'absence de donnée pour cette station.

L'utilisateur doit ensuite indiquer le nom du fichier contenant les données à ajouter au fichier NNNNNNN.ASC. Le logiciel interprète alors ce fichier suivant le format décrit ci-dessus, et donne la période totale couverte par ses données, ainsi que sa plus longue période d'années entières consécutives sans lacune de débit journalier.

Si le fichier indiqué contient effectivement des données valides pouvant être ajoutées au fichier NNNNNNN.ASC, le logiciel demande les dates de début et de fin de la période sur laquelle doit porter la mise à jour de la base données. Il est également demandé si les éventuelles données existantes dans la base pour la période mise à jour doivent être surchargées ou non par les nouvelles données, et si ces surcharges peuvent ou non être effectuées par des lacunes.

Après avoir effectué la mise à jour de la base de données, le logiciel donne pour le fichier NNNNNNN.ASC résultant, la période totale couverte par ce fichier, ainsi que sa plus longue période d'années entières consécutives sans lacune de débit journalier.

Pour ne pas multiplier inutilement les opérations, il est conseillé de n'effectuer la mise à jour de la banque de donnés qu'une fois par an, en intégrant les séries complètes de débit de l'année précédente. Les calculs de simulation ne peuvent en effet être menés que sur des périodes définies par années calendaires et exemptes de lacunes de données.

#### 2.2.5.2 – Edition des périodes de données déjà stockées

Si plusieurs réseaux de stations sont gérés par le logiciel, il est demandé de sélectionner le réseau pour lequel on désire examiner la banque de données de débit journalier.

Le logiciel examine alors les stations du réseau les unes après les autres. Pour chaque station dont le paramétrage du réseau prévoit l'utilisation de valeurs de débit observées dans les calculs, la procédure donne la période totale couverte par le fichier NNNNNNN.ASC associé à la station, ainsi que sa plus longue période d'années entières consécutives sans lacune de débit journalier.

# 2.3 – Calculs et simulations : menus de la version DOS

L'organigramme de ces menus est présenté en annexe 2.

# 2.3.1 - Calcul de simulation chronologique

L'annexe 7 présente deux exemples de simulations chronologiques.

#### 2.3.1.1 - Préliminaires

Si plusieurs jeux de caractéristiques concernant le barrage et la retenue sont gérés par le logiciel, il est demandé de choisir le jeu de paramètres à utiliser dans le calcul. Même chose en ce qui concerne les réseaux de stations.

Si les résultats d'un éventuel calcul précédent de simulation chronologique n'ont pas été sauvegardés, le programme signale que ceux-ci vont être écrasés par le nouveau calcul, et demande si l'on désire poursuivre ou non le processus.

Avant le calcul proprement dit, une série de tests vérifie la présence et l'intégrité des fichiers nécessaires au calcul d'une part, et la cohérence du fichier des stations hydrométriques d'autre part. Entre autre, celui-ci doit satisfaire aux conditions suivantes:

- présence dans le réseau, des stations figurant la sortie du barrage et les apports au droit du barrage
- présence dans le réseau, de toute station référencée par une autre pour un calcul de prévision;
- sauf pour celle qui figure les apports au droit du barrage, toute station pour laquelle il est prévu d'utiliser des valeurs observées de débit doit figurer parmi les préviseurs du modèle de propagation d'une station située à l'aval.
- Les stations pour lesquelles il est prévu d'utiliser des valeurs observées de débit dans les calculs, doivent présenter au moins une année commune de chronique de débit journalier sans lacune dans la base de données.-

Le cas échéant, les tests font avorter la procédure, en signalant la nature du problème.

#### 2.3.1.2 – Choix des règles à simuler : contraintes et consignes de gestion

Chaque simulation chronologique est caractérisée par un ensemble de règles de gestion choisies par l'utilisateur parmi les onze règles suivantes proposées par le logiciel :

- 1 : O = Débit lâché entre Qmin et Qmax liés au barrage (contraintes physiques)
- 2 : A = Débit inférieur à Qmax (laminage)
- 3 : B1 = Niveau de retenue inférieur à Hmax fixe (sécurité)
- 4 : B2 = Niveau de retenue inférieur à Hmax variable (revanche pour laminage)
- 5 : C1 = débit supérieur à Qmin fixe (débit sanitaire)
- 6 : C2 = débit supérieur à Qmin variable (besoins sommables)
- 7 : C3 = débit supérieur à Qmin variable (besoins son sommables)
- 8 : D1 = Niveau de retenue supérieur à Hmin fixe (sécurité, norme, etc .)
- 9 : D2 = Niveau de retenue supérieur à Hmin variable (stock pour besoin en eau)
- 10 : E = Puissance supérieure à Pmin (hydroélectricité)
- $11$  : F = Débit sortant = débit entrant (effacement du barrage)

Le nombre de règles retenues pour effectuer une simulation chronologique se situe obligatoirement entre 1 et 11, et aucune règle ne peut figurer plus d'une fois parmi celles-ci. Dans la liste retenue, les règles doivent être classées par ordre de priorité décroissante. Cet ordre est important car lorsque deux consignes sont incompatibles entre elles, c'est la consigne prioritaire qui l'emporte, comme il est expliqué plus loin (voir & 2.3.1.5). Il faut noter que quand deux règles se succèdent dans la liste adoptée, leur ordre est indifférent si elles sont de même nature, c'est-à-dire si elles définissent toutes deux une limite minimale (resp. maximale) pour le débit lâché.

A titre indicatif, l'IRD a testé un grand nombre de scénarios de gestion pour Manantali, qui envisagent tous le laminage de crue et la fourniture d'eau pour l'irrigation comme des objectifs à satisfaire avec un haut niveau de garantie. L'ordre adopté pour les consignes est alors le suivant : 0, B1, D1, C1, A, B2, C2, D2, E, C3.

- La règle 0 représente une contrainte de gestion et doit obligatoirement figurer en premier rang pour simuler une gestion réelle.
- Les règles B1 et D1 représentent des consignes concernant la sécurité de l'ouvrage
- La règle C1 de débit sanitaire réservé est couramment considérée comme une consigne de gestion prioritaire pour ce genre d'ouvrage
- Les règles A et B2 relatives au laminage des crues concernent la sécurité des riverains et des aménagements à l'aval.
- Les règles C2 et D2 visent respectivement à fournir l'eau nécessaire pour l'irrigation et à sécuriser cette fourniture en maintenant un stock suffisant dans le réservoir.
- Les règles E et C3 concernent les autres objectifs de gestion du barrage : hydroélectricité et soutien de crue. Placées derrière la consigne D2, ces règles peuvent dans certains cas ne pas être pleinement satisfaites.

Pour faire une nouvelle simulation chronologique, l'utilisateur a la possibilité de conserver la liste de règles courantes proposée (correspondant à la liste adoptée pour le précédent calcul) ou d'en ressaisir une nouvelle. Dans ce deuxième cas, les rangs de règles adoptées doivent être saisis par ordre de priorité décroissante, séparés par la frappe de la touche ''Entrée''. Deux frappes successives de cette touche signifient la fin de saisie des règles à simuler, et le programme demande alors de valider la liste des règles saisies avant de poursuivre. En cas de non validation, on peut saisir une nouvelle liste.

#### 2.3.1.3 Précisions concernant les règles de gestion adoptées.

Une fois que la liste des règles à simuler a été adoptée, le logiciel passe ces règles en revue par ordre de priorité décroissante. Chacune d'entre elles (sauf règles de type 1 et 11) doit alors être précisée par un certain nombre de paramètres.

Lorsqu'une consigne doit être précisée, l'utilisateur a la possibilité de conserver le jeu de paramètres édité par le logiciel, qui correspond aux valeurs adoptées pour cette consigne lors de la dernière simulation chronologique où elle a été utilisée. Si ces paramètres ne lui conviennent pas, il doit alors en saisir de nouvelles valeurs, et valider le nouveau jeu de paramètres ainsi créé avant de passer à la règle suivante. Les différentes règles proposées par le logiciel sont détaillées ci-dessous, avec les paramètres éventuels à saisir.

2.3.1.3.1 – 0 : Respect des limites physiques imposées par le barrage sur les lâchures

Il s'agit d'une contrainte tenant compte des limites Qmin et Qmax, qui correspondent respectivement au débit total lâché du barrage dans les deux cas suivants:

- fermeture totale de la vidange de fond; débit turbiné nul; ouverture minimale des vannes de l'évacuateur de crue.

- ouverture maximale de la vidange de fond; ouverture totale des vannes de l'évacuateur de crue; admission maximale de débit dans les turbines.

Dans toute simulation prétendant reproduire la gestion réelle de la retenue, cette contrainte doit être obligatoirement placée en première priorité. Physiquement, le débit sortant de l'ouvrage ne peut en aucun cas se situer en dehors de la fourchette [Qmin Qmax] ainsi déterminée en fonction du niveau de plan d'eau.

#### 2.3.1.3.2 – A : Débit inférieur à Qmax (laminage)

Cette consigne détermine un débit maximal qu'il ne faut pas dépasser à la sortie du barrage, dans le but de maintenir le débit à une station donnée en dessous d'un seuil donné Qmax. Si la station où l'on veut limiter le débit se situe à la sortie du barrage, le débit maximal est égal à Qmax. Sinon, il est calculé par itérations à l'aide des modèles de propagation décrits par les paramètres du réseau de stations utilisé.

Pour cette consigne, il est demandé de préciser la valeur du seuil constant Qmax de débit qu'il ne faut pas dépasser, ainsi que la station où il faut respecter cette limitation. Cette station doit être choisie dans la liste proposée par le logiciel, qui comprend la sortie immédiate du barrage et les stations situées à l'aval.

2.3.1.3.3 – B1 : Niveau de retenue inférieur à Hmax fixe (sécurité)

Cette consigne de sécurité détermine un débit minimal à lâcher du barrage. Celui-ci est calculé par bilan de volume à partir du niveau du lac à 0 heure, du débit entrant dans la retenue, et de l'évaporation nette, de façon que le niveau à 24 heures ne dépasse pas le seuil choisi.

Pour cette consigne, il suffit de préciser le seuil de niveau Hmax à ne pas dépasser. Il est possible de choisir la cote maximale de sécurité figurant dans le jeu de paramètres utilisé pour le barrage et le réservoir, ou une autre valeur.

2.3.1.3.4 – B2 : Niveau de retenue inférieur à Hmax variable (revanche pour laminage)

Cette consigne détermine un débit minimal à lâcher du barrage. Celui-ci est calculé par bilan de volume à partir du niveau du lac à 0 heure, du débit entrant dans la retenue, et de l'évaporation nette, de façon que le niveau à 24 heures ne dépasse pas un limnigramme de cote limite maximale prédéfini.

Pour cette consigne, il est nécessaire de sélectionner un limnigramme annuel de cote maximal à ne pas dépasser dans la retenue, dans la liste proposée par le logiciel. Cette liste contient tous les limnigrammes de ce type qui sont déjà enregistrés (voir & 2.2.4) au moment de lancer le calcul

#### 2.3.1.3.5 – C1 : Débit supérieur à Qmin fixe (débit sanitaire)

Cette consigne vise à maintenir le débit au dessus d'un certain seuil constant à la sortie du barrage et, si on le souhaite, au dessus d'un autre seuil à une station située à l'aval. Elle détermine donc une ou deux valeurs de débit minimal qu'il est nécessaire de dépasser à la sortie du barrage, la seconde étant déterminée par itérations à l'aide des modèles de propagation décrits par les paramètres du réseau utilisé.

Pour le débit réservé Qmin à la sortie du barrage, il est juste nécessaire de saisir la valeur souhaitée.

Le logiciel demande ensuite si l'on désire définir un débit réservé Qmin à une station située à l'aval. En cas de réponse positive, il est demandé de choisir cette station dans la liste proposée par le logiciel, ainsi que le seuil de débit à respecter. Il est ensuite possible d'opter ou non pour une réduction de ce débit réservé à l'aval, en cas de faible stock d'eau dans le réservoir. Si l'option est retenue, il faut saisir ce nouveau débit réservé ainsi que le niveau H du lac caractérisant un faible stock. Enfin, il est possible d'opter ou non pour une occultation de toutes les consignes de priorité inférieure lorsque le niveau de retenue est inférieur à la limite H caractérisant un stock faible.

#### 2.3.1.3.6 – C2 : Débit supérieur à Qmin variable (besoins sommables)

Cette consigne entraîne le calcul d'un débit minimal à lâcher, évalué de façon que le débit qui en résulte à une station située à l'aval, coïncide avec un hydrogramme objectif prédéfini correspondant à la somme de besoins sommables. Lorsque la station où est défini l'objectif ne correspond pas à la sortie immédiate du barrage, le calcul du débit minimal à lâcher est effectué par itérations, en utilisant les modèles de propagation décrits par les paramètres du réseau utilisé.

Pour définir l'hydrogramme objectif, le logiciel demande de préciser le rang standard M du scénario retenu pour chaque type de besoin sommable pris en compte. Ces scénarios doivent être choisis dans la liste proposée par le logiciel, qui correspond à tous les scénarios déjà enregistrés (voir & 2.2.1) au moment de lancer le calcul. L'utilisateur doit enfin préciser la station où l'objectif est visé. Celle-ci est choisie dans la liste proposée par le logiciel, qui comprend la sortie immédiate du barrage et les stations situées à l'aval.

#### 2.3.1.3.7 – C3 : Débit supérieur à Qmin variable (besoins non sommables)

Les commentaires relatifs à la consigne précédente s'appliquent pour celle-ci, en y remplaçant ''sommable'' par ''non sommable''. Des options supplémentaires sont cependant ajoutées à cette consigne, soit pour l'occulter dans certaines conditions, soit pour moduler un objectif de débit selon certains critères. La possibilité d'occultation concerne particulièrement le soutien de crue annuel tel qu'il est dores et déjà pratiqué à Manantali, avec un déclenchement à date fixe lié à une condition de stock suffisant dans la retenue. Encore au stade de la recherche, la modulation de l'hydrogramme objectif de crue peut être envisagée à Manantali en tenant compte à la fois du stock disponible au début du soutien et d'une prévision de l'hydraulicité naturelle du fleuve pour les mois de septembre et octobre. L'actuelle version de Simulsen DOS envisage une modulation qui sélectionne l'hydrogramme objectif de crue en fonction d'un objectif de stock dans le réservoir en fin de crue. Cette modulation ne prétend pas être optimale, puisque les recherches se poursuivent actuellement sur le sujet.

L'option d'occultation de la consigne a pour effet d'écarter cette dernière de la liste des consignes envisagées pendant N1 jours à partir du jour D, dès lors que le niveau de plan d'eau dans la retenue est inférieur au seuil Hs au jour D. Si l'option est retenue, il faut alors saisir les paramètres suivants:

- Cote minimale Hs nécessaire au jour D dans la retenue, pour ne pas occulter la consigne à partir de cette date.
- Date D du test, pour laquelle on précise le jour et le mois. C'est à cette date que l'on compare la cote dans la retenue avec le seuil Hs. Si elle est plus faible que ce dernier, alors la consigne est occultée pendant N1 jours
- Durée N1 de l'occultation de consigne lorsque celle-ci est décidée à la date D
- Mode de gestion envisagé pendant les N1 jours d'occultation de consigne, lorsqu'elle a lieu. Une des trois options suivantes doit être choisie :
	- Maintien du niveau du lac : ceci revient à laisser sortir de la retenue un débit égal à celui qui y entre, diminué des pertes par évaporation.
	- Maintien du niveau du lac et non dépassement de l'hydrogramme objectif : on laisse sortir un débit égal au débit entrant (diminué des pertes), limité si nécessaire pour ne pas engendrer un débit supérieur à l'hydrogramme objectif des besoins non sommables à la station où celui-ci est visé.
	- Non prise en compte du soutien : ceci revient à ne tenir aucun compte de la consigne, pendant toute la duré de son occultation. Toute l'eau qui aurait dû être lâchée du barrage aux seules fin de respecter la consigne (et donc sans utilité pour les autres) se trouve alors conservée dans la retenue pendant l'occultation.

L'option de modulation a pour effet, chaque année à la date D, de redéfinir l'hydrogramme objectif de l'un des besoins envisagés en fonction du niveau h(D) de la retenue, du niveau souhaité H(D+T) à l'horizon T et d'un critère annuel Cr pouvant être une prévision d'hydraulicité naturelle du fleuve. L'hydrogramme ainsi redéfini automatiquement par le logiciel est alors choisi parmi la liste des scénarios disponibles entre le rang standard M et un rang maximal N. Cette option est proposée uniquement en cas d'existence de fichiers adéquats précisant des valeurs de critère annuel Cr (cf annexe 5). Si elle est retenue, il faut donc faire les saisies suivantes :

- Choix de la catégorie d'objectif de besoins non sommable à moduler
- Rang maximal N du scénario pouvant être retenu pour le besoin non sommable modulable. Pour une utilisation cohérente de l'option de modulation, il est souhaitable que les scénarios dont les rangs sont compris entre M et N soient classés par ordre de valeurs croissantes de débit moyen pour la période comprise entre les dates D et D+T.
- Choix du critère annuel à utiliser, dans la liste proposée par le logiciel. Cette liste dépend des fichiers présents dans le sous répertoire COEFCRUE du logiciel, qui doivent contenir des chroniques de valeurs annuelles de critère Cr. Ces fichiers en format texte (cf annexe 5), non gérés par l'actuelle version de Simulsen, peuvent être créés ou modifiés à l'aide d'un éditeur quelconque. Par ailleurs, si le fichier de critère Cr retenu ne contient pas de valeur pour l'année en cours de simulation, le logiciel retient pour cette année la moyenne des valeurs figurant dans le fichier.
- Date D du test, pour laquelle on précise le jour et le mois.
- Horizon T du niveau visé dans la retenue
- Niveau de retenue H(D+T) visé dans la retenue pour le jour D+T. En pratique, à chaque date D, la procédure teste les scénarios de l'objectif modulable pour les rangs i compris entre M et N. Pour chacun, elle élabore un hydrogramme objectif global intégrant les différentes catégories d'objectifs non sommables envisagés, puis évalue le volume moyen Vo<sub>i</sub> de cet hydrogramme global entre les dates D et D+T. A partir du niveau h(T) à la date D, le logiciel évalue le niveau probable h(D+T) à la date D+T pour chacun des scénarios testés, en assimilant le déstockage net entre les deux dates à un polynôme du second degré en (Cr-Voi). Le scénario retenu –et donc l'hydrogramme objectif global associé- est celui qui donne la plus petite valeur de h(D+T) supérieure ou égale à l'objectif H(D+T). Si aucun scénario ne donne satisfaction (h(D+T) toujours inférieur à H(D+T)) alors un hydrogramme objectif nul est retenu pour le besoin modulable.

2.3.1.3.8 – D1 : Niveau de retenue supérieur à Hmin fixe (sécurité, norme, …)

Cette consigne détermine une limite maximale pour le débit à lâcher du barrage. Celle-ci est calculée par bilan de volume à partir du niveau du lac à 0 heure, du débit entrant dans la retenue et de l'évaporation nette, de façon que le niveau à 24 heures reste au dessus du seuil choisi.

Pour cette consigne, il suffit de préciser le seuil minimal Hmin au dessus duquel on veut maintenir le plan d'eau.

2.3.1.3.9 – D2 : Niveau de retenue supérieur à Hmin variable (stock pour besoin en eau)

Cette consigne détermine une limite maximale pour le débit à lâcher du barrage. Celle-ci est calculée par bilan de volume à partir du niveau du lac à 0 heure, du débit entrant dans la retenue et de l'évaporation nette, de façon que le niveau à 24 heures reste au dessus d'un limnigramme de cote limite minimale prédéfini.

Pour cette consigne, il est nécessaire de sélectionner un limnigramme annuel de cote minimal à préserver dans la retenue, dans la liste proposée par le logiciel. Cette liste contient tous les limnigrammes de ce type qui sont déjà enregistrés (voir & 2.2.4) au moment de lancer le calcul

2.3.1.3.10 – E : Puissance supérieure à Pmin (hydroélectricité)

Cette consigne entraîne systématiquement l'évaluation d'une limite minimale pour le débit à lâcher du barrage. Selon les options retenues, elle peut aussi entraîner l'évaluation de deux limites maximales. Ces différentes limites de débit sont évaluées par l'équation de bilan d'énergie.

La consigne est prise en compte seulement quand le niveau de plan d'eau est supérieur à un seuil de turbinage S1 dans la retenue. Pour un niveau inférieur, la consigne est ignorée et la puissance produite dépend uniquement du débit à lâcher nécessité par les autres consignes. Dans un premier temps, il est donc demandé de saisir la valeur souhaitée pour S1.

Il faut ensuite sélectionner une des trois options suivantes définissant la demande P de puissance à produire :

- $\bullet$   $P =$  maximum productible (fonction du niveau dans le lac)
- $\bullet$  P = demande prédéfinie P0 (constante ou non)

31

 $\bullet$   $P =$  maximum productible (fonction du niveau dans le lac) si le niveau dans le lac se situe au dessus d'un seuil S2, et demande prédéfinie P0 (constante ou non) dans le cas contraire.

Si l'option 2 ou 3 est choisie, il faut alors préciser quelle est la demande de puissance P0 prédéfinie. On a le choix entre une valeur constante et, s'il en existe, un des scénarios de demande de puissance variable dans l'année préalablement saisi (voir & 2.2.1).

Si l'option 3 est choisie, il faut saisir la valeur du seuil S2, obligatoirement supérieure à S1. On a ensuite le choix de restreindre ou non la période de l'année pendant laquelle la puissance maximale productible peut être demandée. Si cette restriction est souhaitée, il faut préciser les dates (jour et mois) de début et fin de la période concernée, et décider ensuite si la puissance maximale productible doit être systématiquement demandée ou non lorsque le niveau de plan d'eau dépasse le seuil de déversement Hd.

Le tableau ci-dessous indique la puissance P visée en fonction du niveau de plan d'eau et des options retenues.

|                           |                                                    |                                                      |                           |                                                                                     | option 3 : maximum productible Pmax si H>S2 et demande<br>prédéfinie P0 sinon                                             |                       |                                                                                                    |                       |
|---------------------------|----------------------------------------------------|------------------------------------------------------|---------------------------|-------------------------------------------------------------------------------------|----------------------------------------------------------------------------------------------------|-----------------------|----------------------------------------------------------------------------------------------------|-----------------------|
|                           |                                                    |                                                      |                           | Sans restriction<br>de période pour<br>la demande de<br>production<br>maximale Pmax | avec période restreinte pendant laquelle la<br>puissance maximale Pmax peut être demandée                                 |                       |                                                                                                    |                       |
|                           | option 1 :<br>puissance<br>maximale<br>productible | option 2:<br>demande<br>prédéfinie<br>P <sub>0</sub> |                           |                                                                                     | avec demande<br>systématique de<br>puissance maximale<br>productible Pmax si H<br>supérieur au seuil de<br>déversement Hd |                       | sans demande<br>systématique de<br>puissance maximale<br>productible Pmax si H<br>supérieur au seuil de<br>déversement Hd |                       |
| niveau H de<br>plan d'eau | Pmax                                               |                                                      | niveau H de plan<br>d'eau |                                                                                     | hors<br>période de<br>Pmax                                                                                                | en période<br>de Pmax | hors<br>période de<br>Pmax                                                                                                | en période<br>de Pmax |
| H < S1                    | $\Omega$                                           | $\Omega$                                             | H < S1                    | $\Omega$                                                                            | $\Omega$                                                                                                    | $\Omega$              | $\Omega$                                                                                                    | $\Omega$              |
|                           |                                                    |                                                      | S1 < H < S2               | P <sub>0</sub>                                                                      | P <sub>0</sub>                                                                                                    | P <sub>0</sub>        | P <sub>0</sub>                                                                                                    | P <sub>0</sub>        |
| H > S1                    | Pmax                                               | P <sub>0</sub>                                       | S2 < H < Hd               | Pmax                                                                                | P <sub>0</sub>                                                                                                    | Pmax                  | P <sub>0</sub>                                                                                                    | Pmax                  |
|                           |                                                    |                                                      | max ( $S2$ , Hd) $<$ H    | Pmax                                                                                | Pmax                                                                                                    | Pmax                  | P <sub>0</sub>                                                                                                    | Pmax                  |

2.3.1.3.1O.1 – Options de calcul du débit total évacué minimal Qmin, relatif à la production d'énergie

A chaque pas de temps du calcul, le débit minimal Qmin à lâcher du barrage pour respecter la consigne de production d'énergie est calculé de la façon suivante :

- Si  $H < 51$  alors Qmin = 0 . Dans ce cas, la consigne de production d'énergie est ignorée.
- $\bullet$  Si H  $\geq$  = S1 alors :
	- o Si le niveau de plan d'eau permet de produire la puissance P demandée, avec un débit total lâché compris entre les limites Q1 et Q2, alors : Qmin=Q1
	- $\circ$  Si le niveau de plan d'eau ne permet de produire qu'une puissance maximale P3 inférieure à la puissance demandée en lâchant un débit Q3, alors il faut choisir entre les deux options suivantes :
		- Option  $1:$  Qmin = 0 et Q2 = 0 (puisqu'on ne peut pas produire la puissance P demandée, on renonce à la consigne de production d'énergie)

Option 2 : Qmin =  $Q3$  et  $Q2 = Q3$  (puisqu'on ne peut pas produire la puissance P demandée, on vise quand même à produire le maximum possible P3)

#### 2.3.1.3.10.2 – Options de calcul systématique, d'un débit total évacué maximal Qmax relatif à la production d'énergie

On a le choix entre les 5 options suivantes (classées de la moins à la plus contraignante pour d'éventuelles consignes de priorité inférieure définissant un Qmin) :

- pas de calcul de Qmax systématique (ce qui équivaut à Qmax infini)
- Qmax = 0 si le niveau dans le lac est inférieur à S1
- $\bullet$  Omax = Q2
- Qmax = 0 si le niveau dans le lac est inférieur à S1, et Q2 sinon
- $\bullet$  Omax = Qmin

#### 2.3.1.3.10.3 - Calcul éventuel, pendant l'étiage, d'un débit total évacué maximal Qmax, compatible avec la production de la puissance demandée jusqu'à la fin de l'étiage

La possibilité de faire ce calcul est offerte dans le cas où le coefficient de tarissement de la station située à l'entrée de la retenue est connu d'une part, et où la puissance demandée est fixée à l'avance d'autre part.

Ce calcul ralentit sensiblement le déroulement de la simulation. Il consiste en effet à reconstituer à chaque pas de temps par un calcul à rebours, le niveau dans le lac pour tous les jours séparant le jour donné du jour de "fin d'étiage", en considérant que le niveau à 24 heures au jour de fin d'étiage est égal au seuil de turbinage S1, en prenant en compte l'évaporation nette, en évaluant le débit entrant dans le retenue à l'aide du coefficient de tarissement et en considérant le minimum de débit turbiné permettant de produire la puissance visée.

Il est demandé de saisir la date qu'on considère comme marquant le début de l'étiage, à partir de laquelle est fait le calcul, ainsi que la date de fin jusqu'à laquelle le respect de Qmax est sensé garantir la production de la puissance demandée.

Il est enfin demandé de choisir entre les deux options suivantes:

- prise en compte systématique des résultats du calcul, sachant que Qmax=0 dans les cas où la production désirée s'avère impossible jusqu'à la fin de l'étiage, compte tenu du niveau dans le lac.
- prise en compte des résultats du calcul, seulement si la production de puissance désirée s'avère possible jusqu'à la fin de l'étiage (Qmax>0)

#### 2.3.1.3.11 – F : Egalité stricte entre débit sortant et débit entrant dans la retenue

Cette consigne entraîne le calcul d'une limite minimale Qmin et d'une limite maximale Qmax pour le débit à lâcher, toutes deux égales au débit des apports évalués au droit du barrage.

#### 2.3.1.4 – Options diverses : conditions aux limites de la simulation chronologique

A chaque pas de temps de la simulation, le logiciel calcule en fonction de la situation hydrologique et des règles de gestion adoptées, une fourchette [Qmin, Qmax] pour le débit total à lâcher du barrage. Avant le lancement du calcul, on doit choisir une des deux options suivantes:

- débit total lâché du barrage = Qmin
- débit total lâché du barrage = Qmax

Le choix de la première option correspond au cas d'une gestion opérationnelle réelle, dans laquelle on lâche un débit correspondant à la valeur basse de la fourchette autorisée, afin d'économiser au maximum le volume d'eau retenu.

On saisit ensuite l'année de début et l'année de fin du calcul, et la cote initiale dans le lac.

Enfin, on a la possibilité d'imposer chaque année sur toute la période simulée, une cote fixe à une date donnée pour le niveau de la surface libre dans la retenue. Cette option permet surtout d'analyser l'évolution possible du stock dans la retenue pendant une année, à partir d'un état initial donné. Si cette option est choisie, il faut alors saisir la date en question (jour, mois), ainsi que la valeur de cote fixe.

Le calcul commence après que l'utilisateur ait saisi en format libre un commentaire caractérisant la simulation réalisée. Cette simulation est par ailleurs affectée d'un numéro d'ordre, incrémenté d'une unité à chaque nouveau calcul.

#### 2.3.1.5 - Principes du calcul

A chaque pas de temps, le programme calcule le débit total à lâcher du barrage, en fonction des règles de gestion retenues (contraintes ou consignes), des débits observés (et jugés "connus en temps réel") aux stations non influencées, et des éventuelles prévisions de débits pour ces mêmes stations. Le principe du calcul est le suivant :

Chaque contrainte ou consigne de gestion adoptée pour la simulation, entraîne le calcul d'une limite minimale Qmin ou maximale Qmax (ou les deux) pour le débit à lâcher du barrage. Les différentes règles étant classées par ordre de priorité décroissante, soit [Qmini(i-1),Qmaxi(i-1)] la fourchette de débits extrêmes autorisés, résultant de la prise en compte des règles de rang strictement inférieur à i. La règle de rang i peut consister en l'un des deux (ou les deux) cas suivants:

- 1er cas : débit total à lâcher du barrage < Qmax(i)
- 2eme cas : débit total à lâcher du barrage > Qmin(i)

La prise en compte de la contrainte de rang i se traduit alors par:

- 1er cas : Qmaxi(i) = max(Qmini(i-1),min(Qmaxi(i-1),Qmax(i)))<br>• 2eme cas : Qmini(i) = min(Omaxi(i-1),max(Omini(i-1),Omin(i)))
- $2$ eme cas :  $Qmin(i) = min(Qmax(i-1),max(Qmin(i-1),Qmin(i)))$

Que la règle de rang i soit compatible ou non avec la fourchette de débits extrêmes établie par les règles précédentes, on voit que le principe est toujours applicable. En cas d'incompatibilité d'une règle avec celles de priorité supérieure (Qmin(i) supérieur à Qmaxi(i-1), ou bien Qmax(i) inférieur à Qmini(i-1)), la fourchette se trouve alors réduite à une unique valeur, correspondant à l'extrémité qui satisfait au mieux la règle incompatible. Il va sans dire que dans un tel cas, la prise en compte de règles supplémentaires est sans aucun effet.

Lorsque toutes les règles de gestion adoptées ont été prises en compte, la fourchette résultante [Qmini ; Qmaxi] permet de déterminer le débit total à lâcher. En fonction de celui-ci et du niveau de surface libre dans la retenue, le logiciel détermine la valeur maximale de puissance qu'il est

34

possible de produire et la répartition adéquate du débit lâché entre vannes et turbines. Il détermine également les débits aux stations influencées et la variation du niveau de plan d'eau.

#### 2.3.1.6 – Résultats

A la fin de la simulation, le logiciel crée un compte rendu détaillant l'ensemble des options retenues pour faire le calcul. Ce compte rendu est écrit sur un fichier texte (nommé INFORME) attaché à cette simulation et destiné à recevoir divers résultats d'analyse effectuées avec Simulsen. Il est affiché à l'écran et l'utilisateur a la possibilité de l'imprimer.

Les résultats du calcul consistent en fichiers de valeurs journalières concernant les variables suivantes :

- débits relatifs aux stations affectées du paramètre 'données observées connues pour les calculs'' = NON
- débits lâchés par les turbines, par les vannes de fond et par les vannes de surface
- part du débit lâché n'ayant aucune autre utilité que la satisfaction des besoins en eau non sommables.
- niveau de la surface libre du lac
- puissance électrique produite
- déficit de débit obtenu par rapport aux débits demandés ''sommables'' et '''non sommables''
- déficit de puissance produite par rapport à la demande envisagée

Il faut noter que la puissance électrique produite est calculée systématiquement lors d'une simulation, même lorsque la consigne de production électrique est occultée (niveau trop bas) et même si cette consigne n'a pas été retenue pour la simulation. Elle correspond toujours à la puissance maximale qu'il est possible de produire, compte tenu du débit total lâché déterminé à partir de l'ensemble des consignes.

## 2.3.2 - Traitement des niveaux extrêmes d'exploitation

#### 2.3.2.1 – Principe

Cette procédure permet de calculer la chronique journalière des cotes minimales ou maximales dans le lac qui, compte tenu des débits entrants, de la géométrie de la retenue et de l'évaporation nette, demeure à tout moment compatible avec la satisfaction future d'objectifs prédéfinis sur l'année au barrage. Ces objectifs concernent certains niveaux à respecter, le débit à lâcher ou la puissance à produire. Selon le choix de l'utilisateur, l'objectif de niveau à respecter peut correspondre à une valeur constante ou à une chronique annuelle choisie parmi les consignes de niveau limite enregistrées (voir & 2.2.4). L'objectif de débit à lâcher peut correspondre à une valeur constante ou à la chronique issue du dernier calcul de simulation chronologique effectué. Enfin, la chronique de puissance à produire peut correspondre à une valeur constante ou à l'un des scénarios d'objectifs de puissance enregistrés (voir & 2.2.1).

Après avoir déterminé ce limnigramme de niveau extême d'exploitation, le logiciel en effectue une analyse statistique qui permet d'établir des limnigrammes annuels isofréquence de niveau limite à respecter dans le lac, correspondant à certains risques d'échec pour la satisfaction des objectifs envisagés. Quelques exemples sont présentés ci-dessous pour illustrer l'utilité de cette procédure.

#### - Calcul des cotes minimales dans le lac, garantissant la possibilité de satisfaire des besoins en eau exprimés à la sortie du barrage ou à une station située à l'aval.

On fait dans un premier temps une simulation chronologique envisageant la "satisfaction des besoins en eau sommable" et/ou la ''satisfaction des besoins en eau non sommables'' comme uniques règles de gestion, avec l'option "débit lâché = Qmini". Ce calcul élabore la chronique des plus petits débits lâchés permettant de satisfaire à 100% les besoins exprimés, puisqu'il ne considère aucune contrainte ("respect des limites physiques imposées par le barrage sur les lâchures") ou autre consigne qui pourraient l'en empêcher.

La procédure de "calcul de niveau extrême d'exploitation" permet, en utilisant l'hydrogramme de lâchures ainsi obtenu comme objectif de débit minimal, le seuil de réserve utile comme objectif de niveau minimal et le seuil de débordement comme contrainte de niveau limite maximal admissible, de constituer le limnigramme des cotes minimales dans le lac qui garantit la possibilité de reproduire intégralement cet hydrogramme de débit lâché.

Si la procédure de calcul de niveau minimal d'exploitation aboutit à des valeurs atteignant le seuil de débordement (échecs signalés), cela signifie qu'il est physiquement impossible de satisfaire l'objectif de débit à 100% sur la période considérée, du fait d'une faiblesse excessive des apports en eau et d'un volume insuffisant de stockage entre les seuils de réserve utile et de débordement.

#### - Calcul des cotes maximales dans le lac, garantissant la possibilité de laminer au mieux les crues à une station située à l'aval du barrage

On fait dans un premier temps une simulation envisageant comme unique règle de gestion, le laminage des crues au niveau de la station aval, avec l'option "débit lâché = Qmaxi". Ce calcul élabore la chronique des plus fortes lâchures permettant d'obtenir à cette station un débit inférieur ou égal au seuil de laminage choisi, sauf pour un certain nombre de jours (échecs inévitables) où l'importance des apports sur les affluents non contrôlés ne permet pas d'obtenir le laminage souhaité, même avec des lâchures nulles.

La procédure de "calcul de niveau extrême d'exploitation" est ensuite utilisée en considérant l'hydrogramme de lâchures ainsi obtenu comme objectif de débit maximal, le niveau maximal de sécurité comme objectif de niveau maximal et le seuil de réserve utile comme contrainte de niveau minimal admissible. Elle permet de constituer le limnigramme des cotes maximales dans le lac qui garantit la possibilité de reproduire intégralement cet hydrogramme de débit lâché et donc d'obtenir le laminage demandé, sauf pour les échecs inévitables envisagés plus haut, dont le nombre est signalé lors du calcul.

Si la procédure de calcul de niveau maximal d'exploitation aboutit à des valeurs atteignant le seuil de réserve utile (échecs signalés), cela signifie qu'il est physiquement impossible de maintenir un débit lâché inférieur en permanence à l'hydrogramme objectif sur la période considérée, du fait d'une importance excessive des apports en eau et d'un volume insuffisant de stockage entre le seuil de réserve utile et le niveau maximal de sécurité.

#### - Calcul des cotes maximales dans le lac, garantissant la possibilité de laminer, à un seuil donné, les crues à la sortie du barrage.

La procédure de "calcul de niveau extrême d'exploitation" est directement appliquée comme cidessus, mais en considérant cette fois le seuil de débit choisi comme objectif de débit maximal à lâcher.
#### - Calcul des cotes minimales dans le lac, garantissant à la fois la possibilité de satisfaire une demande de débit à une station située à l'aval, et l'obtention d'une cote fixée à une date donnée dans la retenue.

On fait dans un premier temps une simulation envisageant comme unique règle de gestion, le respect de l'hydrogramme objectif considéré ("satisfaction des besoins en eau sommable'' et/ou ''satisfaction des besoins non sommables"), avec l'option "débit lâché = Qmini". Ce calcul permet d'élaborer la chronique de débit lâché minimal satisfaisant à 100% l'objectif exprimé.

Ensuite, on applique la procédure de "calcul de niveau extrême d'exploitation", en utilisant l'hydrogramme de lâchures ainsi obtenu comme objectif de débit minimal, le seuil de réserve utile comme objectif de niveau minimal et le seuil de débordement comme contrainte de niveau maximal admissible, tout en forçant le niveau du lac à respecter la cote fixée chaque année à la date souhaitée.

#### - Calcul des cotes minimales dans le lac, garantissant la possibilité de réaliser une production de puissance prédéfinie.

La procédure de "calcul de niveau extrême d'exploitation" est utilisée en adoptant le scénario de production choisi comme objectif de puissance minimale à produire, le seuil de réserve utile comme objectif de niveau minimal à toujours dépasser et le seuil de débordement comme contrainte de niveau maximal admissible. Elle permet de constituer le limnigramme des cotes minimales dans le lac qui reste à tout moment compatible avec la satisfaction future de l'objectif de production de puissance sur la période testée.

Si le calcul aboutit à des valeurs atteignant le seuil de débordement (échecs signalés), cela signifie qu'il est physiquement impossible de satisfaire l'objectif de puissance à 100% sur la période considérée, du fait d'une faiblesse excessive des apports en eau ou d'un volume insuffisant de stockage entre les seuils de réserve utile et de débordement. .

### Calcul des cotes minimales dans le lac, garantissant la possibilité de satisfaire à la fois des objectifs prédéfinis de débit (exprimé à la sortie du barrage ou à l'aval), de puissance électrique et de niveau minimal de plan d'eau.

On fait dans un premier temps une simulation chronologique envisageant la "satisfaction des besoins en eau sommable" et/ou la ''satisfaction des besoins en eau non sommables'' comme uniques règles de gestion, avec l'option "débit lâché = Qmini". Comme il est expliqué plus haut, ce calcul élabore la chronique des plus petits débits lâchés permettant de satisfaire à 100% l'objectif de débit sur la période considérée.

L'objectif de niveau minimal de plan d'eau, s'il est variable dans l'année, doit être préalablement enregistré en tant que ''consigne de niveau minimal'' pour pouvoir être pris en compte. Dans le cas où il ne concerne qu'une partie de l'année, la consigne de niveau minimal devra reproduire cet objectif sur la période considérée et correspondre au seuil de réserve utile pour le restant de l'année.

La procédure de "calcul de niveau extrême d'exploitation" est ensuite appliquée en utilisant l'hydrogramme de lâchures obtenu plus haut comme objectif de débit minimal, le scénario annuel de puissance choisi comme objectif de production électrique, la consigne de niveau minimal comme objectif de niveau minimal et le seuil de débordement comme contrainte de niveau limite maximal admissible. Elle permet de constituer le limnigramme des cotes minimales dans le lac qui reste compatible à tout moment avec la complète satisfaction future des objectifs de débit, puissance et niveau considérés.

Si le calcul de niveau minimal d'exploitation aboutit à des valeurs atteignant le seuil de débordement (échecs signalés), cela signifie qu'il est physiquement impossible de satisfaire l'ensemble des objectifs de débit, puissance et niveau à 100% sur la période considérée, du fait d'une faiblesse excessive des apports en eau et d'un volume insuffisant de stockage entre les seuils de réserve utile et de débordement.

### 2.3.2.2 – Procédures disponibles

### 2.3.2.2.1 - Calcul de limnigramme extrême d'exploitation

Si plusieurs jeux de caractéristiques concernant le barrage et la retenue sont gérés par le logiciel, il est demandé de choisir le jeu de paramètres à utiliser dans le calcul. Même chose en ce qui concerne les réseaux de stations.

Le calcul s'effectue en chronologie inverse.

L'utilisateur doit d'abord choisir le type d'objectif de gestion envisagé pour le calcul, parmi les quatre options suivantes :

- Objectif de niveau de retenue
- Objectif de niveau de retenue et de puissance produite
- Objectif de niveau de retenue et de débit lâché
- Objectif de niveau de retenue, de puissance produite et de débit lâché

Si la production d'une puissance fait partie des objectifs retenus, le calcul visera obligatoirement à déterminer le limnigramme minimal de cote compatible avec ces objectifs minimaux. Sinon, l'utilisateur doit préciser s'il veut calculer le limnigramme de cote minimale ou maximale compatible avec les objectifs respectivement minimaux ou maximaux envisagés.

L'utilisateur doit préciser l'objectif de niveau de plan d'eau soit par une valeur constante à saisir, soit par un limnigramme annuel à choisir parmi la liste des consignes enregistrées concernant un niveau limite de même nature.

Si la production d'une puissance fait partie des objectifs retenus, il est demandé de saisir une valeur de puissance constante ou de sélectionner un des scénarios d'objectif de puissance variable parmi ceux qui sont déjà stockés au moment de lancer le calcul.

Si la réalisation d'un hydrogramme de lâchure fait partie des objectifs retenus, il est demandé de choisir entre un débit lâché constant (à saisir) et l'hydrogramme de débit lâché calculé lors de la dernière simulation chronologique réalisée.

Dans le cas d'un calcul de limnigramme extrême minimal (resp. maximal) d'exploitation, il est ensuite demandé de saisir une valeur de cote limite maximale (resp. minimale) admissible pour le plan d'eau, contrainte indépendante de l'objectif de niveau à respecter.

Les paramètres suivants doivent enfin être saisis :

- Date de début de calcul à rebours
- Date de fin de calcul à rebours (antérieure à la date de début, obligatoirement)
- Niveau de la retenue au début du calcul à rebours ( c'est à dire à 24 heure, au jour de début de calcul)
- Option de recalage ou non, chaque année à la même date, de la cote du lac sur la valeur fixée pour le début du calcul à rebours
- Choix de calcul des quantiles pour les grands ou petits temps de retour

Un commentaire caractérisant le calcul est élaboré de façon automatique à partir des options retenues. L'utilisateur a la possibilité de le compléter sur quelques caractères avant le lancement du calcul.

Le calcul élabore dans un premier temps la chronique de cote limite demandée, compatible avec le ou les objectifs envisagés. Ensuite, un traitement statistique de cette chronique s'effectue automatiquement, et élabore les fichiers de minimums, moyennes, maximums et quantiles correspondants. Affectés d'un numéro d'ordre, tous ces résultats, sont placés dans un répertoire spécifique (NIVOLIMI) à la suite des résultats de calculs précédent du même type. Ils y sont conservés tant que leur suppression (voir plus bas) n'est pas demandée par l'utilisateur.

A la fin des calculs, la procédure affiche à l'écran un commentaire qui résume l'ensemble des hypothèses et options retenues et qui donne quelques statistiques décrivant le déroulement du calcul. Ces renseignements sont parallèlement stockés sur le fichier de compte-rendu de simulation.

#### Signification des statistiques affichées

A chaque pas de temps j du calcul de niveau minimal (resp. maximal) d'exploitation, la procédure détermine par un nombre variable d'itérations la valeur minimale (resp. maximale) du niveau à 12 heures vérifiant les conditions suivantes :

- A : compatibilité avec le ou les objectifs envisagés : possibilité de produire une puissance supérieure ou égale à l'objectif, et de lâcher un débit supérieur ou égal à l'objectif (resp. possibilité de lâcher un débit inférieur ou égal à l'objectif)
- B : niveau à 0 heure obtenu par bilan de volume, supérieur ou égal à l'objectif de niveau minimal et inférieur au niveau maximal admissible (resp. inférieur ou égal à l'objectif de niveau maximal, et supérieur au niveau minimal admissible)
- C : niveau à 24 heure obtenu par bilan de volume, supérieur (resp. inférieur) ou égal au niveau à 0 heure calculé au pas de temps précédent pour le jour j+1.

Un échec de type niveau correspond au fait que les niveaux du jour j à 12 heures permettant de respecter les conditions A et C, donnent un niveau à 0 heure supérieur (resp. inférieur) ou égal au niveau maximal (resp. minimal) admissible, ce qui ne permet pas de respecter la condition B.

Un échec de type débit correspond au fait que les niveaux du jour j à 12 heures permettant de respecter les conditions B et C ne permettent pas de lâcher un débit supérieur (resp. inférieur) ou égal à l'objectif, ce qui ne respecte pas la condition A.

Un échec de type puissance correspond au fait que les niveaux du jour j à 12 heures permettant de respecter les conditions B et C ne permettent pas de produire une puissance supérieure ou égale à l'objectif, ce qui ne respecte pas la condition A.

Un décalage correspond au fait que la valeur de cote minimale (resp. maximale) obtenue pour le jour J à 12 heures en respectant les conditions A, B et C, entraîne une cote à 24 heure strictement supérieure (resp. inférieure) à celle du jour j+1 à 0 heure obtenue au pas de temps précédent. Ceci ne correspond pas à un échec.

39

Une limite est imposée lorsque la valeur de cote minimale (resp. maximale) obtenue pour le jour J à 12 heures en respectant les conditions A, B et C, entraîne une cote à 0 heure égale à l'objectif de niveau minimal (resp. maximal). Ceci ne correspond pas non plus à un échec.

Le compte rendu de calcul signale le nombre des décalages, des limites imposées, des échecs et des débits nuls. Les deux paramètres les plus importants à examiner sont le nombre d'échecs et le nombre de débits nuls :

- Un nombre d'échecs non nul signifie qu'il est physiquement impossible de satisfaire l'ensemble des objectifs envisagés à 100% sur la période simulée.
- Dans le cas d'un calcul de cote limite maximale d'exploitation, les débits nuls obtenus correspondent aux cas où malgré une lâchure nulle le seuil de laminage envisagé à la station aval est dépassé du fait de l'abondance des apports intermédiaires.

Remarque: Pour les calculs effectués sans recalage annuel de la cote du lac sur la valeur initiale, la valeur saisie pour cette dernière n'a généralement d'effet que sur une période assez limitée, à partir du jour de début de calcul à rebours. Cependant, la valeur ainsi choisie peut avoir un effet non négligeable sur les quantiles de grand temps de retour, pour les cotes limites des jours concernés. Il sera donc judicieux de retenir pour la cote initiale, une valeur proche de la valeur obtenue par le calcul pour la médiane du même jour (accessible avec la procédure "graphiques et tableaux de résultats"). Il pourra donc être utile de faire plusieurs calculs successifs, en modifiant la cote initiale de façon à finir par obtenir cette condition. A la fin de chaque calcul, le compte-rendu affiche la valeur de niveau initial qu'il est souhaitable d'utiliser lors du calcul suivant pour accélérer la convergence du processus (ainsi deux calculs suffiront la plupart du temps). Cette valeur conseillée est évaluée de la façon suivante par le logiciel :

Soient H1 la valeur saisie comme cote initiale pour le calcul, et h1 la valeur moyenne résultant du calcul pour ce même jour. Si N est le nombre d'années sur lequel porte le calcul, alors on prendra comme valeur initiale pour le calcul suivant:  $H2 = (N*h1-H1)/(N-1)$ 

Bien entendu, si on effectue ainsi plusieurs calculs avant d'arriver à une solution satisfaisante, il conviendra d'éliminer les solutions rejetées (voir plus bas), afin de ne pas encombrer le disque inutilement.

### 2.3.2.2.2 - Elimination de cotes limites

La liste des chroniques de cotes limites disponibles est présentée à l'écran, au travers des commentaires qui leur sont attachés. L'opérateur doit saisir le numéro d'ordre de la chronique à éliminer. Après validation de cette saisie, le logiciel élimine le résultat sélectionné et réorganise en conséquence la liste des résultats.

## 2.3.3 – Calcul ponctuel de puissance productible ou de capacité d'évacuation

### 2.3.3.1 – Calcul de productible énergétique

Les procédures proposées permettent de déterminer les possibilités de turbinage optimal en fonctions du nombre de turbines disponibles et des conditions de niveau, débit total lâché et puissance produite envisagés par l'utilisateur. Pour les conditions de niveau, de débit et de puissance, on a la possibilité de tester des valeurs ponctuelles et des plages de valeurs. Dans ce dernier cas, il est demandé de préciser les valeurs minimales et maximales de la plage à tester, ainsi que le pas de variation.

Les résultats sont affichés à l'écran, et on a la possibilité de les imprimer ou de les stocker sur fichier de type texte (placé dans le répertoire RESULT).

### 2.3.3.1.1 - Valeurs connues : niveau de retenue

Pour chaque valeur de niveau de plan d'eau testée, la procédure donne pour le cas d'un débit vidangé nul : la puissance maximale productible, le nombre de turbines à utiliser, le débit déversé minimal et le débit turbiné. Elle indique également la valeur maximale de débit total lâché permettant de produire cette puissance.

#### 2.3.3.1.2 – Valeurs connues : niveau de retenue et débit total évacué

Pour chaque combinaison de niveau et de débit évacué, la procédure donne le débit déversé minimal, la puissance maximale productible, le nombre de turbines utilisées et le débit turbiné.

2.3.3.1.3 – Valeurs connues : niveau de retenue et puissance totale désirée

Pour chaque combinaison de niveau et de puissance désirée, la procédure donne dans le cas d'un débit vidangé nul : la puissance obtenue, le nombre de turbines utilisées, le débit turbiné et le débit déversé. Elle indique également la valeur maximale de débit total évacué permettant de produire cette puissance.

#### 2.3.3.1.4 – Valeurs connues : puissance totale désirée

Pour chaque valeur de puissance désirée, la procédure donne en fonction du nombre de turbines utilisées, la valeur minimale de niveau de plan d'eau nécessaire pour produire cette puissance, ainsi que le débit turbiné correspondant.

#### 2.3.3.2 – Calcul de capacité d'évacuation de débit

Pour les différentes valeurs de niveau de plan d'eau situées dans la plage définie par l'utilisateur (valeurs minimales et maximales, pas de variation), la procédure donne les valeurs minimales et maximales de débit pouvant être évacué par l'ouvrage. Ces valeurs correspondent respectivement aux conditions suivantes : ouvertures minimale des vannes du déversoir et fermeture des vannes de la vidange et des turbines ; ouverture maximale des vannes de vidange et de déversoir et turbinage maximal simultané.

# 2.4 - Exploitation des résultats, éditions. Menus de la version DOS

L'organigramme de ces menus est présenté en annexe 3.

Cette procédure permet d'analyser et éditer les chroniques de valeurs journalières correspondant aux données de base conservées dans le répertoire QDONNES, et aux valeurs calculées (simulation chronologique de numéro d'ordre 'nnn') conservées dans le répertoire RECONST. Sauf cas particulier (après "réimportation des fichiers relatifs à une simulation"), ces derniers sont issus du dernier calcul de simulation chronologique effectué.

La procédure permet également d'éditer les résultats de calcul de niveau limite d'exploitation stockés dans le répertoire NIVOLIMI.

# 2.4.1 - Traitement statistique des chroniques de la simulation nnn

Le programme élabore, à partir des fichiers de chroniques journalières de chaque variable simulée, les fichiers de répartition en quantiles, valeurs minimales, moyennes et maximales correspondants. Ces fichiers sont destinés à l'interprétation statistique des valeurs journalières prises par ces différentes variables, sur les 365 jours de l'année. Le calcul est effectué sur une période quelconque, incluse dans la période totale simulée, et laissée au choix de l'utilisateur. Deux options sont proposées pour l'analyse des quantiles : grands temps de retour (100, 90, 80, 70, 60, 50, 40, 30, 25, 20, 15, 10 et 5 ans) ou petits temps de retour (50, 30, 25, 20, 15, 10, 9, 8, 7, 6, 5, 4 et 3 ans).

## 2.4.2 - Répartition des moyennes annuelles pour la simulation nnn

L'appel de cette procédure provoque l'édition, pour chaque variable simulée, de la moyenne interannuelle et d'un tableau représentant la fonction de répartition des moyennes annuelles. Le tout est évalué sur une période quelconque, incluse dans la période totale simulée, et laissée au choix de l'utilisateur. Parallèlement à l'édition à l'écran, les résultats sont stockés sur le fichier de compte rendu de simulation, à la suite des autres informations.

## 2.4.3 – Répartition de caractéristiques ou de moyennes mobiles extrêmes annuelles

Cette procédure permet d'éditer pour toute variable (sauf hydrogrammes objectifs), un tableau de la fonction de répartition des caractéristiques annuelles ou des extremums annuels de moyennes glissantes. L'utilisateur choisit la période sur laquelle est évaluée cette répartition, ainsi que le nombre N de jours consécutifs définissant les caractéristiques ou les moyennes mobiles. Les caractéristiques annuelles sont les valeurs maximales dépassées et minimales non atteintes, pendant N jours consécutifs durant l'année. Les extremums annuels de moyenne glissante sont les valeurs minimales et maximales de cette moyenne calculée sur N jours consécutifs. Les résultats sont édités à l'écran et placés à la fin du fichier de compte rendu. L'analyse de la fonction de répartition porte sur les petits ou grands temps de retour, au choix.

# 2.4.4 - Evaluation de la satisfaction des besoins pour la simulation nnn

Cette procédure n'est effective que si parmi les consignes simulées figure ''satisfaction de besoins en eau sommables'' ou ''satisfaction de besoins en eau non sommables''.

Pour chaque type de besoin concerné ("sommables" ou "non sommables"), la procédure édite un tableau indiquant le nombre de jours en défaillance, pour chaque année qui en comporte.

Un jour j est considéré en défaillance pour la satisfaction d'un besoin, lorsque les deux conditions suivantes sont réunies:

$$
Q < (Qd - Ca)
$$
\n
$$
Q < ((1 - Cr) * Qd)
$$

Avec :

Q : débit moyen journalier passé le jour j à la station où l'objectif est visé

Qd : objectif de débit moyen journalier visé le jour j

Ca : critère de satisfaction absolue du besoin

Cr : critère de satisfaction relative du besoin

Les valeurs par défaut des critères Ca et Cr sont respectivement de 2 m<sup>3</sup>s<sup>-1</sup> et 4 %, mais celles-ci peuvent être modifiées par l'utilisateur au début de la procédure.

Les résultats de cette procédure (nombre de jours de défaillance par année au sens des critères retenus) sont édités à l'écran et stockés à la suite du fichier de compte-rendu de simulation.

### 2.4.5 – Comparaison avec un seuil, de débits obtenus pour la simulation nnn

Cette procédure permet de comptabiliser les débits obtenus à la station souhaitée qui sont supérieurs ou inférieurs, au choix, à une valeur fixe définie par l'utilisateur. Les résultats sont présentés année par année, pour celles qui sont concernées, à la fois à l'écran et à la suite du fichier de compte rendu de simulation.

## 2.4.6 - Edition du compte rendu concernant la simulation nnn

L'opérateur a le choix entre une édition à l'écran et une sortie imprimée. Le compte-rendu, contenu dans le fichier ASCII nommé INFORME du répertoire RECONST, renseigne sur l'ensemble des hypothèses retenues pour la simulation en cours d'exploitation, et comporte les résultats de certains traitements effectués dans la partie ''exploitation des résultats de simulation''.

# 2.4.7- Sauvegarde des fichiers relatifs à la simulation nnn

L'opérateur doit saisir le nom du répertoire (n'existant pas encore, et situé de préférence dans un répertoire spécifique créé au préalable)) où vont être stockés les fichiers de chroniques journalières créés par la simulation nnn, ainsi que le compte-rendu de simulation (fichier INFORME) et le fichier STATHYD de configuration des stations.

L'opération, ainsi que le nom du répertoire destinataire, sont mentionnés à la suite du fichier de compte rendu de simulation.

# 2.4.8 - Réimportation de fichiers relatifs à une simulation

Cette procédure, inverse de la précédente, est destinée à permettre l'exploitation des résultats d'une simulation d'ordre mmm, autre que la dernière en date d'ordre nnn. Ceci n'est bien sur possible que pour une simulation d'ordre mmm ayant fait l'objet d'une sauvegarde.

L'opérateur doit saisir le nom du répertoire contenant les fichiers.

Tous les fichiers relatifs à la simulation d'ordre nnn, situés préalablement dans le répertoire courant d'exploitation ("RECONST"), sont détruits lors de cette procédure, et donc définitivement perdus s'ils n'ont pas fait l'objet d'une sauvegarde préalable.

43

# 2.4.9 – Edition de données et de résultats : Graphiques et tableaux

Il est possible d'éditer les chroniques journalières relatives aux variables suivantes :

- Toutes variables calculées lors de la simulation (débits aux stations ('données observées connues pour les calculs ' = NON) ; puissance ; niveau du lac ; débits vidangé, déversé, turbiné ou destiné aux seuls besoins non sommables ; éventuellement déficit de débit et déficit de puissance)
- Débits aux stations utilisées en entrée dans le calcul de simulation ('données connues pour les calculs''=OUI)
- Demandes de débits sommables ou non sommables et demandes de puissance, si la simulation est concernée.
- niveau extrême d'exploitation dans le lac, si la liste correspondante n'est pas vide

Il est possible d'éditer les valeurs extrêmes et les quantiles des variables suivantes :

- Toutes variables calculées lors de la simulation, à condition que le traitement statistique des chroniques ait été préalablement effectué.
- niveau extrême d'exploitation dans le lac si la liste correspondante n'est pas vide

Les procédures disponibles sont les suivantes :

### 2.4.9.1 - Graphique de chroniques

Dans le cas d'une demande de graphique, on choisit entre une et trois variables dans la liste proposée, sachant que les variables demandées seront tracées simultanément sur le même graphique. On saisit ensuite l'année désirée pour le début des tracés, puis le nombre de mois par fenêtre, qui déterminera le décalage entre fenêtres de tracé successives. Enfin, on choisit pour l'échelle entre "normale" (valeurs rondes) "dilatée" (fenêtre utilisée sur toute sa hauteur) et manuelle (valeurs extrêmes des ordonnées, définies par l'utilisateur). Le défilement des fenêtres de tracé successives est obtenu par la frappe de n'importe quelle touche, sauf "Echappement", qui permet de sortir du graphique.

#### 2.4.9.2 - Tableau de chroniques

Il faut choisir une des variables dans la liste présentée, puis sélectionner l'édition de valeurs moyennes mensuelles ou journalières. On saisit ensuite l'année de début et l'année de fin d'édition, avant de choisir entre une édition à l'écran, sur imprimante ou sur fichier texte.

L'édition de valeurs moyennes mensuelles se fait suivant un format unique, avec une ligne par année. Chaque ligne comporte douze valeurs moyennes relatives aux différents mois, et une valeur moyenne annuelle.

Pour l'édition de valeurs journalières, on a le choix entre un format colonne, comportant sur chaque ligne une date suivie d'une valeur, et un format consistant en tableaux annuels de 12 colonnes et 31 lignes. Le format colonne convient particulièrement pour une l'édition sur un fichier texte qui pourra être directement ouvert et exploité avec Excel.

#### 2.4.9.3 - Graphique d'extremums

Il faut choisir la variable à éditer, le nombre de mois par fenêtre affichée et le type d'échelle entre "normale", "dilatée" et manuelle. On quitte le graphique en tapant la touche "Echappement".

44

### 2.4.9.4 - Tableau d'extremums

Les tableaux de valeurs extrêmes journalières peuvent être édités sur l'imprimante, sur un fichier ASCII ou sur l'écran, en format colonne ou tableaux annuels.

#### 2.4.9.5 - Graphique de quantiles

On choisit une des variables disponibles. On choisit ensuite entre une et quatre valeurs de temps de retour parmi une liste proposée, sachant que seront tracés sur le même graphique annuel, les quantiles correspondant aux valeurs non atteintes et dépassées pour ces temps de retour, ainsi que les valeurs médianes

#### 2.4.9.6 - Tableau de quantiles

On choisit une des variables disponibles. On choisit ensuite entre une et quatre valeurs de temps de retour parmi une liste proposée, sachant que seront édités en tableaux annuels successifs, les quantiles correspondant aux valeurs non atteintes et dépassées pour ces temps de retour, ainsi que les valeurs médianes. L'édition des tableaux, vers l'imprimante, un fichier ASCII ou l'écran peut être demandée en format colonne ou tableau annuel.

#### 2.4.9.7 Edition des commentaires associés aux résultats de niveau extrême d'exploitation

Ces commentaires sont ceux qui s'affichent à la fin de chaque calcul de niveau extrême d'exploitation. On choisit d'abord entre l'édition des simples titres ou des commentaires complets. On précise ensuite les rangs des résultats pour lesquels on désire l'édition, ainsi que la destination de celle-ci (écran, imprimante ou fichier texte).

### 2.4.10 – Calcul des superficies annuelles de cultures de décrue

Cette procédure n'est proposée que si parmi les stations du réseau utilisé dans la simulation chronologique, figure une station portant un numéro identique à celui qui est indiqué dans le fichier nommé PARASURF.TXT, situé dans le répertoire PARAM. Ce fichier texte (voir annexe 6), modifiable par l'utilisateur à partir d'un éditeur quelconque (par ex : Notepad de Windows), contient par ailleurs l'ensemble des paramètres décrivant la relation entre hydrogramme de crue et superficie de cultures de décrue.

L'utilisateur doit choisir le format d'édition des résultats (ligne ou colonne) ainsi que la destination : impression, fichier texte ou écran

Année par année, la procédure donne la superficie annuelle de cultures de décrue ainsi que la position dans le temps du corps de crue associé. Les valeurs minimales moyennes et maximale obtenues sur l'ensemble de la période sont également indiquées.

# 3 – Notice d'utilisation de la version Windows

Cette partie du manuel est consacrée aux spécificités de l'interface utilisateur de **Simulsen**, version Windows. Elle ne revient pas sur le principe des calculs ou la teneur des paramètres utilisés, qui sont exposés plus haut.

# 3.1 – Installation du logiciel

Si une version de Simulsen pour Windows, installée avec 'SimulsenSetup.exe' , se trouve déjà sur l'ordinateur, il est vivement conseillé de la désinstaller proprement à l'aide du désinstalleur avant d'installer une nouvelle version. Pour effectuer l'installation, exécutez le fichier nommé 'SimulsenSetup.exe'. Une fois l'installation lancée, sélectionnez votre langue pour l'outil d'installation.

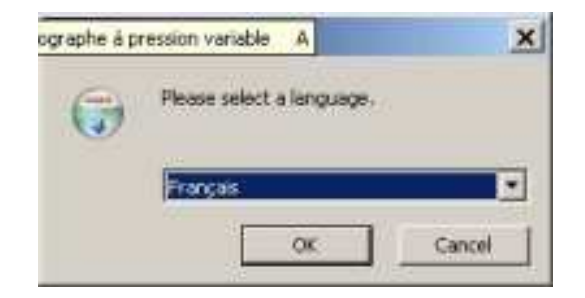

Durant l'installation, l'outil décompresse les différents fichiers utiles au programme Simulsen, pour cette raison, la fenêtre présentée ci-dessous peut apparaître durant un temps plus ou moins long en fonction des performances de votre ordinateur.

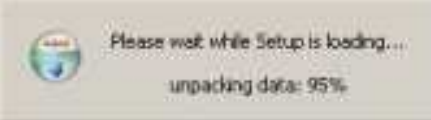

Une fois cette décompression réalisée, la fenêtre de présentation de l'outil apparaît. Cliquez sur le bouton 'suivant' pour continuer l'installation.

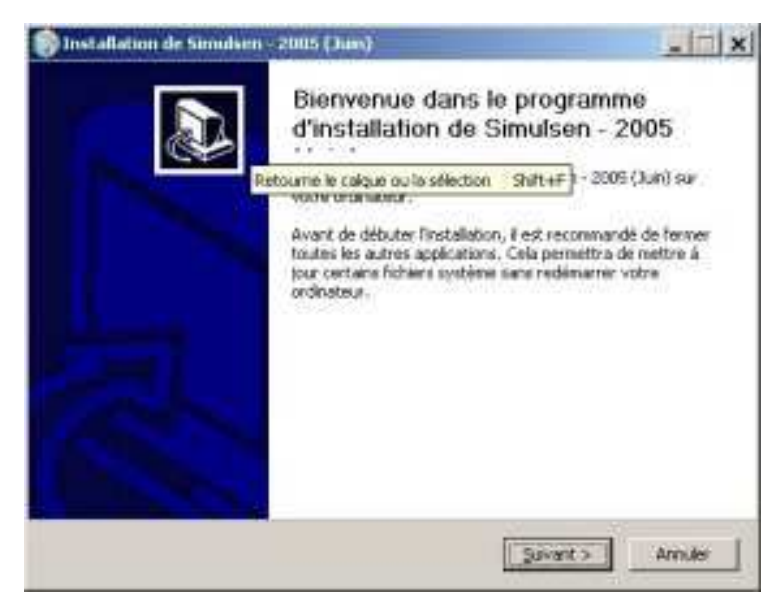

Prenez connaissance du contrat de licence du logiciel puis poursuivez l'installation en cliquant sur le bouton 'J'accepte' pour valider le contrat de licence du logiciel Simulsen.

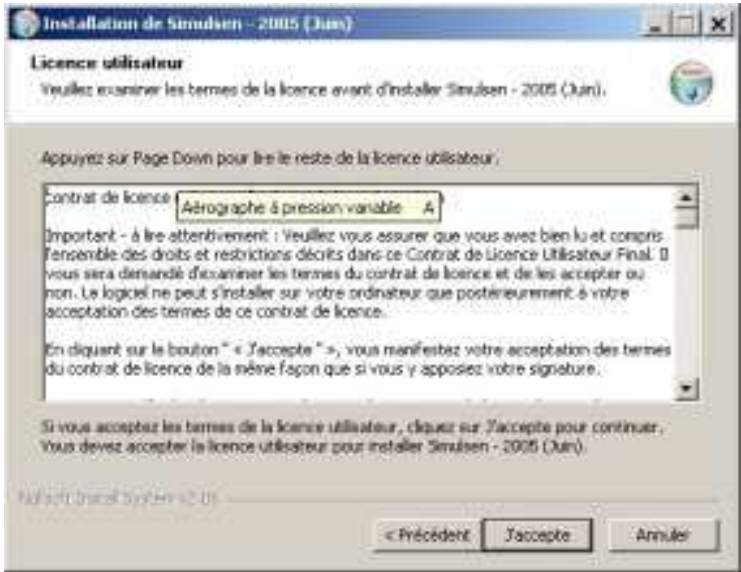

Après avoir accepté le contrat de licence, la fenêtre de sélection du type d'installation vous est proposée. Nous vous conseillons vivement de choisir l'installation par défaut, le type standard.

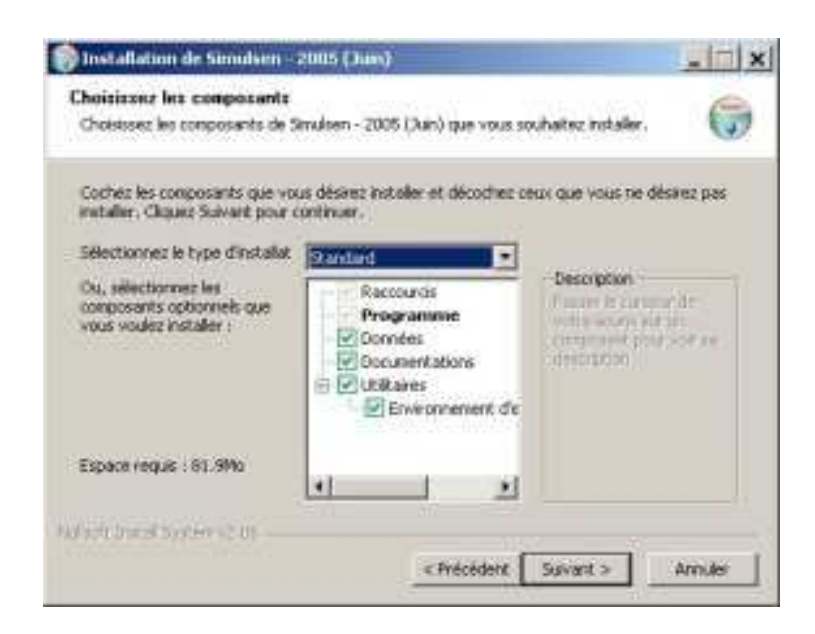

En effet, les types d'installations vous permettent de choisir les composants à installer sur votre ordinateur :

- Les raccourcis sur le bureau et dans le menu démarrer de Ms-Windows ®,
- Les fichiers du logiciel ou programme,
- Le jeu de données ou paramètres,
- Ce manuel de documentation,
- L'utilitaire nécessaire au fonctionnement du logiciel, la machine virtuelle Java 1.4 ou supérieure complète.

Après avoir cliqué sur le bouton '*Installer*', vous pourrez visualiser la progression de la copie des composants sur votre disque dur, dans le répertoire C:\SIMULSEN à partir duquel le logiciel sera systématiquement utilisé.

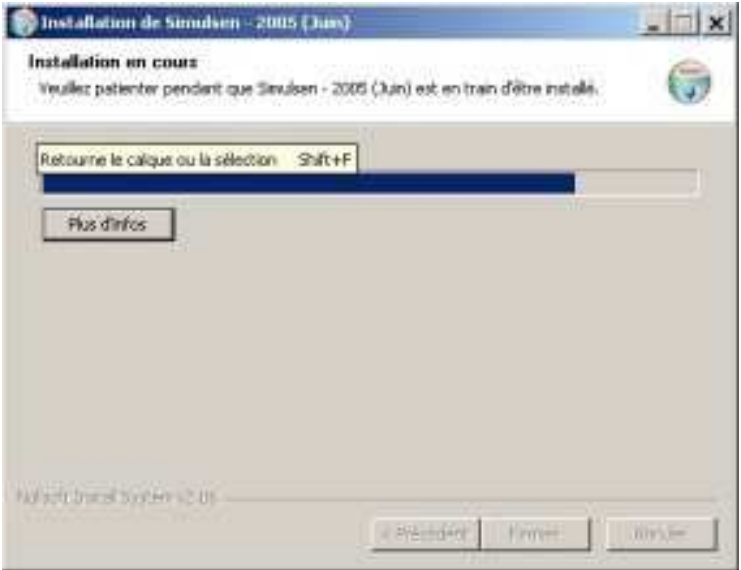

Une fois les fichiers copiés, vous pourrez remarquer l'activation du bouton 'Fermer' vous indiquant que l'installation est à présent terminée et que vous pouvez fermer, sans risque, la fenêtre de l'outil d'installation.

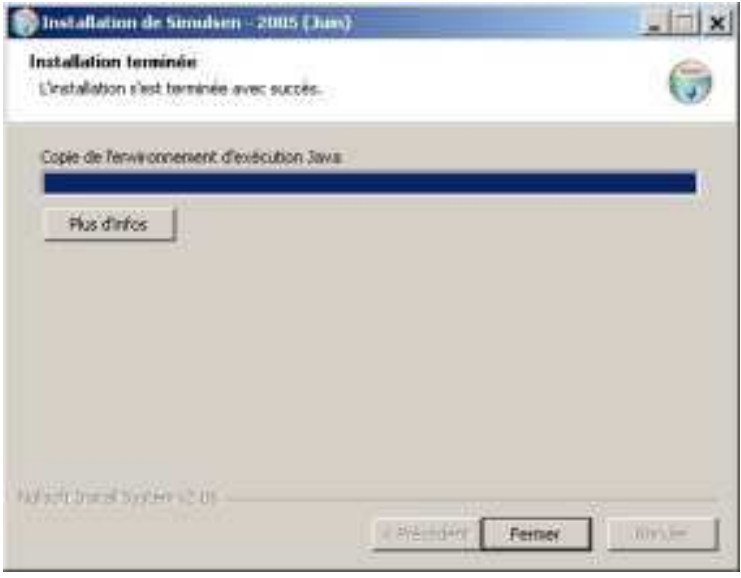

Enfin, il est nécessaire d'exécuter les fichiers nommés ''Simulsen Patch1.exe'' et ''Simulsen Patch2.exe" qui ont pour but d'ajouter ou actualiser certains fichiers dans simulsen. Voir ADDENDUM.

Le logiciel est maintenant prêt à être utilisé. Son lancement s'effectue par exécution directe du fichier C:\SIMULSEN\SIMULSEN.BATou à partir de l'icône Simulsen qui a dû être ajoutée sur le bureau de Windows lors de l'installation du logiciel.

# 3.2 – Généralités sur l'interface

Avertissement : L'interface graphique utilisée pour Simulsen est commune à plusieurs logiciels développés au sein de L'unité Divha de l'IRD. De ce fait, toutes ses fonctionnalités ne concernent pas forcément les utilisateurs de Simulsen.

Le logiciel propose un affichage permettant d'accéder à l'ensemble des données et paramètres du répertoire de travail courant qui est toujours C:\SIMULSEN. La logique de l'affichage rappelle celle de l'explorateur de Windows :

- La première ligne propose des titres sur lesquels un clic gauche provoque l'ouverture de menus associés
- La seconde ligne (barre d'outils) propose des boutons permettant de déclencher par clic gauche des actions spécifiques.
- La partie inférieure gauche de l'écran montre le contenu du logiciel sous forme d'une arborescence d'éléments de différentes natures. Contrairement à la version DOS, la version Windows de Simulsen permet à l'utilisateur de se déplacer de façon complètement libre dans l'arborescence du logiciel.
- La partie inférieure droite de l'écran est une vue affichant le contenu du ou des éléments sélectionnés dans l'arbre

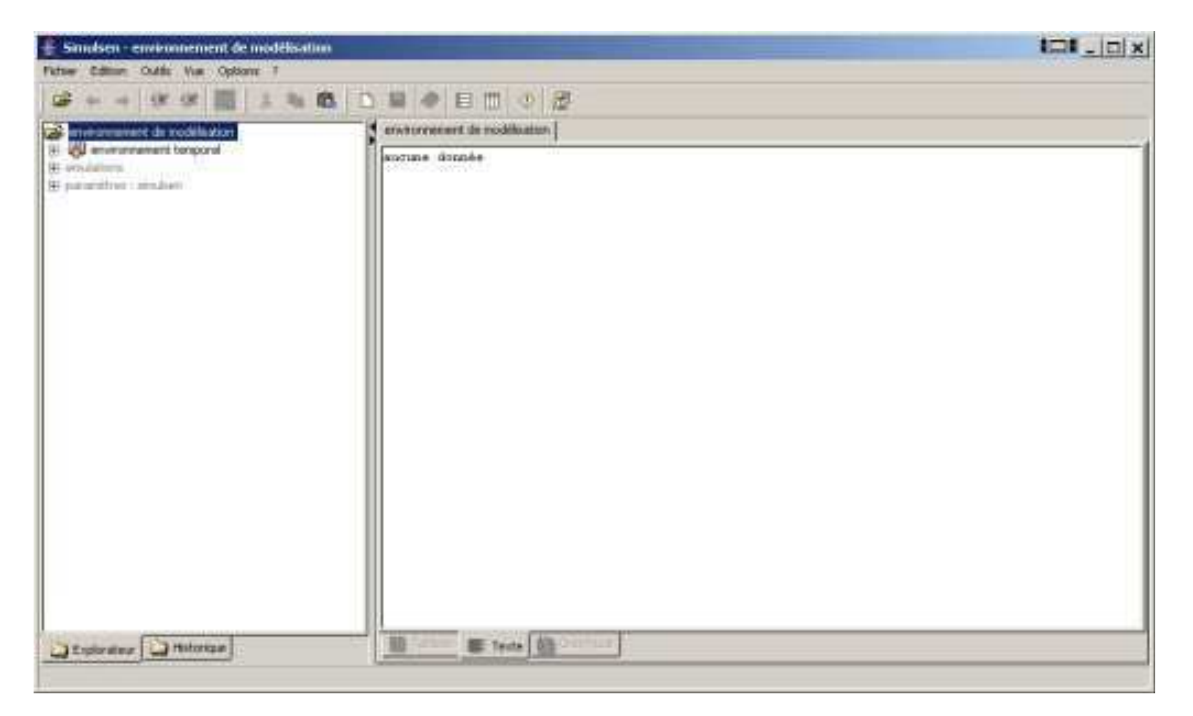

Le maintien fixe du pointeur de souris sur un objet quelconque affiché sur l'écran (élément de l'arbre ; case de la vue ; boutons d'actions ; menus) fait apparaître une info-bulle liée à l'objet pointé.

Le symbole X placé en haut à droite de la fenêtre du logiciel permet de quitter celui-ci. Si des modifications de paramètres ou données intervenues dans Simulsen n'ont pas été répercutées sur les fichiers correspondants, le logiciel demande alors à l'utilisateur s'il désire faire ces sauvegardes ou non.

50

# 3.2.1 - Arbre des éléments

L'arbre propose deux affichages accessibles respectivement par les options ''explorateur'' et ''historique'' proposées à sa base. L'option ''explorateur'' donne accès à la totalité des éléments accessibles du logiciel, classés en trois grandes rubriques : ''Environnement temporel'', ''simulations'' et ''paramètres de Simulsen''. L'option ''historique'', ne montre que les éléments qui ont été sélectionnés avec l'explorateur depuis le lancement du logiciel.

Comme dans l'explorateur de Windows, le clic gauche sur le signe + situé à gauche d'un élément de l'arbre fait apparaître la liste des éléments qui en dépendent directement (développement de l'arbre). Au contraire, le signe moins permet de faire disparaître cette liste (réduction de l'arbre).

### Sélection dans l'arbre, modification de nom

Lorsque le pointeur de souris est placé sur un élément de l'arbre, un clic gauche provoque la sélection de l'élément alors qu'un double clic gauche permet de modifier son nom. La frappe de la touche ''entrée'' ne valide cependant cette modification de nom que pour un nombre limité d'éléments. Pour les autres, la modification, sans objet, n'est pas enregistrée.

Il est possible de faire une sélection multiple d'éléments de l'arbre par une succession de clics gauches effectués en maintenant la touche CTRL appuyée.

#### Menus contextuels des éléments de l'arbre

Un clic droit sur un élément de l'arbre provoque à fois la sélection de cet élément et l'ouverture d'un menu contextuel. La plupart des actions proposées dans les menus contextuels, variables selon l'élément sélectionné, figurent également dans les menus intitulés ''Outils'' ou ''Edition'' décrits plus bas. Certaines actions spécifiques sont décrites plus loin dans cette notice, avec les éléments auxquels elles sont associées. Les actions de portée plus générale sont décrites cidessous :

- Dupliquer : à partir d'un élément sélectionné dans l'arbre, cette action rajoute un élément similaire dans l'élément parent. Ceci permet par exemple de créer facilement de nouveaux scénarios de besoins de débit à partir de scénarios existants, en apportant simplement les modifications nécessaires au nouveau scénario obtenu.
- Supprimer : supprime dans l'arbre l'élément sélectionné.<br>• Déplacer : permet de changer la position de l'élément sél
- Déplacer : permet de changer la position de l'élément sélectionné parmi les éléments de même parent dans l'arbre.
- Couper : place l'élément sélectionné dans le presse papiers de Windows et provoque sa suppression dans l'arbre.
- Copier : place une copie de l'élément sélectionné dans le presse papiers de Windows
- Coller : colle le contenu du presse papiers de Windows dans l'élément sélectionné
- Tout développer : affiche dans l'arbre les éléments dépendants de l'élément sélectionné
- Tout réduire : masque dans l'arbre les éléments dépendants de l'élément sélectionné
- **Renommer** : permet de renommer le nom de l'élément dans l'arbre. Cette action ne peut être validée que pour certains éléments .
- Mettre à jour : permet de mettre à jour l'affichage de l'arbre, qui est en principe maintenu à jour en permanence de façon automatique mais peut très rarement ne pas être rafraîchi. L'action "mettre à jour" peut être utilisée si l'on soupçonne un tel cas.
- Ouvrir un nouvel onglet : provoque l'ouverture d'un nouvel onglet dans la vue, dans lequel s'affiche le contenu de l'élément sélectionné dans l'arbre.
- **Fermer l'onglet** : supprime l'onglet en cours d'affichage dans la vue.
- Propriétés : sans intérêt pour l'utilisateur de Simulsen
- Ajouter : propose une liste dans laquelle on doit choisir un élément qui sera ajouté (en dernier rang) à ceux qui figurent déjà sous l'élément en cours de sélection dans l'arbre.
- Choisir : permet de choisir une option dans une liste spécifique associée à l'élément sélectionné dans l'arbre.
- Supprimer le choix : cette action concerne en particulier les éléments placés dans l'arbre sous ''scénarios de demandes cumulables'' et ''scénarios de besoins non sommables'' dans les consignes associées de ''débit supérieur à un objectif minimal variable'', elles-mêmes placées sous ''simulation chronologique''. Elle permet pour le type de besoin concerné de supprimer le choix de scénario en cours pour le remplacer par un hydrogramme nul.
- Recharger le fichier : Permet de relire les données du fichier associé à l'élément courant afin de retrouver celles-ci dans l'état de leur dernière sauvegarde.
- Supprimer le fichier : supprime le fichier de données associé à l'élément sélectionné. Sans intérêt pour Simulsen.

## 3.2.2 - Vue du contenu des éléments

#### **Onglets**

La vue située sur la partie droite de l'écran peut contenir plusieurs fenêtre (jusqu'à 15) associées chacune à un onglet supérieur rappelant l'intitulé de l'élément sélectionné dans l'arbre et affiché. Pour passer d'une fenêtre à une autre, il suffit de faire un clic gauche sur l'onglet désiré.

#### Clics gauches ou droits dans l'arbre

Lorsqu'on sélectionne un élément dans l'arbre avec un clic gauche, le contenu de celui-ci et de tous les éléments dépendants s'affiche sur la fenêtre en cours d'édition dans la vue de droite, à la place du précédent affichage. Si par contre on sélectionne un élément de l'arbre avec un clic droit pour demander ensuite ''ouvrir un nouvel onglet'' dans son menu contextuel, alors ce contenu s'affiche dans une nouvelle fenêtre de la vue. Cet affichage de l'élément sélectionné dans une nouvelle fenêtre peut également être obtenu avec le bouton ''visualiser l'élément dans un nouvel onglet''.

#### Affichage en mode tableau, texte et graphique

Les modes ''tableau", ''texte" et ''graphique", proposées en bas de la vue et accessibles ou non selon la nature de l'élément sélectionné dans l'arbre, permettent différents modes d'affichage du contenu de cet élément dans la fenêtre en cours de visualisation. Chacun de ces modes peut être sélectionné par clic gauche.

#### 3.2.2.1 - Mode Tableau

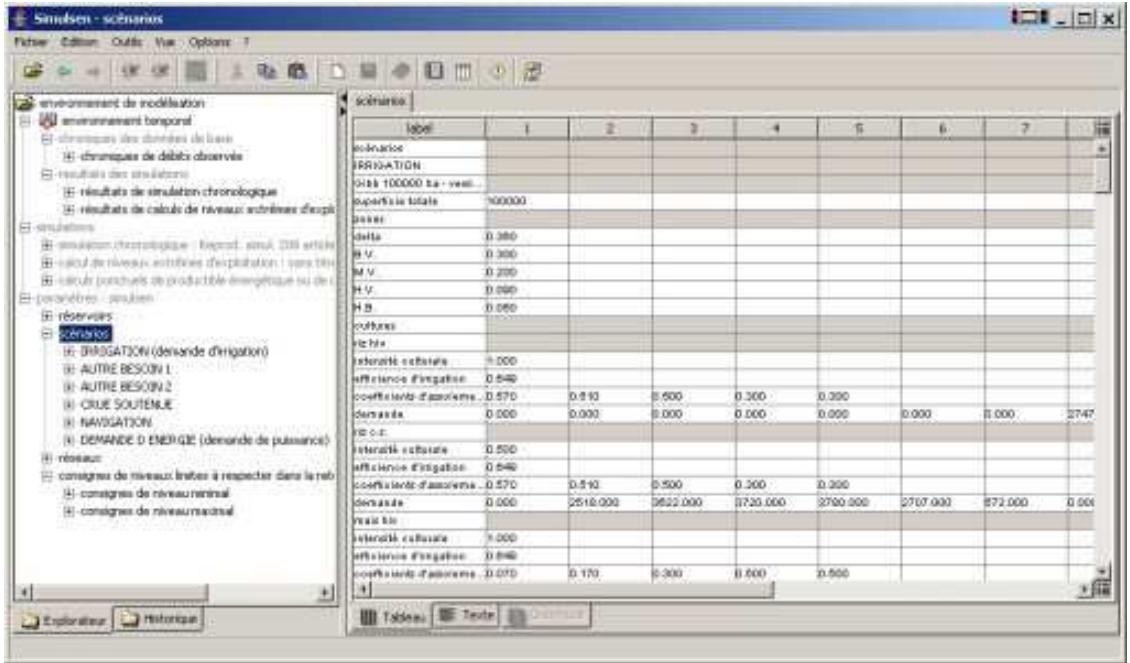

Avec le mode ''tableau'', disponible pour la quasi-totalité des éléments de l'arbre, l'affichage dans la vue peut se faire selon les formats ""définition" et "données par colonnes", sélectionnables avec les boutons représentant des grilles dans la barre d'outils.

#### Valeurs modifiables ou non modifiables

Dans la plupart des cas, les cases grises d'un affichage en mode tableau ne sont susceptibles de contenir aucune valeur, alors que les cases blanches sont destinées à l'affichage de valeurs de paramètres modifiables (caractères noirs) ou non modifiables (caractères gris).

#### Format définition

Le format ''définition'' présente des valeurs dans des cases organisées sous forme de lignes. Ce format est disponible pour quasiment toute sélection dans l'arbre dont le contenu peut être affiché en mode ''tableau'', même si cette sélection contient plusieurs niveaux de sous-éléments de différentes natures. L'ensemble des objets dépendant de la sélection apparaît dans cette vue. Dans le cas d'objets relatifs à des séries chronologiques de valeurs, la vue affiche des tableaux annuels de N lignes et 12 colonnes dont les valeurs sont modifiables (par ex. : données de base) ou non (résultats de simulations) selon la nature de l'objet. Pour les autres types d'objets, chaque ligne affiche en première colonne de façon indistincte, soit le nom d'un élément soit le nom d'un paramètre ou d'une variable dépendant de l'élément placé au dessus. Les cases situées à droite du nom d'un élément simple, d'un paramètre ou d'une variable contiennent les valeurs affectées à ces objets., modifiables ou non selon les cas. Pour la plupart, les cases situées à droite du nom d'un élément complexe (contenant des sous-éléments) sont vides et ne peuvent faire l'objet d'aucune saisie. Certaines d'entre elles contiennent cependant le résultat d'un choix modifiable soit avec l'action ''choisir'' du menu contextuel de l'élément dans l'arbre, soit par saisie directe dans la case (rang de l'option choisie, ou bien 0 ou 1 dans le cas d'un booléen).

### Format données en colonnes

Le format 'données en colonnes'' présente des valeurs organisées sous forme de colonnes avec un en-tête placé dans la première case en haut de chacune. Ce type d'affichage est disponible pour des tableaux à simple entrée, qui décrivent l'évolution de variables ou paramètres en fonction d'une unique variable ou paramètre, comme par exemple un barème de correspondance niveau-volume ou des séries chronologiques de débit. Il est également disponible pour les tableaux à double entrée, comme par exemple le rendement des turbines en fonction de la chute et du débit. L'en-tête de chaque colonne contient le nom de la variable ou du paramètre dont les valeurs figurent dans les cases situées en dessous. Selon la nature de l'élément sélectionné, ces valeurs sont modifiables ou non.

#### Sélection dans la vue

Dans une vue en tableau, la sélection d'une case se fait par clic gauche. Le maintien du clic permet de sélectionner un pavé de cases par balayage de celui-ci. Le clic droit (éventuellement avec balayage) entraîne simultanément la sélection de la case pointée (resp. du pavé de cases balayé) et l'ouverture d'un menu contextuel.

#### Saisie dans une case de la vue

La saisie ou la modification d'une valeur dans une case modifiable se fait après un clic gauche sur la case. Après un simple clic, la saisie effectuée remplace la totalité du contenu de la case. Après un double clic, la saisie s'insère dans le contenu préalable de la case.

Dans une case ouverte en saisie par simple clic, la touche d'échappement permet d'abandonner la saisie en cours pour rétablir la valeur préalable contenue dans la case, alors que dans une case ouverte par double clic elle valide la saisie en cours. La touche ''entrée'' valide toujours la saisie en cours et sélectionne la case suivante. En cours de saisie sur une case, un clic sur une autre case sélectionne cette dernière après avoir validé la saisie en cours sur la précédente.

Lorsqu'une case modifiable dans la vue contient un booléen, il est possible de saisir "oui" ou ''non'' dans cette case, ou respectivement 1 et 0, ou respectivement ''o'' ou ''n'' qui ont le même effet.

Toute saisie non conforme (valeur hors intervalle autorisé, format incorrect, lacune interdite, etc.) dans une case entraîne soit la mise en lacune de la case, soit la non modification de celle-ci.

### Effet de la touche ''suppr''

Selon le mode d'affichage en cours et l'élément sélectionné dans la vue, la frappe de la touche ''suppr'' après simple clic gauche sur une case modifiable entraîne les effets suivants :

- En format ''définition'' : remplace le contenu de la case par une lacune
- En format ''données en colonnes'' :
	- o pour une chronique : remplace le contenu de la case par une lacune
	- $\circ$  pour une variable y=f(x) : supprime une ligne
	- $\circ$  pour une variable y=f(x,z) : supprime une colonne

#### Menus contextuels des cases de la vue

Le clic droit sur une case de la vue en tableau ouvre un menu contextuel proposant des actions sur la vue qui diffèrent selon l'élément sélectionné dans l'arbre. Parmi celles-ci, on peut citer :

- Voir l'objet sélectionné : équivaut à sélectionner dans l'arbre l'objet équivalent à la case en cours de sélection dans la vue. La vue n'affiche plus alors que le contenu de cet objet.
- Copier : copie dans le presse-papiers de Windows le contenu de la (ou des) case(s) sélectionnée(s) dans la vue.
- Coller : colle dans le pavé de cases marqué en haut à gauche par la case en cours de sélection dans la vue, le contenu du presse-papiers de Windows.
- Tout sélectionner : sélectionne l'ensemble de la vue
- **Mettre à jour** : actualise l'affichage du tableau. Cette action peut être utilisée lorsqu'on soupçonne que l'affichage n'a pas pris en compte toutes les modifications éventuelles intervenues sur l'élément en cours de sélection.
- **Propriétés :** sans intérêt pour l'utilisateur de Simulsen
- Fermer l'onglet : permet de fermer la fenêtre en cours de visualisation
- Insérer une colonne de données : permet d'insérer une colonne de données avant la case en cours de sélection dans la vue (tableaux à double entrée)
- Insérer une colonne de données après : permet d'insérer une colonne de données après la case en cours de sélection dans la vue (tableaux à double entrée)
- **Supprimer des colonnes de données** : permet de supprimer les colonnes de données des cases en cours de sélection dans la vue (tableaux à double entrée)
- Insérer des ligne de données : permet d'insérer un nombre quelconque de lignes de données avant la case en cours de sélection dans la vue (tableaux à simple ou double entrée)
- Insérer des lignes de données après : permet d'insérer un nombre quelconque de lignes de données après la case en cours de sélection dans la vue (tableaux à simple ou double entrée)
- Insérer une ligne de données : permet d'insérer une ligne de données avant la case en cours de sélection dans la vue (tableaux à simple ou double entrée)
- Supprimer des lignes de données : permet de supprimer la ligne de données de la case en cours de sélection dans la vue (tableaux à simple ou double entrée)
- Effacer toutes les données : efface toutes les données contenues dans l'élément sélectionné

D'une façon générale, la modification du nombre de lignes ou de colonnes d'un tableau à simple ou double entrée ne peut être effectuée que dans le format d'affichage ''données en colonnes'', à l'aide des actions d'insertion ou de suppression proposées dans le menu contextuel.

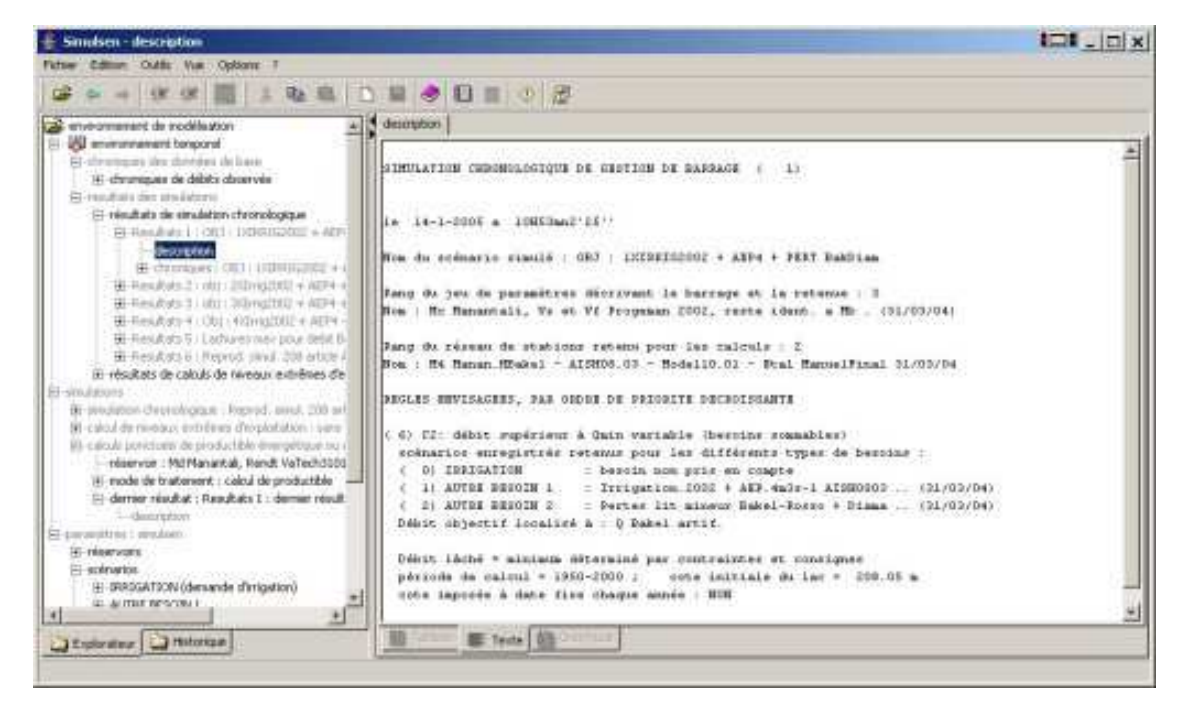

### 3.2.2.2 - Mode Texte

Ce mode d'affichage est surtout utile pour les éléments suivants dont le contenu ne peut être affiché en mode tableau :

• ''description'' sous chaque résultat de ''simulation chronologique''

- ''description'' sous chaque résultat de ''calcul de niveau extrême d'exploitation''
- sous élément de ''dernier résultat ….'' sous ''calculs ponctuels de productible….''

Pour la quasi-totalité des autres éléments de Simulsen, ce mode est soit inopérant soit sans intérêt.

Les actions proposées dans le menu contextuel accessible par clic droit dans un affichage en mode texte sont ''copier'', ''tout sélectionner'', ''rechercher du texte'' et ''mettre à jour''. L'action ''rechercher du texte'' est sans intérêt pour les utilisateurs de Simulsen, les autres sont décrites au paragraphe 3.2 .2.1 concernant le mode tableau.

### 3.2.2.3 – Mode Graphique

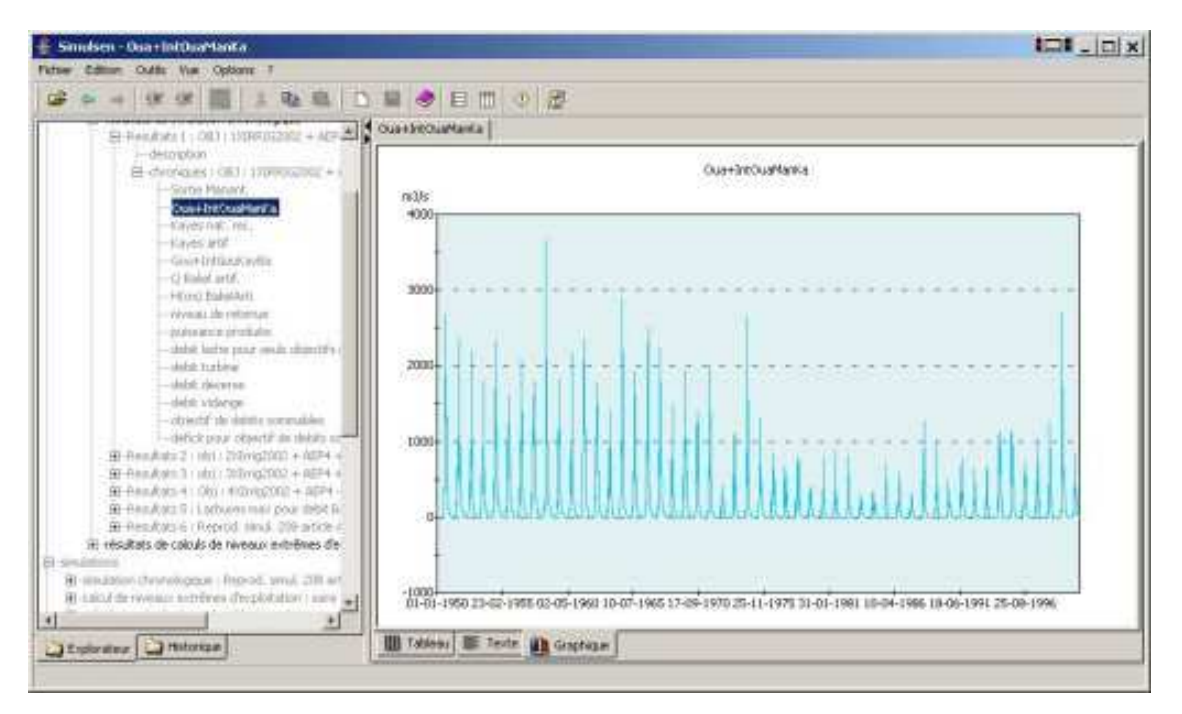

Un élément sélectionné individuellement dans l'arbre n'est éditable dans le mode graphique que si son contenu décrit l'évolution d'un certain nombre de variables ou paramètres en fonction d'une variable ou d'un paramètre, comme par exemple : barème de correspondance niveauvolume (paramètres de réservoir) ; série chronologique de débit (environnement temporel) ; hydrogrammes annuels (scénarios de besoins), limnigrammes minimaux ou maximaux annuels (consignes de niveaux limites à respecter dans la retenue). Par défaut, chaque couple (x,y) est représenté par un point en mode graphique, un tracé continu reliant entre eux les points qui ne sont séparés par aucune lacune dans le tableau de données.

Il est possible d'utiliser le mode graphique pour une sélection multiple d'éléments de l'arbre, à condition que tous les éléments sélectionnés soient éditables individuellement dans ce mode. Le graphique obtenu n'a cependant d'intérêt que si les marges de variation des différents éléments sont du même ordre de grandeur pour tous ces éléments, à la fois pour les abscisses et pour les ordonnées.

56

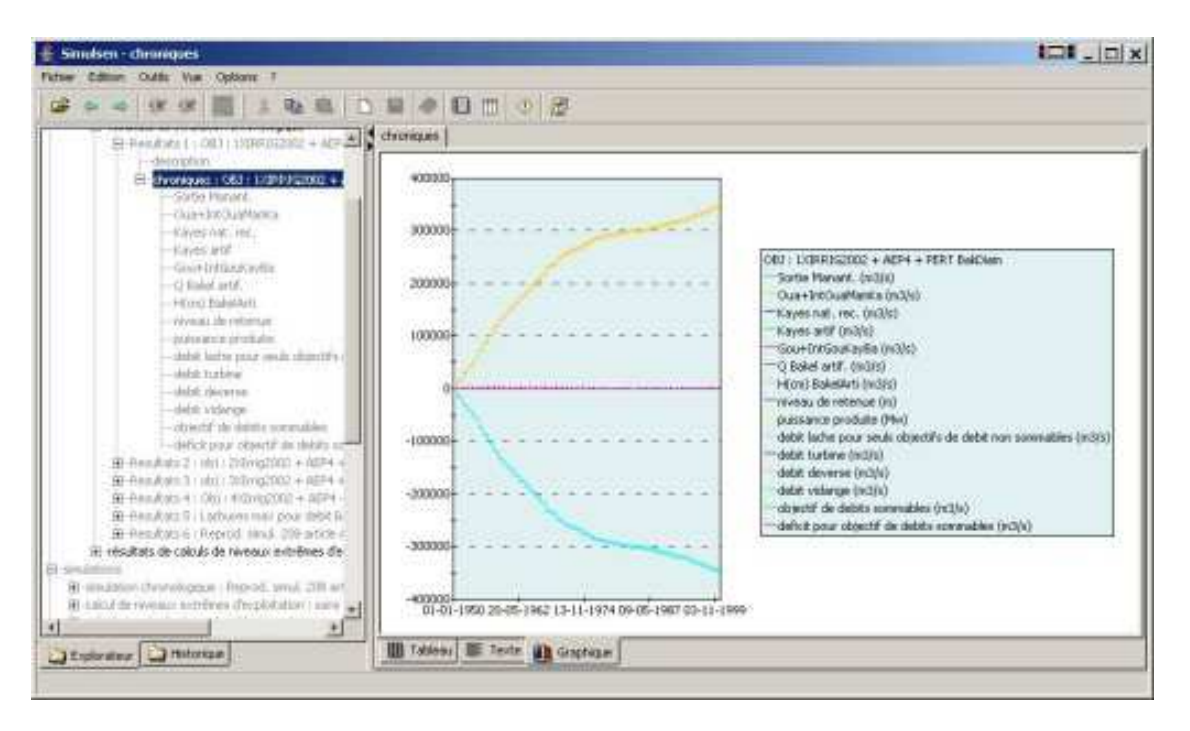

Le logiciel propose quelques possibilités de manipulations sur les graphiques affichés :

- effectuer un zoom en balayant la zone souhaitée par clic gauche et en maintenant simultanément la touche Maj du clavier enfoncée ;
- obtenir une vue générale du graphique, après un zoom, par action de la touche R du clavier ;
- modifier une valeur avec le bouton gauche de la souris et la touche Ctrl du clavier enfoncés ; lorsque la valeur est modifiable, la modification de la définition est dynamique
- modifier des propriétés du graphique par l'action du bouton droit de la souris . Il est possible en décochant ''visualisation des symboles'' de faire disparaître les points associés aux couples (x,y), le graphe se présentant alors comme un tracé continu entre les points non séparés par des lacunes . Il est également possible (''propriétés'') de modifier des couleurs , titres, symboles, échelles etc…

# 3.2.3 - Boutons de la barre d'outils

Les différents boutons proposés sur la deuxième ligne de l'écran de Simulsen sont listés cidessous, dans l'ordre de leur position de gauche à droite.

- Sauvegarder les données dans le fichier courant : l'ensemble des modifications effectuées sur les différents éléments du logiciel depuis son lancement ou depuis la dernière sauvegarde est répercuté sur les fichiers de paramètres et de données dans le répertoire c:\SIMULSEN.
- Elément précédent dans l'historique des sélections. : permet de sélectionner l'élément qui était sélectionné avant l'élément en cours de sélection.
- Elément suivant dans l'historique des sélections : action inverse de l'action précédente.
- **Mettre à jour l'affichage de la vue** : actualise l'affichage de la vue courante. Cette action peut être utilisée lorsqu'on soupçonne que l'affichage n'a pas pris en compte toutes les modifications éventuelles intervenues sur l'élément en cours de sélection
- **Simuler la sélection** : permet de lancer un des trois types de calcul proposés par le logiciel, précédé par une mise à jour automatique de ses fichiers de paramètres et données à partir des valeurs chargées en mémoire et par une recherche automatique des incohérences éventuelles de ces paramètres. Ce bouton n'est accessible que si la sélection (simple) dans l'arbre porte sur l'un des trois éléments suivants : ''simulation chronologique'' ; ''calcul de niveau extrême d'exploitation'' ; ''calculs ponctuels de productible énergétique ou de capacité d'évacuation''.
- Couper les données sélectionnées : Copie les données dans le presse papier de Windows tout en les supprimant de l'emplacement d'origine au moment du collage. Cette action n'opère que pour certains éléments sélectionnés dans l'arbre et certaines données sélectionnées sur la vue.
- Copier les données sélectionnées : copie l'objet sélectionné (dans l'arbre ou dans la vue) dans le presse-papiers de Windows.
- Coller les données sélectionnées dans la sélection : colle le contenu du pressepapiers dans l'objet sélectionné, qui peut être un élément de l'arbre ou une case de la vue en format tableau. Cette action n'opère que si le contenu du presse-papiers est compatible avec l'objet sélectionné.
- Visualiser l'élément dans un nouvel onglet : le contenu de l'élément en cours de sélection dans l'arbre s'affiche dans une nouvelle fenêtre de la vue.
- **Fermer l'onglet actif** : la fenêtre en cours de visualisation se ferme. Cette action n'est proposée que si le nombre de fenêtres ouvertes dans la vue est au moins égale à deux.
- **Descriptions** : sans intérêt pour l'utilisateur de Simulsen
- Définition : entraîne l'affichage en format standard du contenu de la sélection pour une édition en mode ''Tableau''.
- Données par colonnes : entraîne l'affichage en format colonne du contenu de la sélection pour une édition en mode ''Tableau''. Ce format n'est accessible que pour certains types de sélections.
- Incohérences : teste la cohérence du contenu de l'élément sélectionné dans l'arbre. Ces tests correspondent à ceux que la version DOS du logiciel effectue soit directement au niveau des grilles de saisie des paramètres, soit au lancement des procédures de calcul. Suite à cette action, qui peut pour certains éléments s'accompagner d'éventuelles corrections automatiques, la vue affiche soit ''aucune incohérence'' si le contenu de l'élément est correct, soit la teneur des problèmes rencontrés s'il y en a. Simultanément, l'ensemble des modifications effectuées sur les différents éléments du logiciel depuis son lancement est répercuté sur les fichiers de paramètres et de données. Tout élément de l'arbre permettant de lancer un calcul (''simulation chronologique", ''calcul de niveau extrême d'exploitation'' et ''calcul ponctuel de productible énergétique'') doit avoir un contenu exempt de toute incohérence pour que le calcul correspondant puisse être effectué. A chaque fois que l'utilisateur demande un calcul, une recherche préalable des incohérences est donc lancée automatiquement par le logiciel.
- Résultats : Lorsque l'élément "simulation chronologique" ou "calcul de niveau extrême d'exploitation'' est sélectionné dans l'arbre, ce bouton provoque la sélection et l'affichage de l'élément 'description'' du dernier résultat correspondant. Lorsque l'élément ''calcul ponctuel de productible ou de capacité d'évacuation'' est sélectionné, il provoque la sélection et l'affichage du tableau des derniers résultats correspondant. Enfin, quand un élément de type série chronologique est sélectionné dans l'arbre, l'appel de ''résultats'' propose divers traitements statistiques pouvant être effectués sur cette chronique. Ces traitements qui sont décrits au \$ 3.2.3.1 et qui génèrent des éléments placés sous un élément ''résultats'' lui-même placé dans l'arbre sous l'élément sélectionné, peuvent être appliqués sur des éléments des types suivants :
	- Elément placé sous ''chroniques de débits observés''
	- Eléments placés sous ''chroniques…'' sous ''résultats de simulation chronologique''
- Elément placé sous ''chronique : niveau'' sous ''résultats de calcul de niveau extrême d'exploitation''
- Eléments placés sous ''statistiques…'' sous ''résultats de calcul de niveau extrême d'exploitation''
- Elément "évaporation" placé sous " données topographiques" sous 'réservoirs''
- Scénarios d'objectifs de type autre que irrigation, placés dans ''réservoirs''
- Eléments placés sous ''consignes de niveau minimal (ou maximal) sous ''consignes de niveaux limites à respecter dans la retenue''
- Eléments eux-mêmes créés par le bouton ''résultats'' et placés dans l'arbre sous un élément ''résultats'' (possibilité de calculs en chaîne).

#### 3.2.3.1 – Traitements statistiques proposés par le bouton ''résultats''

Pour pouvoir effectuer un traitement statistique sur une série chronologique, il faut d'abord faire apparaître la liste des traitements possibles, ce qui peut se faire des deux façons suivantes :

• Sélectionner dans l'arbre l'élément à traiter puis cliquer sur le bouton ''résultats''

• Sélectionner s'il existe un élément ''résultats'' déjà généré et situé sous l'élément à traiter Il faut ensuite faire un clic droit sur le type de calcul que l'on désire effectuer, puis sélectionner l'action ''voir l'objet sélectionné'' dans le menu contextuel qui s'affiche. Les résultats du calcul s'affichent alors sur la vue, associés à un élément placé simultanément dans l'arbre sous ''résultats'' , lui-même placé sous l'élément analysé. Tant qu'il ne sont pas supprimés par l'utilisateur et tant que le logiciel n'est pas fermé, ces divers résultats statistiques peuvent être rappelés à l'affichage en sélectionnant l'élément correspondant dans l'arbre.

Les calculs proposés sont les suivants :

- Chroniques des moyennes décadaires : Pour chaque mois d'une chronique journalière, les moyennes sont calculées à partir des valeurs non lacunaires pour les trois périodes allant du 1<sup>er</sup> au 10, du 11 au 20 et du 21 à la fin du mois. Le nombre de valeurs journalières lacunaires est en outre indiqué pour chacune de ces périodes. L'affichage en format ''définition'' donne pour chaque année trois lignes de 12 moyennes décadaires et trois lignes de nombres de lacunes journalières. Ces résultats peuvent être affichés en format ''données en colonnes''
- Chroniques des moyennes mensuelles : Pour chaque mois d'une chronique journalière, une moyenne est calculée à partir des valeurs non lacunaires. Le nombre de valeurs journalières lacunaires est en outre indiqué pour chacune de ces périodes. L'affichage en format ''définition'' donne pour chaque année une ligne de 12 moyennes mensuelles et une ligne de nombres de lacunes journalières. Ces résultats peuvent être affichés en format ''données en colonnes''
- Chroniques des moyennes annuelles : Pour chaque année d'une chronique journalière, une moyenne est calculée à partir des valeurs non lacunaires. Le nombre de valeurs journalières lacunaires est en outre indiqué pour chaque année. L'affichage des résultats donne pour chaque année une moyenne annuelle et le nombre de lacunes journalières.
- Moyennes journalières sur toutes les années : pour chacun des 365 jours de l'année, une moyenne est calculée à partir des valeurs non lacunaires de ce jour sur toutes les années d'une chronique journalière. L'affichage en format ''définition'' donne un tableau de 31 lignes et 12 colonnes de valeurs moyennes. En plus de ces moyennes, l'affichage en format ''données en colonnes'' indique le nombre de lacunes journalières rencontrées sur la période pour chacun des 365 jours de l'année.
- Moyennes décadaires sur toutes les années : pour chacune des 36 décades de l'année, une moyenne est calculée à partir des valeurs journalières non lacunaires de ces

décades sur toutes les années d'une chronique journalière. L'affichage en format ''définition'' donne un tableau de 3 lignes de 12 moyennes décadaires et 3 lignes de nombres de lacunes journalières. Ces résultats peuvent être affichés en format ''données en colonnes'' .

- Moyennes mensuelles sur toutes les années : pour chacun des 12 mois de l'année, une moyenne est calculée à partir des valeurs journalières non lacunaires de ces mois sur toutes les années d'une chronique journalière. L'affichage en format ''définition'' affiche une ligne de 12 moyennes mensuelles et 1 ligne de nombres de lacunes journalières. Ces résultats peuvent être affichés en format ''données en colonnes'' .
- Moyenne annuelle sur toutes les années : une valeur moyenne est calculée à partir des valeurs journalières non lacunaires d'une chronique journalière. Cette moyenne est affichée avec le nombre de valeurs journalières lacunaires relevé dans la chronique.
- Chroniques iso-fréquence : A partir des valeurs non lacunaires la chronique originale analysée sur toute sa durée, cette procédure calcule 27 chroniques annuelles correspondant à des fréquences de non dépassement prédéfinies. Ces fréquences qui s'étalent de 99/100 à 1/99 en passant par 1/2, peuvent être modifiées dans la vue des résultats affichés en format ''données en colonnes''. Le nombre de valeurs contenues dans chaque chronique annuelle iso-fréquence (365, 36 ou 12) dépend de la nature de la chronique originale (valeurs journalières, décadaires ou mensuelles). Selon la durée de la chronique originale analysée, les valeurs calculées pour certaines fréquences éloignées de 0,5 peuvent être fortement extrapolées. L'utilisateur devra en tenir compte dans son interprétation. Par exemple, des valeurs centennales calculées à partir d'une chronique de 10 ans seront forcément très peu fiables.
- Fonctions de répartition : cette procédure classe par ordre croissant les valeurs non lacunaires de la chronique analysée sur toute sa durée. Elle attribue ensuite à chaque valeur une fréquence expérimentale de non dépassement égale à (j-0,5)/N, avec N le nombre total de valeurs non lacunaires et j le rang de la valeur.
- Fonction de répartition utilisateur : cette procédure reproduit dans un premier temps les calculs effectués par la procédure précédente. A partir de la fonction de répartition expérimentale obtenue, elle détermine ensuite par interpolation linéaire les valeurs correspondant à 27 fréquences de non dépassement prédéfinies s'étalant de 99/100 à 1/99 en passant par 1/2. Ces fréquences peuvent être modifiées dans la vue affichant les résultats.
- Caractéristiques annuelles de non dépassement sur N jours consécutifs : pour chaque année d'une chronique journalière, la procédure détermine la plus petite des valeurs ayant été non dépassée pendant N jours consécutifs. La valeur de N, égale à 7 par défaut, peut être modifiée dans la vue affichant les résultats. Le nombre de périodes de N jours ayant au moins une lacune journalière est également indiqué.
- Caractéristiques annuelles de dépassement sur N jours consécutifs : pour chaque année d'une chronique journalière, la procédure détermine la plus grande des valeurs ayant été atteinte ou dépassée pendant N jours consécutifs. La valeur de N, égale à 7 par défaut, peut être modifiée dans la vue affichant les résultats. Le nombre de périodes de N jours ayant au moins une lacune journalière est également indiqué.
- Caractéristiques annuelles de non dépassement sur N jours non consécutifs : pour chaque année d'une chronique journalière, la procédure indique la N<sup>ieme</sup> plus petite valeur de l'année ainsi que le nombre de lacunes journalières. La valeur de N, égale à 7 par défaut, peut être modifiée dans la vue affichant les résultats.
- Caractéristiques annuelles de dépassement sur N jours non consécutifs : pour chaque année d'une chronique journalière, la procédure indique la N<sup>ieme</sup> plus grande valeur de l'année ainsi que le nombre de lacunes journalières. La valeur de N, égale à 7 par défaut, peut être modifiée dans la vue affichant les résultats.
- Nombre annuel de jours de dépassement de seuil : pour chaque année d'une chronique journalière, la procédure indique le nombre de jours ou la valeur est

supérieure ou égale à un seuil S qui peut être modifié dans la vue affichant les résultats. Elle indique également le nombre de lacunes journalières.

• Nombre annuel de jours de non dépassement de seuil : pour chaque année d'une chronique journalière, la procédure indique le nombre de jours ou la valeur est inférieure ou égale à un seuil S qui peut être modifié dans la vue affichant les résultats. Elle indique également le nombre de lacunes journalières.

# 3.2.4 - Menus accessibles avec les titres de la première ligne

La plupart des actions proposées dans ces menus sont également accessibles par les boutons de la barre d'outils ou par les menus contextuels

#### 3.2.4.1 - Fichier

- **Sauvegarder** : l'ensemble des modifications effectuées sur les différents éléments du logiciel depuis son lancement ou depuis la dernière sauvegarde est répercuté sur les fichiers de paramètres et de données du répertoire C:\SIMULSEN
- Quitter : permet de quitter le logiciel. Si des modifications ont été effectuées sur certains éléments de Simulsen depuis son lancement (ou depuis la dernière sauvegarde), le logiciel demande si l'on désire sauvegarder ces modifications. En cas de réponse positive, elles sont répercutées sur les fichiers de paramètres et données.

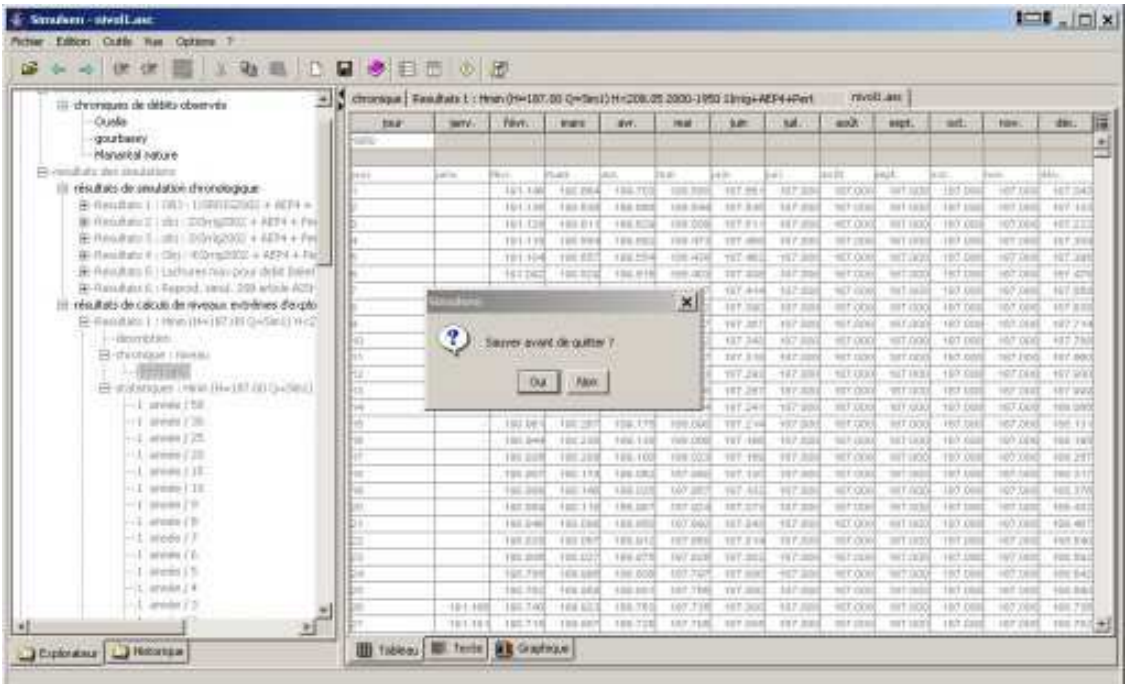

#### 3.2.4.2 - Edition

- Couper : même fonction que le bouton de même nom. Cette action est également proposée dans de nombreux menus contextuels.
- Copier : même fonction que le bouton de même nom. Cette action est également proposée dans de nombreux menus contextuels.
- Coller : même fonction que le bouton de même nom Cette action est également proposée dans de nombreux menus contextuels.
- Tout sélectionner : Sélectionne l'ensemble de la vue. Cette action est également proposée dans certains menus contextuels.

### 3.2.4.3 - Outils

Les actions proposées ici, qui ne concernent que les éléments sélectionnés dans l'arbre et pas les sélections effectuées dans la vue, sont également proposées dans les menus contextuels des éléments concernés, et diffèrent en fonction de ceux-ci. Ces actions (supprimer, déplacer, ajouter, choisir, détacher, recharger le fichier) sont décrites dans le paragraphe 3.2.1 relatif à l'arbre des éléments.

#### 3.2.4.4 – Vue

Les actions proposées ici sont toutes décrites dans le paragraphe 3.2.3 relatif aux boutons de la barre d'outils.

# 3.3 - Elément : Environnement temporel

# 3.3.1 - Chroniques des données de base (débits observés)

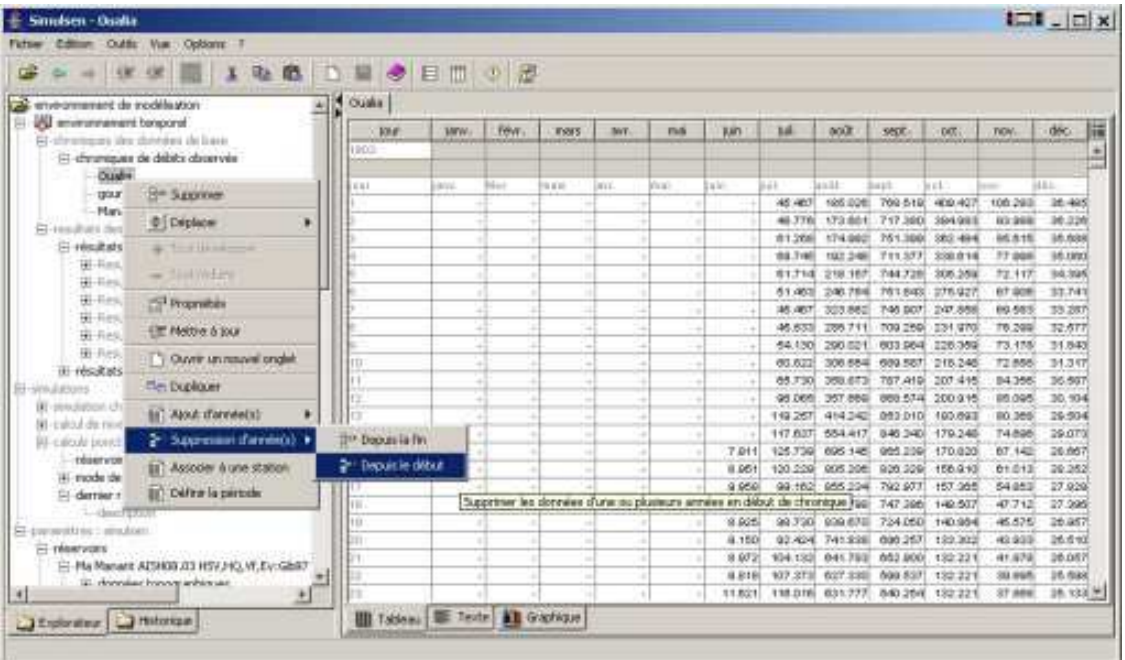

Sous cet élément figurent des chroniques de débit journalier associées à des stations figurant dans au moins un des réseaux de stations décrits sous l'élément ''paramètres de Simulsen''. Chaque chronique est définie sur une période caractérisée par une date de début et une date de fin, entre lesquelles il est possible de modifier les valeurs de débit journalier. En pratique, la mise

62

à jour d'une chronique de données se fait dans la vue, soit par saisie directe de valeurs dans les cases, soit de préférence (en format ''données par colonnes'') par l'action ''coller'' d'une série de valeurs préalablement copiées dans un tableur ou une base de données externe. L'ajout d'une nouvelle chronique s'effectue avec l'action ''ajouter'' proposée dans le menu contextuel de ''chroniques de débits observés''. Elle peut aussi se faire par duplication d'une chronique existante, à l'aide de l'action ''dupliquer'' proposé dans le menu contextuel de celle-ci.

En plus d'actions standard décrites plus haut, le menu contextuel des chroniques de débits observés propose les actions spécifiques suivantes :

- Ajout d'années : permet d'étendre la période couverte par la chronique en ajoutant un certain nombre d'années au début ou à la fin. La période ajoutée est remplie de valeurs lacunaires que l'utilisateur peut ensuite remplacer par des valeurs par saisie ou par collage
- Suppression d'années : opération inverse de la précédente, cette action permet d'écourter la période couverte par la chronique d'un certain nombre d'années au début ou la fin. Les données de la période supprimée sont alors perdues si une sauvegarde intervient avant ou au moment de la fermeture du logiciel
- Créer une sous chronique : une sous chronique est placée sous l'élément ''résultats'' de a chronique originale. Elle reprend les valeurs de cette dernière sur une période définie par une date de début et une date de fin à préciser. La création de souschronique peut être utile pour effectuer par exemple certains traitements statistiques sur une partie de la période couverte par la chronique originale.
- Interpolation : les valeurs lacunaires de la chronique sont remplacées par des valeurs reconstituées au choix par interpolation linéaire, par palier ou par méthode de Lagrange (cette dernière méthode ne peut être utilisée que si les lacunes sont peu nombreuses dans la chronique). Les lacunes situées en début ou fin de chronique sont également reconstituées par extrapolation par les mêmes méthodes
- Associer à une station : cette procédure qui est activée automatiquement lors de la création de toute nouvelle chronique de débit observé, peut être activée à la demande pour une chronique existante. Elle permet d'associer la chronique à une des stations déjà paramétrée dans simulsen (paramètres simulsen – réseaux de stations). En pratique, les débits de la chronique seront sauvegardés dans un fichier nommé en fonction de la station associée.
- Définir la période : permet de modifier la date de début et la date de fin de la chronique. La nouvelle chronique obtenue prend les valeurs de débit de la chronique originale sur leur période commune et se trouve éventuellement remplie de lacunes en dehors de celle-ci.

# 3.3.2 - Résultats des simulations

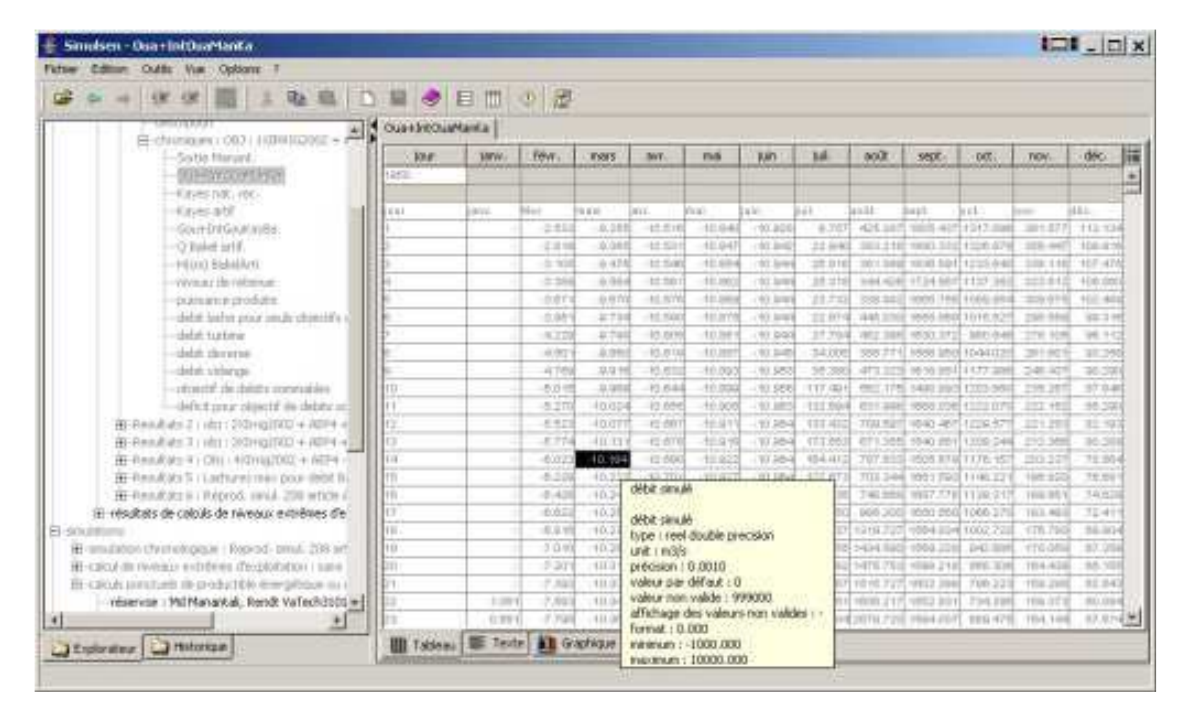

### 3.3.2.1 - Résultats de simulations chronologiques

A chaque fois qu'une simulation chronologique est effectuée, un nouvel élément de résultats dont le contenu est non modifiable, est ajouté dans cette rubrique. Chaque élément de résultats est caractérisé par un rang et un titre non modifiables qui lui sont définitivement associés. La suppression instantanée et définitive d'un élément de résultats à l'aide de l'action ''supprimer'' proposée dans son menu contextuel n'entraîne donc aucune modification des rangs des éléments subsistant dans la rubrique.

Chaque élément de résultat contient deux éléments : ''description'' et ''chroniques''. Un troisième élément (''chroniques de cultures de décrue'') est également présent lorsque les conditions décrites au paragraphe 2.4.10 de la notice de version DOS sont vérifiées par la simulation génératrice du résultat. L'élément ''description'', dont le contenu s'affiche en format texte dans la vue, donne le détail de tous les paramètres retenus pour la simulation concernée. Il correspond à l'édition du compte-rendu de simulation proposé dans la version DOS de Simulsen. Un clic gauche sur l'élément ''chroniques'' entraîne l'affichage à sa gauche du signe + dans l'arbre, qui permet d'accéder aux chroniques journalières créées par la simulation pour les différentes variables concernées. L'élément ''chronique de cultures de décrue'' contient quant à lui la chronique annuelle de superficies de cultures de décrue et les dates des corps de crue associés à ces superficies.

Comme toutes les chroniques, celles que contiennent les résultats de simulations chronologiques permettent l'extraction de sous-chroniques (menu contextuel) et peuvent être analysées par les procédures statistiques accessibles avec le bouton ''résultats''.

| ( * 普 ) & ■   C ■ ● 日市 ◇ 图<br>÷.<br>Ill dromauto de détits observés                            | Throid Lease T<br>chronique   Familiate L : Hean (H=187.00 Q=18m1) H=208.05 2000-1950 19mg+AEP4+Perl |             |                             |                   |                  |                    |                  |                  |                             |                              |                                  |                     |                        |
|------------------------------------------------------------------------------------------------|----------------------------------------------------------------------------------------------------|-------------|-----------------------------|-------------------|------------------|--------------------|------------------|------------------|-----------------------------|------------------------------|----------------------------------|---------------------|------------------------|
| Cristin                                                                                        | tar                                                                                                  | <b>WITV</b> | PROT.                       | <b>Wallet</b>     | IVT.             | <b>HEAR</b>        | ta               | sat.             | and it                      | The Voy Futchet adductionned |                                  |                     | 膩                      |
| gourbanny<br>Manageal nature                                                                   |                                                                                                    |             |                             |                   |                  |                    |                  |                  |                             | <b>IT's Copen</b>            |                                  |                     |                        |
| Fi-renduts del iteadatore                                                                      |                                                                                                    |             | Book.                       | <b>National</b>   | a.               | <b>N</b>           | i in             | m                | ia in                       | 紐                            | 250                              |                     |                        |
| Ill résultats de anualation d'environgeure                                                     | 1.1                                                                                                  | and the     | 15/1.150                    | <b>FOIL PAY</b>   | 133.70           | 103,731            | 117.99           | 107.03           | <b>SET OOK</b>              | To foot selectionner         |                                  |                     | 1941                   |
| B-finadum 1   (81) 1100102001 + 6074 +                                                         |                                                                                                    |             | 1013.98                     | 193.833           | 194.59           | 108.944            | 107.840          | 147.01           | $36(7+3)$                   |                              |                                  |                     | 10                     |
| W (Unidate II ) shi : II (IvisiTAX) + AET4 + Paul                                              |                                                                                                    |             | 101.131                     | 103.01            | 105.50           | (88.00)            | <b>SEP RS</b>    | 117.03           | ET000                       | <b>THE MARCH IS DON'T</b>    |                                  |                     | п                      |
| E RAGAILT - 201 - 20YQ200 + 4EM + Fel                                                          |                                                                                                    |             | 191.119                     | 195,990           | 199, 197         | 199.1171           | TTT (80)         | 117,550          | <b>MT JER</b>               | UP Appliques                 |                                  |                     | 391                    |
| Will entitlete # ( Cits / @Dream202 + 4574 + Fall                                              |                                                                                                    |             | 101.104                     | 195.53            | 122,558          | 12051414           | TET-ME           | 157.31           | <b>SET OOK</b>              |                              | <b><i><u>Fame forget</u></i></b> |                     |                        |
| B: Anothers 6 Hashures have pour debt Dalet                                                    |                                                                                                    |             | 161242                      | $+000.000$        | 134.91           | <b>HARLOCK</b>     | 107.23           | 117.23           | WITCH                       |                              |                                  |                     |                        |
| 20-Ransdate E.; Reprod. 1914, 203 artists A25                                                  |                                                                                                    |             | 161,094                     | 103.53            | 100.474          | <b>MA HE</b>       | 157.44           | 167:03           | <b>NOT VION</b>             | 141.04                       | 107.000                          | 197,049             | 197.95<br>Fernar Tangk |
| résultats de calculi de réveaux extrêties d'orphi-<br>E Families 1: Hew the IR (IR GeSini) We2 |                                                                                                    |             | 141.001                     | 100.07            | 122, 44          | <b>DEL 233</b>     | 107,758          | 137.33           | <b>HIT OD</b>               | <b>BIT COX</b>               | <b>JET DE</b>                    | <b>INT OR</b>       |                        |
| -Borrichten                                                                                    |                                                                                                    |             | 131.054                     | 1.05.444          | 103.403          | 108,287            | 197.35           | <b>VICE 305</b>  | 10 F.OOK                    | milfultid                    | GET OIL                          | 102.044             | 127,714                |
| FR-throbook I Reward                                                                           |                                                                                                    |             | <b>124, DAY</b><br>19.1.215 | 100.03<br>Top Std | 110.26<br>133.22 | 100.787<br>108:257 | 137.34<br>107.33 | 107 RD<br>122.00 | HET OOC<br><b>WEET EXOC</b> | $=1.00$<br>ter no            | 107 00<br>19/7.03                | 107.00<br>telt Jung | 402.78<br>117.000      |
|                                                                                                |                                                                                                    |             | 161.010                     | 1991390           | 100.298          | 1998-1407          | 197.28           | 147,339          | <b>107,000</b>              | miT1K3                       | 157,018                          | $+0.7$ $D(A)$       | 157,900                |
| El stabilizione i Hall (Hw187 (811) attest                                                     |                                                                                                    |             | 102,995                     | 120,225           | 186.78           | 122, 133           | 107.28           | 187,33           | <b>REF OOK</b>              | <b>WITTET</b>                | 121110                           | 1027 2322           | <b>ABY WWA</b>         |
| $-1$ present 150                                                                               |                                                                                                    |             | 192,874                     | 190,250           | 168.115          | 100.734            | 107.34           | $+17 - 10$       | start sides.                | <b>NIT GOL</b>               | 103,000                          | HET DER             | <b>FIRE GARS</b>       |
| 115 MARCH 278                                                                                  |                                                                                                    |             | 192.36                      | 197.39            | 198.474          | 188,098            | TIT_CVA          | 107.03           | <b>MET DOS</b>              | <b>BIT DO</b>                | Hot bill                         | 187,060             | 155.11                 |
| $-1$ at $0.01$ $77$                                                                            |                                                                                                    |             | 101, 244                    | 100,230           | 106,103          | Visite Critici     | TET-16           | 107.83           | 107,000                     | <b>103-1800</b>              | 107,000                          | 100,000             | 100 191                |
| -1.1 armes (20)                                                                                |                                                                                                    |             | 191, 201                    | 101.23            | 100.100          | 199,003            | 107.197          | 117.31           | HET (30)                    | HIT LICO                     | 197,000                          | 10010010            | 101,211                |
| $-1$ areas $1$ )T.                                                                             |                                                                                                    |             | 191.901                     | $100 - 133$       | 120,131          | 107,000            | 107.130          | 197.95           | <b>BET OOK</b>              | <b>SITUAT</b>                | 1917, 1203                       | 107.141             | 102311                 |
| $-1$ areas $11$                                                                                |                                                                                                    |             | 102,203                     | 122, 140          | 138.02           | <b>167 Jill</b>    | 167.44           | 957,85           | ALC CO.                     | <b>HIT AGE</b>               | 107.00                           | 107388              | <b><i>NELSY</i></b>    |
| $-1$ (1998) $79$                                                                               |                                                                                                    |             | 147, 981                    | 10011             | 194,100          | 197,034            | 107.07           | 117.23           | 107128                      | $m + m +$                    | 14:11:00                         | lert tem            | 110.41                 |
| $-1.47088(2)$                                                                                  |                                                                                                    |             | 193,246                     | $+0.1,0.0$        | 1.8.8.300        | 0007360            | 117.24           | 157.81           | <b>107,000</b>              | 0.011182                     | 107.00                           | 100,000             | $+54.44$               |
| $-1$ incor $11$                                                                                |                                                                                                    |             | 197, 227                    | 111119            | 115.11           | FIFT FRS           | <b>TEFJIE</b>    | 117,53           | <b>HELGOV</b>               | <b>HTTIID</b>                | <b>TRT JR</b>                    | 107,280             | <b>FUT T/60</b>        |
| (L.) selvitato d'Es                                                                            |                                                                                                    |             | 131, 212                    | 100.122           | 186.07           | <b>INT EST</b>     | 107.002          | 有户加              | <b>NET 233</b>              | WEIGHT                       | 107.000                          | <b>INT XAI</b>      | FOX 3141               |
| $I$ interes $I$ T.                                                                             |                                                                                                    |             | 107,731                     | 1436, 338         | 130.00           | 107.727            | <b>FET HIM</b>   | 107.93           | <b>WECOOK</b>               | 927.00                       | HO Die                           | <b>HDT TAIL</b>     | 101542                 |
| $-1.07088124$                                                                                  |                                                                                                    |             | 190.792                     | $+04.141$         | 122, 101         | 107.736            | TIT.III          | 117.00           | <b>SET OUR</b>              | <b>SALES</b>                 | 18/1 ESM                         | 107.141             | $+0.0$ $+0.0$          |
| 1-5 areas (1)                                                                                  |                                                                                                    | 101.10      | 165,740                     | 108.57            | 138.78           | 107,738            | 107.30           | 107.74           | <b>ALCOHOL</b>              | mt liot                      | 107.00                           | 107,001             | 101,710                |

3.3.2.2 - Résultats de calculs de niveaux extrêmes d'exploitation

A chaque fois qu'un calcul de niveau extrême d'exploitation est effectué, un nouvel élément de résultats dont le contenu est non modifiable, est ajouté dans cette rubrique. Chaque élément de résultats est caractérisé par un rang et par un titre non modifiable qui lui est définitivement associé. La suppression instantanée et définitive d'un élément de résultats à l'aide de l'action ''supprimer'' proposée dans son menu contextuel entraîne une réorganisation des rangs des éléments subsistant dans la rubrique.

Chaque élément de résultat contient trois éléments : ''description'', ''chronique'' et ''statistique''. L'élément ''description'', dont le contenu s'affiche en format texte dans la vue, donne le détail de tous les paramètres retenus pour le calcul concerné, ainsi que quelques statistiques sur les résultats obtenus. . Un clic gauche sur l'élément ''chronique'' entraîne l'affichage à sa gauche du signe + dans l'arbre, qui permet d'accéder à la chronique de niveau extrême dans la retenue créée par le calcul. Un clic gauche sur l'élément ''statistiques'' permet de la même façon d'accéder aux limnigrammes isofréquence annuels déduits de cette chronique pour divers temps de retour.

Le menu contextuel de chaque limnigramme isofréquence propose l'action ''copier vers'', qui permet d'ajouter ce limnigramme annuel dans la liste des consignes de niveau minimal ou maximal (au choix de l'utilisateur) à respecter dans le réservoir.

Les chroniques de niveau extrême ainsi que les limnigrammes isofréquence associés permettent l'extraction de sous-chroniques (menu contextuel) et peuvent être analysées par les procédures statistiques accessibles avec le bouton ''résultats''.

# 3.4 - Element : Simulations

Au démarrage du logiciel, chaque élément associé à un type de calcul ((''simulation chronologique'' ; ''calcul de niveau extrême d'exploitation' ; ''calculs ponctuels de productible énergétique ou de capacité d'exploitation'') est paramétré conformément à la dernière sauvegarde intervenue. La sauvegarde des paramètres se fait de façon automatique lorsqu'un calcul est lancé. Elle peut également être faite à tout moment à l'aide de l'action ''sauvegarder'' du menu fichier, ainsi qu'à la fermeture du logiciel par confirmation de la sauvegarde proposée.

Avant de lancer un des trois types de calcul proposés par Simulsen, il est nécessaire de paramétrer l'élément associé, qui se trouve dans la rubrique ''simulations''. Pour lancer le calcul, il suffit ensuite de sélectionner cet élément puis d'actionner le bouton ''simuler la sélection'' représentant un robinet dans la barre d'outils.

Dans le cas où des incohérences sont détectées par le logiciel au niveau des paramètres retenus pour le calcul, celui-ci avorte et la vue signale alors les incohérences relevées, avec la possibilité d'accéder directement aux éléments à corriger (''voir l'élément sélectionné''. à partir du menu contextuel). Si un calcul échoue sans qu'aucune incohérence ne soit signalée par le logiciel (cas très rare), il est conseillé de vérifier en priorité les paramètres du réseau de stations utilisé.

Après un déroulement normal du calcul, les résultats de simulation chronologique ou de calcul de niveau extrême d'exploitation s'ajoutent à la liste des résultats déjà enregistrés, alors que ceux du calcul ponctuel de productible ou de capacité d'évacuation remplacent ceux du calcul précédent. Le logiciel sélectionne ensuite automatiquement un élément dépendant des résultats obtenus (''description'' pour les deux premiers types de calcul ou tableau des résultats pour le troisième) et en affiche le contenu dans la vue.

Les trois paragraphes suivants décrivent essentiellement les spécificités de l'interface liées au réglage des paramètres de calcul. D'une façon générale, toute modification de paramètre est effectuée par saisie directe dans la vue, sauf pour certains choix d'options qui doivent être effectués avec l'action ''choisir'' proposée dans les menus contextuels associés ou le menu ''outils''.

# 3.4.1 – Simulation chronologique

### 3.4.1.1 – Titre, réservoir, réseau de station

Le titre de la simulation peut être modifié directement dans l'arbre après un double clic gauche sur l'élément de calcul.

Le choix des jeux de paramètres de réservoir et de réseau de stations à utiliser doit être effectué avec l'action ''choisir'' des menus contextuels de ces éléments, qui propose la liste des jeux de paramètres existants.

Les conditions aux limites doivent être saisies directement dans la vue, sauf pour ''choix de débit lâché min ou max compatible avec les lâchures" et " option de niveau de plan d'eau imposé à date fixe'' qui sont modifiables avec l'action ''choisir'' de leurs menus contextuels.

### 3.4.1.2 – Consignes

### 3.4.1.2.1 – Ajout, suppression ou déplacement de consigne

Le signe + placé à gauche de l'élément ''consignes'' permet d'afficher dans l'arbre la liste des consignes prises en compte, par ordre de priorité décroissante. Il est possible d'ajouter une consigne à cette liste avec l'action ''ajouter'' proposée dans le menu contextuel de ''consignes'' ou dans le menu ''outils''. L'utilisateur doit alors choisir la consigne à ajouter dans la liste qui lui est proposée.

La suppression d'une consigne de la liste s'effectue avec l'action ''supprimer'' proposée dans son menu contextuel ou dans le menu ''outils''.

Pour modifier la place d'une consigne dans la liste, et donc son rang de priorité, il suffit d'utiliser l'action ''déplacer'' proposée dans son menu contextuel.

### 3.4.1.2.2 – Modification des paramètres des consignes

Les paramètres de consigne qui appellent une valeur numérique peuvent être modifiés sans difficulté par saisie directe dans la vue et on n'en dira donc pas plus à leur sujet.

Les paramètres qui appellent un choix parmi une liste peuvent selon leur nature être modifiés soit par saisie de ''oui'' ou ''non'' ou d'un rang dans la vue, soit par l'action ''choisir'' de leurs menus contextuels, soit par ces deux moyens. Ils sont détaillés ci-dessous pour les différentes consignes concernées.

- ''Niveau de retenue inférieur à une cote maximale fixe'' : le choix de la cote maximale fixe doit être fait à l'aide de l'action ''choisir'' du menu contextuel de cet élément, entre ''cote maximale de sécurité du barrage'' et ''autre cote maximale''.
- ''Débit supérieur à une valeur minimale fixe (débit sanitaire)'' : le choix de l'option de ''débit réservé à une station située à l'aval du barrage'' doit être fait avec l'action ''choisir'' du menu contextuel de cet élément. En cas de choix positif, la station où est défini l'objectif peut être précisée dans la vue (saisie du rang parmi les stations situées à l'aval du barrage) ou dans le menu contextuel de cet élément avec l'action ''choisir''. L'option de ''réduction du débit réservé à l'aval en cas de stock faible'' doit être précisée à l'aide de l'action ''choisir'' de son menu contextuel. Par contre l'option ''occultation des consignes de priorité inférieure'', sans élément dépendant, doit être précisée par saisie de ''oui'' ou ''non'' dans la vue.
- ''Débit inférieur à Qmax (laminage)'' : la ''station où l'objectif de débit est défini'' peut être précisée dans la vue (saisie du rang parmi les stations situées à l'aval du barrage) ou dans le menu contextuel de cet élément avec l'action ''choisir''. Noter que le rang nul correspond à l'aval immédiat du barrage.
- ''Niveau de retenue inférieur (resp. supérieur) à une valeur maximale (resp. minimale) variable'' : le ''choix du limnigramme de niveau maximal (resp. minimal)'' peut être effectué dans la vue (saisie du rang parmi la liste des limnigrammes limites proposés) ou dans le menu contextuel de cet élément avec l'action ''choisir''.
- ''Débit supérieur à un objectif minimal variable (besoins sommables)'' : pour chaque catégorie de besoin considéré, le ''scénario'' peut être précisé dans la vue (par saisie du rang parmi la liste des scénarios existants) ou dans le menu contextuel de cet élément avec l'action ''choisir''. Pour ne pas prendre en compte une catégorie de besoin sommable (ce qui équivaut à choisir un scénario de débit nul pour cette catégorie), il

suffit d'utiliser l'action ''détacher'' proposée dans son menu contextuel. La ''station où l'objectif de débit est défini'' peut être précisée dans la vue (saisie du rang parmi les stations situées à l'aval du barrage) ou dans le menu contextuel de cet élément avec l'action "choisir". La saisie d'un rang nul revient à situer cette station à l'aval immédiat du barrage.

- ''Débit supérieur à un objectif minimal variable (besoins non sommables)'' : mêmes commentaires que pour la consigne précédente. En plus, l'option ''possibilité d'occulter la consigne'' doit être précisée'' à l'aide de l'action ''choisir'' de son menu contextuel. En cas de choix positif, l'élément ''procédure suivie en cas d'occultation'' doit lui aussi être précisé de la même façon.
- ''Puissance supérieure à une valeur minimale Pmin (hydroélectricité'' : Les éléments suivants ne peuvent être précisés qu'à l'aide de l'action ''choisir'' proposée dans leurs menus contextuels respectifs : ''option de restriction de période pour demande du maximum productible'' ; ''type d'objectif Pmin prédéfini'' ; ''option quand l'objectif Pmin ne peut être atteint'' ; ''option sur limite Qmax de débit lâché'' ; ''choix de limite Qmax supplémentaire pour l'étiage''. Si l'option de ''restriction de période pour la demande du maximum productible'' a été retenue, alors, il faut préciser l'option de ''turbinage maximal systématique en cas de déversement'' par saisie directe de ''oui'' ou ''non'' dans la vue. Si un objectif de Pmin prédéfini variable a été retenu, alors il faut préciser le ''scénario de puissance Pmin'' soit par saisie directe de son rang dans la vue, soit à l'aide de l'action ''choisir'' proposée dans son menu contextuel.

# 3.4.2 - Calcul de niveau extrême d'exploitation

Les modifications du titre du calcul et des choix de jeux de paramètres de réservoir et de réseau de stations s'effectuent de la même façon que pour les simulations chronologiques.

Le ''choix de l'objectif envisagé'' s'effectue avec l'action ''choisir'' du menu contextuel de cet élément. Si l'objectif inclut un objectif de puissance à produire, alors le calcul porte obligatoirement sur des niveaux minimaux d'exploitation compatibles avec cet objectif global. Sinon, l'utilisateur doit choisir entre ''cote limite minimum'' et ''cote limite maximum'' à l'aide de l'action ''choisir'' du menu contextuel de l'élément ''calcul de cote envisagé''.

Pour chaque nature d'objectif XXXX (niveau de retenue, débit lâché, puissance produite) faisant partie de l'objectif envisagé, l'arbre affiche un élément ''type d'objectif de XXXX'' pour lequel on doit choisir entre ''constant'' et ''variable'' à l'aide de l'action ''choisir'' de son menu contextuel.. Pour un objectif variable de niveau (resp. puissance), l'arbre affiche en outre un élément ''choix du limnigramme de niveau minimal (ou maximal)'', (resp. ''scénario de puissance Pmin''). Cet élément doit être précisé soit par saisie directe du rang de limnigramme ou de scénario dans la vue, soit avec l'action ''choisir'' de son menu contextuel.

Lorsque le "calcul de cote envisagé" est du type "cote limite minimum" (resp. "cote limite maximum''), l'élément ''limite maximale de cote'' (resp. ''limite minimale de cote''), indépendant de l'objectif de niveau à respecter, correspond à une contrainte de niveau extrême admissible. L'élément ''limite minimale de cote'' (resp. ''limite maximale de cote'') correspond alors à l'objectif de niveau à respecter si celui-ci est constant, et reste inactivé dans le cas d'un objectif de niveau variable.

L'option de ''recalage annuel du niveau de plan d'eau au niveau initial'' doit être précisée par saisie directe de ''oui'' ou ''non'' dans la vue.

Le ''choix des fréquences analysées doit enfin être fait à partir du menu contextuel de cet élément''.

## 3.4.3 - Calculs ponctuels de productible énergétique ou de capacité de lâchure

Il n'y a pas lieu d'affecter un titre aux calculs de ce type, dont les résultats remplacent systématiquement ceux du calcul précédent. Par contre, le choix du jeu de paramètres de réservoir s'effectue comme pour les autres types de calcul.

Les éléments suivants doivent être précisés à l'aide de l'action "choisir" de leurs menus contextuels : ''mode de traitement'', ''choix des valeurs à tester'' et, dans le cas d'un calcul de productible, ''choix des paramètres connus''

# 3.5 – Elément : paramètres Simulsen

# 3.5.1 – Réservoirs

Cet élément peut contenir un nombre quelconque de jeux de paramètres dont chacun, assorti d'un titre modifiable après double clic gauche, décrit une configuration de barrage.

A l'aide des actions proposées dans son menu contextuel, chaque jeu de paramètres peut être déplacé, supprimé ou dupliqué dans la liste présente sous l'élément ''réservoir''.

Chaque configuration de barrage est caractérisée par un ensemble figé de paramètres numériques organisés en valeurs simples et en tableaux à simple ou double entrée. Toute modification d'un jeu de paramètres s'effectue donc par saisie directe dans la vue.

Dans un tableau à simple entrée, la dimension de celui-ci peut être diminuée en supprimant un couple de valeurs à l'aide de l'action ''supprimer des lignes de données'' proposée dans le menu contextuel des cases correspondantes. Cette dimension peut être augmentée à l'aide des actions d'insertion proposées dans ces mêmes menus contextuels.

Pour diminuer les dimensions d'un tableau à double entrée comme celui des coefficients de rendement en fonction du débit turbiné et de la chute nette, il suffit d'utiliser les actions ''supprimer des lignes de données'' ou ''supprimer des colonnes de données'' proposées dans le menu contextuel des cases correspondantes. Ces dimensions peuvent être augmentées à l'aide des actions d'insertion proposées dans ces mêmes menus contextuels.

Les actions permettant de modifier les dimensions d'un tableau à simple ou double entrée ne sont accessibles qu'à partir du format d'affichage ''données en colonnes''.

# 3.5.2 – Scénarios

Chaque élément placé dans l'arbre sous scénario représente une catégorie d'objectifs de gestion concernant des débits ou des puissances à atteindre. Pour ajouter une nouvelle catégorie d'objectifs, il suffit d'utiliser l'action ''ajouter'' proposée dans le menu contextuel de ''scénarios''.

On a alors le choix entre les quatre types suivants : irrigation ; demandes en eau (besoins non sommables) ; demandes en eau cumulables ; demande d'énergie. Une catégorie d'objectifs peut être supprimée à l'aide de l'action "supprimer" de son menu contextuel. Enfin, un double clic gauche sur le titre d'une catégorie permet de modifier celui-ci.

Le développement de l'arbre à l'aide du signe + placé à gauche d'une catégorie d'objectif permet d'afficher la liste des scénarios qui la concernent. Chaque catégorie peut contenir un nombre quelconque de scénarios. L'ajout d'un scénario s'effectue avec l'action ''ajouter'' du menu contextuel de la catégorie. Un scénario peut être supprimé à l'aide de l'action ''supprimer" de son menu contextuel. Enfin, un double clic gauche sur le titre d'un scénario permet de modifier celuici.

A l'aide des actions proposées dans son menu contextuel, chaque scénario d'objectif peut être déplacé, supprimé ou dupliqué dans la liste des scénarios de sa catégorie Il est même possible d'utiliser l'action ''copier'' pour créer ensuite un nouveau scénario identique dans une autre catégorie, à l'aide de l'action coller du menu contextuel de celle-ci.

### 3.5.2.1 – Modification d'un scénario de type ''irrigation''

Dans une catégorie de type ''irrigation'', chaque scénario est décrit par un certain nombre de paramètres agronomiques concernant les superficies emblavées et les besoins en eau des différentes cultures.

Contrairement à la version Dos, la version Windows ne permet pas pour l'instant de modifier le nombre de zones prises en compte, qui reste figé à la valeur 5. Les cinq zones figurant dans l'arbre sous l'élément ''zones'', dont les noms sont modifiables après double clic gauche, contiennent les fractions de superficie totale correspondantes. Pour prendre en compte un nombre de zones inférieur à cinq, il suffit d'annuler la fraction de superficie totale de certaines d'entre elles.

L'élément ''cultures'' peut contenir entre un et huit types de cultures. L'ajout d'un type de culture se fait grâce à l'action ''ajouter'' du menu contextuel de ''cultures''. La suppression d'un type de culture se fait grâce à l'action supprimer de son menu contextuel. Le nom d'un type de culture peut enfin être modifié après double clic gauche.

### 3.5.2.2 – Modification d'un scénario d'une catégorie de type autre que ''irrigation''

Pour les catégories de types autres que ''irrigation'', chaque scénario est décrit par une variation annuelle de valeurs de débit ou de puissance. Cette variation est représentée par un certain nombre de points pivots saisis par l'utilisateur, qui sont caractérisés par une date et une valeur. Le nombre de points pivots peut être diminué ou augmenté à l'aide des actions proposées dans le menu contextuel des cases de la vue, affichée en format ''données en colonnes''.

Un tri automatique effectué par le logiciel permet d'assurer que les points pivots de tout scénario sont stockés dans l'ordre chronologique dans le fichier concerné. Ce tri précède la sauvegarde des modifications qui est faite à la demande de l'utilisateur ou de façon automatique au début d'un calcul ou d'une recherche d'incohérences. Il précède également l'action ''interpolation'' proposée dans le menu contextuel du scénario dans l'arbre. Cette interpolation permet de faire un calcul automatique des valeurs entre les points pivots par diverses méthodes, afin de compléter le tableau annuel des 365 valeurs caractérisant le scénario. Elle est facultative, du fait que les procédures de calcul utilisant des scénarios d'objectifs complètent elles-mêmes ces derniers si nécessaire, par interpolation linéaire.

# 3.5.3 – Réseaux

Cet élément peut contenir un nombre quelconque de jeux de paramètres dont chacun, assorti d'un titre modifiable après double clic gauche, décrit une configuration de réseau de stations.

A l'aide des actions proposées dans son menu contextuel, chaque réseau de stations peut être déplacé, supprimé ou dupliqué dans la liste présente dans l'arbre sous l'élément ''réseaux''.

Pour ajouter une station dans un réseau, il suffit d'utiliser l'action ''ajouter'' du menu contextuel de celui-ci. A l'inverse, une station peut être supprimée d'un réseau à l'aide de l'action supprimer'' proposée dans son menu contextuel.

Pour pouvoir être utilisé dans les calculs, un réseau de stations doit contenir des stations classées par ordre de numéros décroissants. Les paramètres de ces stations doivent en outre respecter les règles énoncées dans la notice de la version DOS (voir & 2.2.3)

Le menu contextuel de l'élément 'modèle de propagation" propose toujours le choix entre un modèle à un ou deux prévisieurs. Lorsque l'une de ces deux options est retenue, il propose également l'action ''détacher'' qui revient à ne sélectionner aucun modèle de propagation pour la station.

# 3.5.4 – Consignes de niveaux limites à respecter dans la retenue

L'élément ''consignes de niveau minimal (resp. maximal)'' peut contenir un nombre quelconque de limnigrammes annuels de niveau minimal (resp. maximal), dont les noms peuvent être modifiés après double clic gauche. Chacun de ces limnigrammes annuels peut être supprimé, déplacé ou dupliqué dans la liste à l'aide des actions proposées dans son menu contextuel.

Pour pouvoir être utilisé en tant que consigne dans une simulation chronologique, un limnigramme annuel de niveau minimal (resp. maximal) doit comporter 365 points sans lacune, classés par ordre chronologique sur les 365 jours de l'année. Lors de la sauvegarde des paramètres (à la fermeture du logiciel ou avec l'action ''sauvegarder'' du menu ''fichiers'') et lors de la recherche des incohérences (à l'aide du bouton correspondant ou de façon automatique au lancement d'un calcul), tout limnigramme non conforme est mis automatiquement en conformité par le logiciel, par mise en ordre chronologique de ses points et reconstitution des points lacunaires par interpolation linéaire. Cette mise en conformité peut également être déclenchée à partir de l'action ''interpolation'' proposée dans le menu contextuel du limnigramme.

L'ajout d'un nouveau limnigramme annuel de niveau minimal (resp. maximal) s'effectue à l'aide des actions ''ajouter'' ou ''ajouter depuis'' proposées dans le menu contextuel de ''consignes de niveau minimal (resp. maximal)'' :

L'action "ajouter" permet d'ajouter dans la liste un limnigramme élémentaire composé de deux points pivots. L'utilisateur peut ensuite en modifier le titre et faire dans la vue les saisies ou modifications nécessaires sur les ponts pivots affichés, dont le nombre peut être modifié à l'aide des actions proposées dans le menu contextuel de la vue (format ''données en colonnes'').

L'action ''ajouter depuis'' permet d'ajouter dans la liste un limnigramme de 365 valeurs établi à partir de résultats de calcul de niveau extrême d'exploitation. Dans la boîte de dialogue qui s'ouvre alors, il faut commencer par sélectionner par double clic gauche, parmi les résultats de calcul de niveau extrême d'exploitation stockés, ceux que l'on désire utiliser. Après quoi, il faut de nouveau double cliquer sur ''statistiques'' pour faire apparaître la liste des temps de retour pour lesquels des limnigrammes annuels d'iso-fréquence sont disponibles pour les résultats retenus. Il suffit enfin de sélectionner par double clic le temps de retour désiré.
## Annexe 1 : organigramme de la gestion des paramètres et données (version DOS)

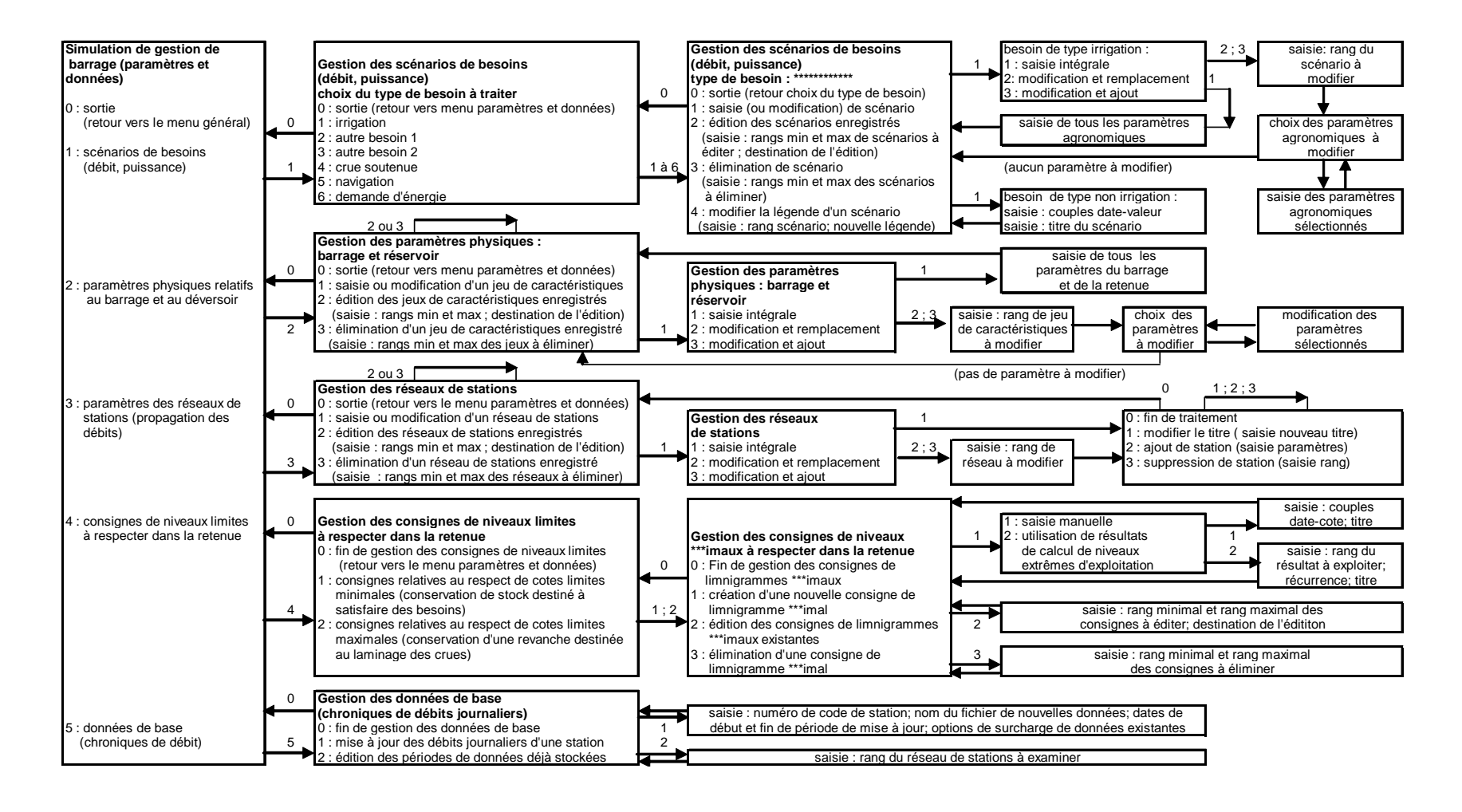

### Annexe 2 : organigramme des calculs (version DOS)

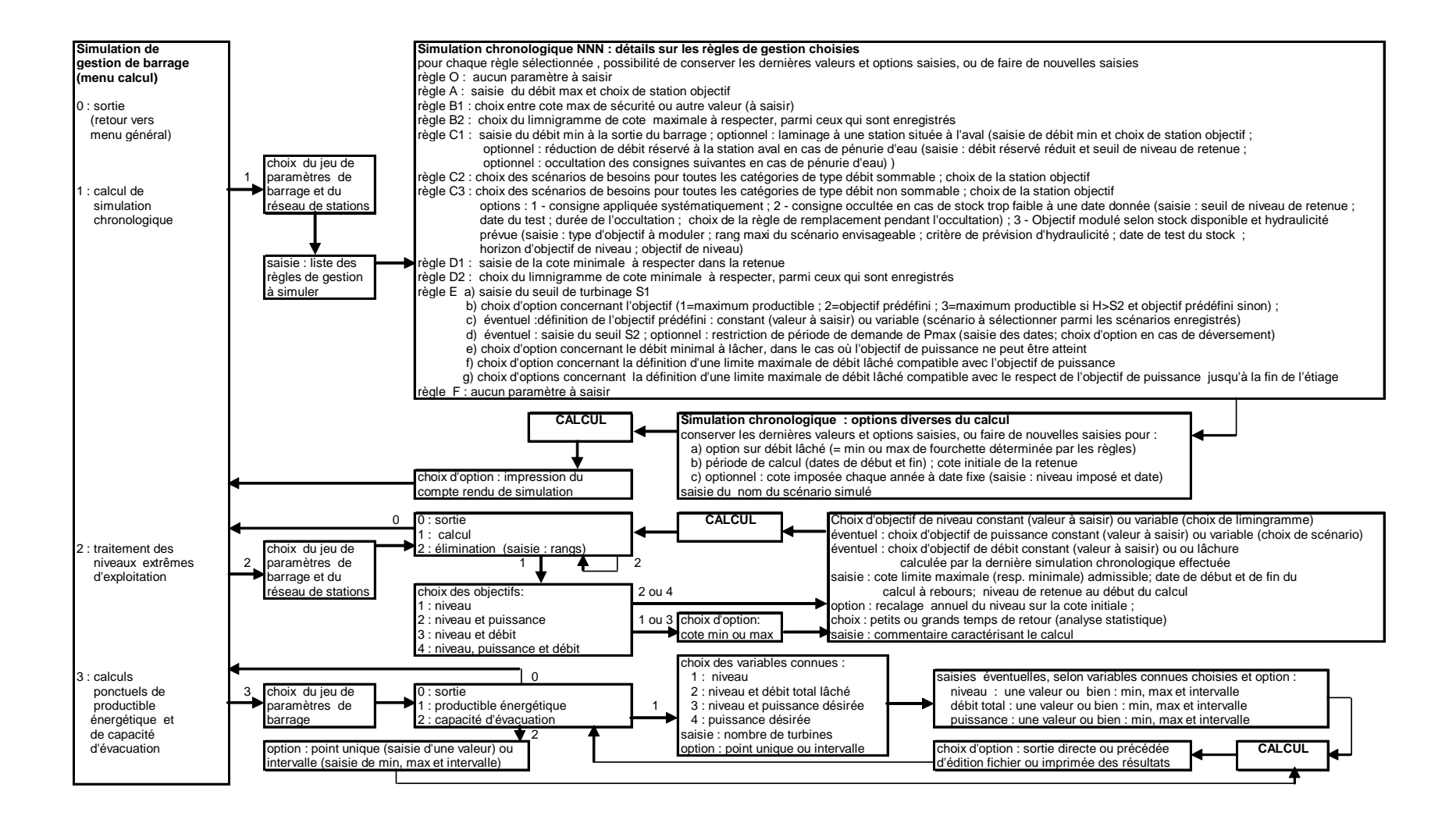

## Annexe 3 : Organigramme de l'exploitation des résultats et éditions (version DOS)

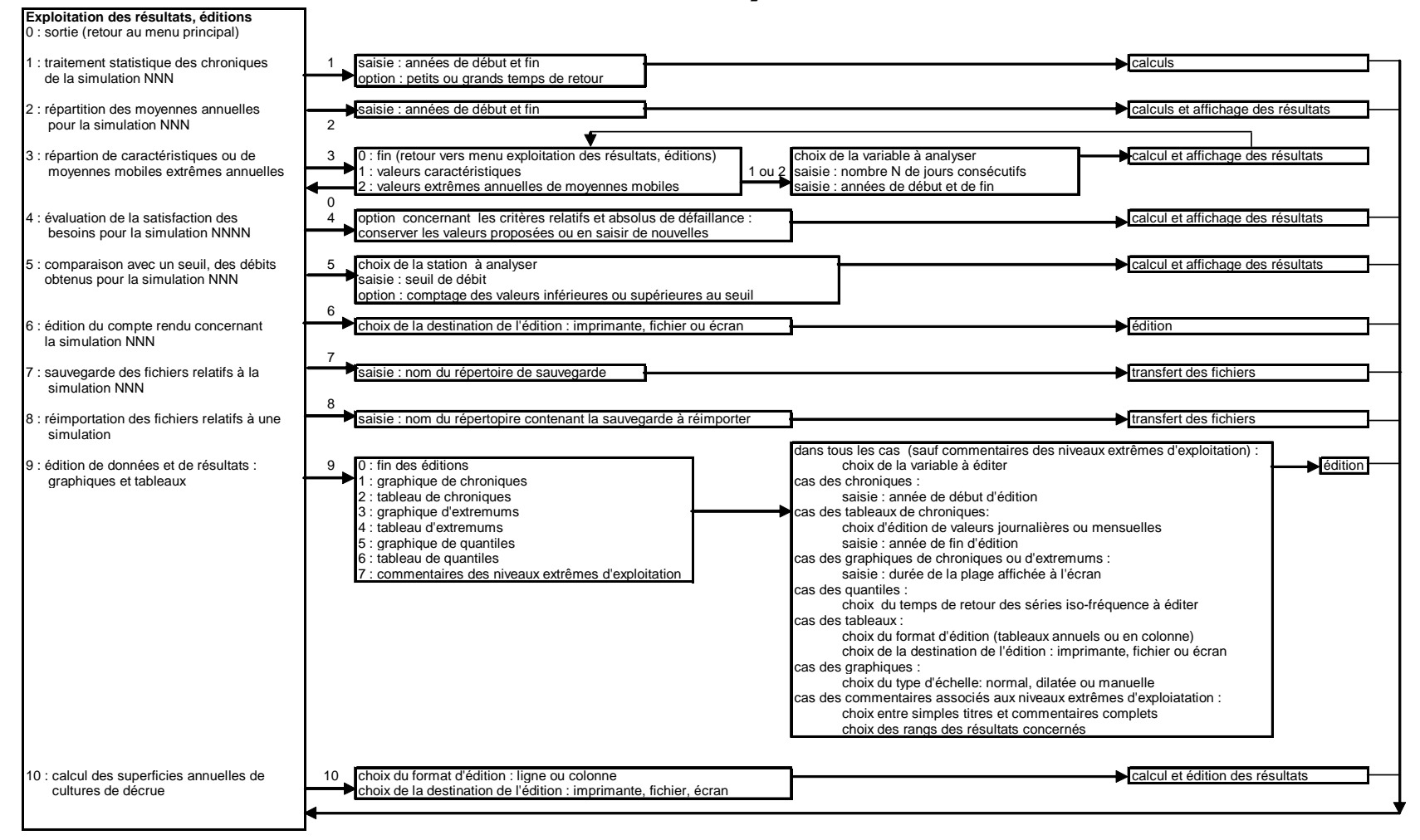

# Annexe 4 : fichier BESOINS.TXT

#### Exemple de contenu :

6 1 1 IRRIGATION IRRIG  $1<sub>0</sub>$ AUTRE BESOIN 1 BESOSOM1 1 0 AUTRE BESOIN 2 BESOSOM2 0 0 CRUE SOUTENUE **CRUE**  $0<sub>0</sub>$ **NAVIGATION** NAVIG  $20$ DEMANDE D ENERGIE JUS

#### Format

1ere ligne : nombre N de types de besoins (limité à 10)

N triplets de lignes suivants:

- 1ere ligne : code1 code2 (les deux codes sont séparés par un caractère vide)
- 2eme ligne : catégorie de besoin (format libre sur 17 caractères max)
- 3eme ligne : nom du répertoire aaaaaaaa (8 caractères maximum, conforme aux règles du DOS), placé sous ECHANGE\BESOIN, contenant les scénarios de besoin enregistrés pour la catégorie concernée). Simulsen ne crée pas ce répertoire. S'il n'existe déjà, il doit être créé par l'utilisateur.

signification des codes :

- code1 : entier égal à 0 pour demande de débit non sommable ; 1 pour demande de débit sommable ; 2 pour demande de puissance électrique.
- code2 : entier égal à 1 pour scénarios complexes concernant l'irrigation ; 0 pour scénarios simples définis par séries de couples date—valeur

Remarque : Le nombre de catégories de besoins de type puissance électrique (Code1 égal à 2) doit être inférieur ou égal à 1.

# Annexe 5 : contenu du répertoire COEFCRUE

Pour que l'option de modulation d'objectif de débit soit accessible avec la consigne C3 (débit supérieur à Qmin variable (besoins non sommables)), il faut que le répertoire COEFCRUE contienne les fichiers suivants, gérés par l'utilisateur avec un éditeur externe à Simulsen:

#### Fichier CRI-1 (format texte)

Ce fichier doit contenir une unique ligne contenant elle-même une unique valeur entière N supérieure à zéro.

#### Fichiers CRIn (format texte)

Si N est la valeur stockée dans le fichier CRI-1, le répertoire COEFCRUE doit alors contenir N fichier nommés CRIn, avec n compris entre 1 et N. Le contenu de ces fichiers est le suivant :

- 1<sup>ere</sup> ligne : intitulé du critère de prévision d'hydraulicité, en format libre, sur 70 caractères au plus
- 2<sup>eme</sup> ligne : année A de la première prévision d'hydraulicité (valeur en 4<sup>eme</sup> ligne)
- $3<sup>eme</sup>$  ligne : nombre M de prévisions d'hydraulicité, suivi des paramètres D<sub>0</sub>, D<sub>1</sub> et D<sub>2</sub> du modèle.
- Lignes 4 à 3+M : Ces lignes correspondent dans l'ordre chronologique aux années A à A+M-1. Chacune d'entre elles contient une valeur de prévision d'hydraulicité concernant l'année.

#### Exemple de contenu du fichier CRI2, contenant le volume moyen naturel de septembre-octobre du Sénégal à Bakel (prévu par modèle ARPEGE) sur la période 1979-2004

Vnaturel Bakel sept-oct prevu Arpege mars 2005 (Gm3) Modele 1

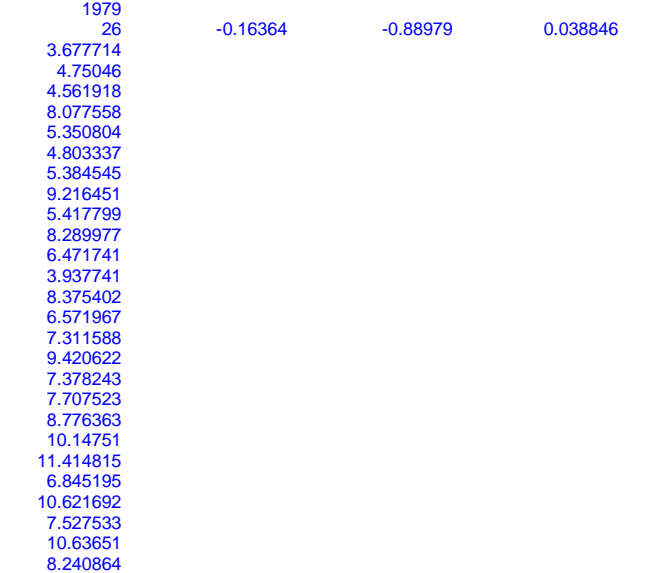

Les paramètres  $D_0$ ,  $D_1$  et  $D_2$  sont utilisés par Simulsen pour prévoir le déstockage net  $D_{est}$  dans le réservoir sur la durée D à partir de la date T, en fonction du débit moyen Qm de l'hydrogramme objectif entre les dates T et T+D et du critère d'hydraulicité Cr de l'année :

 $D_{\text{est}} = D_0 + D_1 * (Cr-Qm*D) + D_2 * (Cr-Qm*D)^2$ 

Ce calcul exploite les résultats présentés sur la figure ci-dessous (obtenus pour Manantali sur la période 1970-2004), en supposant un débit lâché supérieur à 200 m<sup>3</sup>/s pendant toute la période de crue.

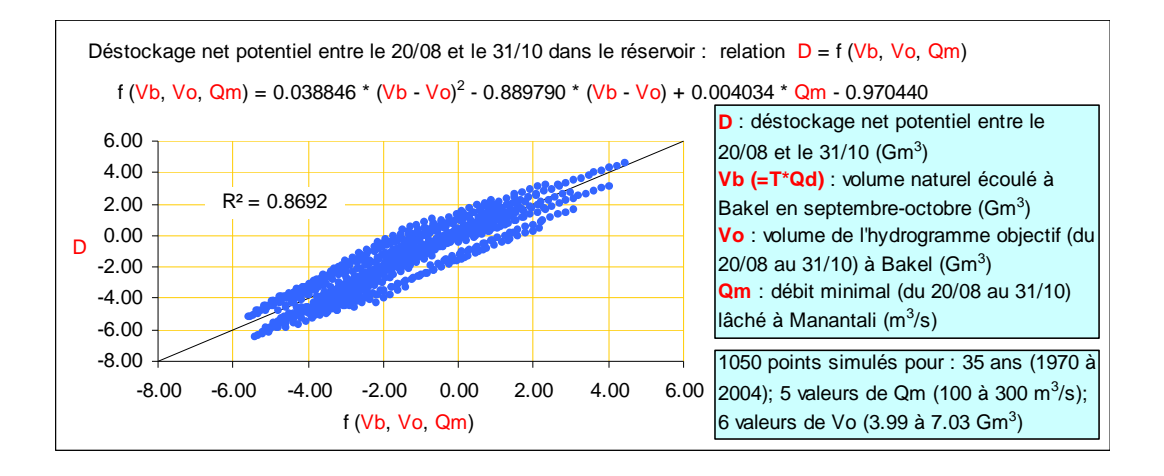

## Annexe 6 : fichier PARASURF.TXT

Exemple de contenu, correspondant à la relation établie par le POGR entre l'hydrogramme de crue à Bakel et la superficie moyenne de cultures de décrue dans la vallée du Sénégal

1000002

17

5

0 25000 30000 35000 40000 45000 50000 55000 60000 65000 70000 75000 80000 85000 90000 95000 100000

6 10 15 20 25

456 449 439 435 431

616 599 584 570 556

648 629 613 597 581

678 658 640 622 604

706 684 665 646 627

732 710 689 668 648

757 734 712 690 669

780 758 734 712 690

804 781 757 733 711

827 804 779 755 732

850 828 802 778 754

873 852 826 801 778

898 878 851 826 803

924 904 878 853 830

951 933 907 882 859

980 963 937 913 890

1012 996 971 947 925

- La première ligne contient le numéro de station dont la chronique de données calculées X est utilisée pour calculer les superficies S de cultures de décrue
- La deuxième ligne contient le nombre Ns de superficies S du barème (inférieur à 30)
- La troisième ligne contient le nombre Nd de durées D du barème (inférieur à 10}
- La quatrième ligne contient Ns valeurs croissantes de superficies S (ha)
- La cinquième ligne contient Nd valeurs croissantes de durée D (jours)
- Les Ns lignes suivantes contiennent chacune Nd valeurs moyenne de X sur D jours consécutifs

# Annexe 7 : exemples de calcul

Exemple de simulation chronologique visant à résoudre un problème de gestion tactique : tester en début d'année la faisabilité d'un programme de gestion pour l'année à venir.

### Position du problème

Les hypothèses envisagées ci-dessous sont fictives et ne servent qu'à illustrer la démarche.

Hypothèse 1 : Nous sommes le  $1<sup>er</sup>$  janvier 2005 et le niveau de la retenue se situe à la cote 204,33 mètres

Hypothèse 2 : les débits nécessaires pour l'irrigation au cours de l'année 2005 sont prévus comme suit, à Bakel: 130 m3/s du 1<sup>er</sup> janvier au 15 mars ; 200 m3/s entre le 16 mars et le 15 juin ; 400 m3/s entre le 16 juin et le 31 octobre ; 150 m3/s entre le  $1<sup>er</sup>$  novembre et le 31 décembre (scénario IRRIG CPE 2005)

Hypothèse 3 : l'objectif de production de puissance au cours de l'année 2005 est le suivant : 70 Mw entre le  $1<sup>er</sup>$  janvier et le 31 août ; 100 Mw entre le  $1<sup>er</sup>$  septembre et le 31 octobre ; 70 Mw entre le 1<sup>er</sup> novembre et le 31 décembre (scénario PUISS CPE 2005)

Hypothèse 4 : l'objectif de superficie de cultures de décrue correspond à 50 000 hectares Hypothèse 5 : les règles de gestion envisagées sont les suivantes :

- Règle visant à garantir un débit toujours supérieur à 10 m3/s à la sortie du barrage (débit sanitaire)
- Règle liée au laminage immédiat de crue : lâcher un débit suffisamment faible pour maintenir le débit résultant à Bakel en dessous de 4500 m3/s
- Règle liée au laminage de crue futur: lâcher un débit suffisant pour conserver une revanche (volume vide dans la retenue) permettant de réaliser le laminage du débit à 4500 m3/s à Bakel, au moins 49 années sur 50.
- Règle liée à la satisfaction immédiate de besoins en débit : lâcher un débit suffisant pour obtenir à Bakel un débit couvrant les besoins de l'agriculture irriguée (tels que prévus pour l'année 2005) et les pertes entre Bakel et Diama
- Règle liée à la production d'énergie : si le niveau du plan d'eau se situe au dessus du seuil S1 = 187 mètres, lâcher un débit suffisant pour satisfaire l'objectif de production de puissance envisagé pour l'année 2005. De plus, le maximum productible doit être produit dès que le barrage déverse (cote supérieure à 208,05 mètres), ou dès que le niveau dépasse 205 mètres pendant la période du 1<sup>er</sup> août au 30 septembre. Quand l'objectif de puissance est impossible à atteindre à cause d'un niveau trop bas, on vise à produire le maximum possible.
- Règle liée au soutien de crue : lâcher un débit suffisant pour réaliser à Bakel un hydrogramme de crue permettant d'atteindre l'objectif de superficie de cultures de décrue (50000 ha) envisagé pour 2005. Ce soutien de crue ne doit cependant être réalisé que si le niveau du plan d'eau se situe au dessus de 198 mètres le 20 août La règle liée au soutien de crue est donc abandonnée pendant 55 jours à partir du 20 août quand le niveau de retenue à cette date est inférieur à 198 mètres (on stocke alors le volume économisé pour reconstituer la réserve)

Question posée : on veut savoir si la gestion ainsi envisagée permettra de bien satisfaire les objectifs visés pendant l'année à venir, et quelles seront ses conséquences au niveau du stock dans la retenue.

## Solution du problème

1ere étape : saisir le scénario des besoins de l'irrigation envisagés pour 2005, afin de pouvoir l'intégrer dans les simulations. La démarche à suivre est décrite ci-dessous :

- Sélectionner : Gestion de paramètres et données
- Sélectionner : Scénarios de besoins (débit, puissance)
- Sélectionner : ''Autre besoin 1''
- Sélectionner : saisie de nouveau scénario
- Effectuer la saisie des 8 couples date-débit définis plus haut et valider
- Saisir un titre pour le scénario de besoin : ''IRRIG CPE 2005''
- Sélectionner : sortie (retour vers le choix du type de besoins)

2eme étape : saisir le scénario des objectifs de production de puissance envisagés pour 2005, afin de pouvoir l'intégrer dans les simulations :

- Sélectionner ''demande d'énergie''
- Sélectionner : saisie de nouveau scénario
- Effectuer la saisie des 6 couples date-débit définis plus haut et valider
- Saisir un titre pour le scénario de besoin : ''PUISS CPE 2005''
- Sélectionner : sortie (retour vers le choix du type de besoins)
- Sélectionner : sortie (retour vers le menu paramètres et données)
- Sélectionner : sortie (retour vers le menu général)

3eme étape : effectuer une simulation chronologique permettant d'évaluer la faisabilité du programme de gestion envisagé pour l'année à venir à partir du niveau de plan d'eau 204,33 mètres relevé ce 1<sup>er</sup> janvier 2005, sur la base de la ressource en eau observée sur la période 1950-2002. Attention : ne pas oublier les règles de gestion liées aux limites physiques et à la sécurité de l'ouvrage (annexe) ; ne pas oublier d'imposer la cote 204,33 mètres au  $1<sup>er</sup>$  janvier de chaque année simulée.

- Sélectionner : calculs, simulations
- Sélectionner : calcul de simulation chronologique
- Sélectionner : jeu de paramètres Mc Manantali, décrivant le barrage et la retenue
- Sélectionner : réseau de stations M4 Manan.HBakel
- Confirmer éventuellement l'écrasement des anciens résultats de simulation chronologique
- Saisir la liste de règles suivante : 1, 3, 8, 5, 2, 4, 6, 10, 7
- Règle B1 : choisir Hmax égal à la cote max de sécurité
- Règle D1 : saisir Hmin égal à 187 m
- Règle C1 : saisir 10 m3/s pour le débit réservé à la sortie du barrage, et refuser l'option de débit réservé à la station aval
- Règle A : saisir 4500 m3/s comme seuil de laminage et choisir Q Bakel artif comme station objectif
- Règle B2 : sélectionner le limnigramme de niveau maximal suivant : ''laminage 4500 Bakel, AISH0803, 1950-2000, Rec 50''
- Règle C2 : sélectionner les scénarios suivants pour les 3 catégories de débit sommable : irrigation = non pris en compte ; Autre besoin  $1 = IRRIG$  CPE 2005 ; Autre besoin  $2 =$ ''pertes lit mineur Bakel-Rosso + Diama''. Sélectionner QBakel artif comme station objectif ;
- Règle E : saisir 187 m pour le seuil de turbinage S1 ; choisir l'option 3 pour définir Pmin, demande quotidienne de puissance (max productible si H >2 ; demande prédéfinie sinon) ; choisir une demande prédéfinie variable ; sélectionner le scénario PUISS CPE 2005 ; saisir 205 m pour le seuil S2 ; choisir l'option de période restreinte pour la demande de Pmax ; saisir le 1er août comme début de période ; saisir le 30 septembre

comme date de fin de période ; choisir l'option de production systématique de Pmax en cas de débordement ; choisir l'option pour la définition de Qmini ; choisir l'option ''pas de calcul de Qmax'' ; refuser l'option de calcul de Qmax en période d 'étiage.

- Règle C3 : sélectionner les scénarios suivants pour les 2 catégories de débits non sommables : crue soutenue = '50000 ha médian cult. Décrue, subm. 25j" ; navigation = ''non pris en compte'' ; sélectionner QBakel artif comme station objectif ; accepter l'option d'occultation temporaire de la consigne en cas de stock faible ; saisir 198 m pour le seuil Hs ; saisir le 20 août comme date de test ; saisir 55 jours comme durée d'occultation de consigne ; sélectionner l'option 3 pour la règle à tenir en cas d'occultation de la consigne
- Options diverses du calcul : choisir l'option ''débit lâché = Qmin'' ; saisir 1950 et 2002 comme années de début et fin de simulation ; saisir la cote 204,33 m pour initialiser le calcul ; sélectionner l'option qui permet d'imposer une cote fixe dans la retenue à une date donnée ; saisir le 1<sup>er</sup> janvier comme date où la cote sera imposée ; saisir 204,33 m comme cote imposée
- Saisir un commentaire caractérisant le calcul : ''TACTIQUE 2005''
- A la fin du calcul, sélectionner : sortie (retour vers le menu général)

4eme étape : évaluer l'impact de la gestion sur le stock

- Sélectionner : exploitation de résultats, éditions
- Sélectionner : traitement statistique des chroniques ; saisir 1950 et v2002 comme années de début de fin de la période à analyser ; sélectionner : ''grands temps de retour''
- Sélectionner édition de données et résultats : graphiques et tableaux ;
- Sélectionner graphiques de quantiles
- Sélectionner niveau dans le la
- Sélectionner les temps de retour 5, 25 et 50 ans
- Sélectionner une échelle dilatée
- Le graphe affiché montre qu'en année médiane, la gestion envisagée conduit à un accroissement très net du stock sur l'année puisque le niveau médian du 31 décembre se situe aux environs de 207,50 m. Il peut cependant y avoir un certain déstockage net en année sèche avec une cote se situant au 31 décembre aux alentours de 202,50 m en année quinquennale sèche, voire 197 m en année cinquantennale sèche.
- Sélectionner : fin des éditions

5eme étape : évaluer la production d'énergie prévisible

- Sélectionner : répartition des moyennes annuelles
- Saisir 1950 et 2002 comme années de début et fin de période à analyser
- Faire défiler la variable ''niveau dans le lac'' (movenne interannuelle  $= 201.64$  m) pour arriver à l'affichage des résultats concernant l'énergie produite . On constate que la gestion envisagée donne de bons résultats pour cet objectif , avec une puissance moyenne annuelle dépassant toujours 86 mw et atteignant 99,78 mw (soit 874,69 gwh/an) en moyenne interannuelle
- Faire défiler les autres variables, puis sélectionner : édition de données et résultats (graphiques et tableaux)
- Sélectionner : graphique de chroniques
- Sélectionner : puissance produite et demande de puissance
- Saisir 1950 et 12 mois comme année de début et durée des plages affichées
- Choisir une échelle manuelle : entre 0 et 300 MW
- Les graphiques affichés année par année montrent que la puissance produite est toujours supérieure à la demande prédéfinie, sauf lors de quelques mois d'août ou de septembre où le laminage des crues impose une forte limitation sur le débit lâché.

**6eme étape** : évaluer la satisfaction des besoins en eau de l'irrigation

- Sélectionner : graphique de chroniques
- Sélectionner : débit à QBakel artif et demande de débits sommables
- Saisir 1950 et 12 mois comme année de début et durée des plages affichées
- Choisir une échelle automatique
- Les graphiques affichés année par année montrent que le débit obtenu à Bakel est toujours supérieur (à quelques détails près) aux débits nécessaires pour l'irrigation augmentés des pertes.
- Sélectionner : fin des éditions

**7eme étape** : évaluer les résultats potentiels concernant les cultures de décrue

- Sélectionner : calcul des superficies annuelles de cultures de décrue
- Sélectionner : format d'édition en ligne, et édition à l'écran
- Les résultats affichés montrent que les superficies obtenues sont inférieures à 49000 ha pour 18 des 53 années testés, et s'annulent même pour deux années. Ce résultat est assez mauvais , comparé à l'objectif envisagé de 50000 ha.

**Conclusion** : en partant d'une cote 204,33m dans la retenue au  $1<sup>er</sup>$  janvier, le mode de gestion envisagé a toutes les chances de satisfaire pleinement les objectifs de production d'énergie et de fourniture d'eau pour l'irrigation durant l'année à venir. Il a également de fortes chances de conduire à des conditions de stock encore plus favorables au début de l'année suivante. Par contre, il entraîne un risque important de ne pas satisfaire l'objectif affiché pour les cultures de décrue.

# Exemple de simulation chronologique visant à résoudre un problème de gestion stratégique : tester les performances moyennes d'un programme de gestion appliqué en continu sur le long terme

### Position du problème

Le programme de gestion envisagé est identique au précédent. On désire tester la possibilité de l'appliquer de façon continue, année après année.

#### Solution du problème

Il faut réaliser une simulation chronologique identique à la précédente, à la différence près suivante : la cote du plan d'eau n'est imposée qu'au début de la simulation (208,05 m le 01/01/1950). Elle évolue ensuite de façon continue.

Par le même type d'analyses que précédemment, on constate les résultats suivants :

- Energie : puissance moyenne annuelle très variable selon les années (entre 40 et 125 Mw) ; moyenne interannuelle = 99,44 MW (soit 871,70 Gwh/an) : résultats globalement positifs
- Débits destinés à l'irrigation : de fortes défaillances sont constatées en fin d'étiage pour 13 des 53 années simulées. Ce mauvais résultat est dû à l'absence d'une consigne de préservation de stock (D2) parmi les consignes envisagé
- Cultures de décrue : visiblement, le soutien de crue est mené à terme les années où il est déclenché (non épuisement du stock). Mais le mode de gestion choisi aboutit

fréquemment à une cote inférieure à 198 m au 20 août, empêchant alors le soutien de crue d'être réalisé. Pour 20 des 53 années simulées, la superficie des cultures de décrue est inférieure à 49000 hectares.

Conclusion : appliqué de façon continue année après année, le mode de gestion envisagé est potentiellement favorable à la production d'énergie mais présente de forts risques de défaillances pour les objectifs de soutien d'étiage destiné à l'irrigation, et de soutien de crue destiné aux cultures de décrue.

### **ADDENDUM**

### **SIMULSEN version du 24/09/2007**

#### **Notice d'installation.**

Commencer par désinstaller proprement le logiciel, si une version précédente existe déjà sur l'ordinateur

Exécuter Simulsen Installation exe. Lorsqu'il est demandé le type d'installation à effectuer, choisir le type standard

Exécuter Simulsen patch1.exe

Exécuter Simulsen patch2.exe

Exécuter Simulsen patch3.exe. Cet additif corrige un problème qui pouvait se produire en cas de suppression de resultats de calcul de niveau limite d'exploitation

Exécuter Simulsen patch4.exe, seulement si l'on constate des problèmes de fonctionnement de Simulsen pouvant être liés à la version de Java utilisée. En particulier, un message d'erreur indiquant l'absence du fichier simulsen.sen (pourtant présent), peut être causé par un problème de version de Java. Cet additif permet à Simulsen d'utiliser systématiquement la version 1.5.0 de Java avec laquelle il a été développé, au lieu de la dernière version .